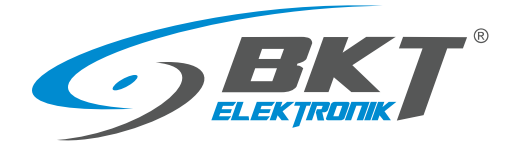

BKT Elektronik - Headquarter Poland, Wiejska 6 86-065 Lisi Ogon Phone: +48 52 36 36 750 e-mail: export@bkte.pl

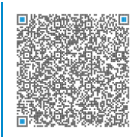

# BKT EMS Environmental Monitoring System

- the environmental parameters monitoring system

- installation and configuration manual
- version 11

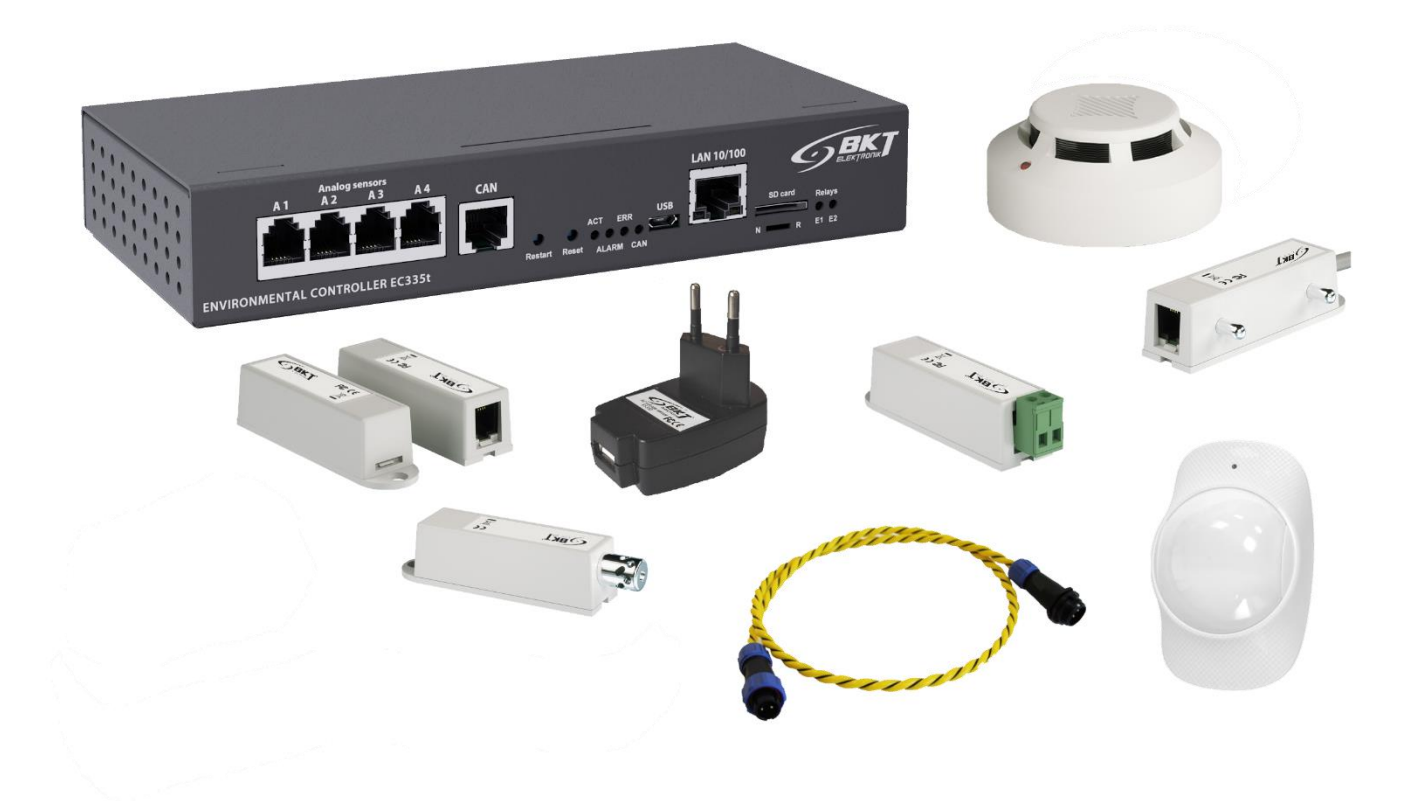

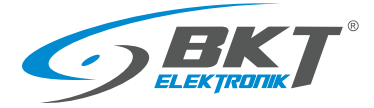

## **Table of contents**

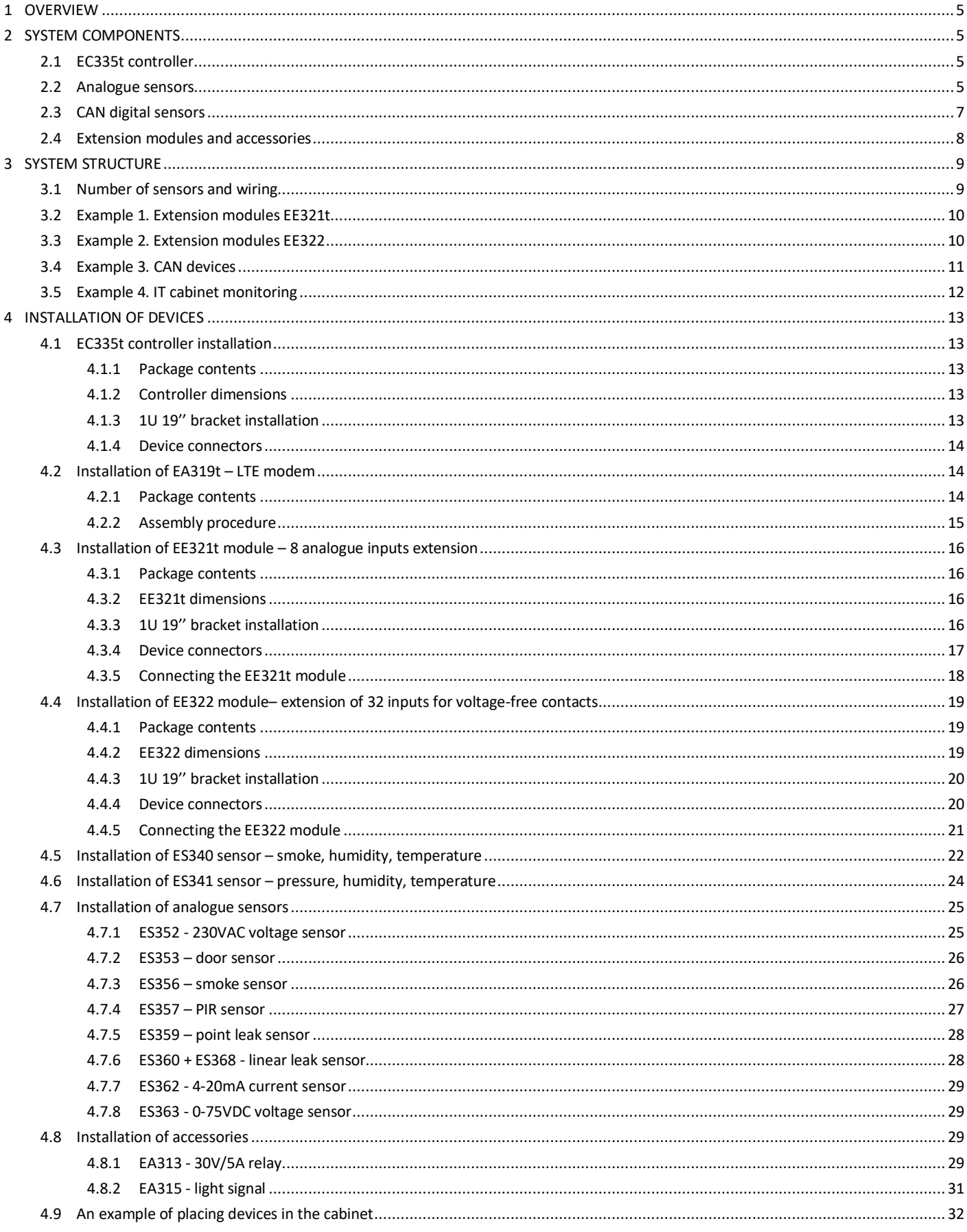

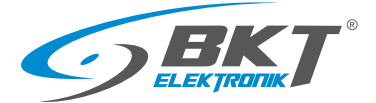

 $\overline{5}$ 

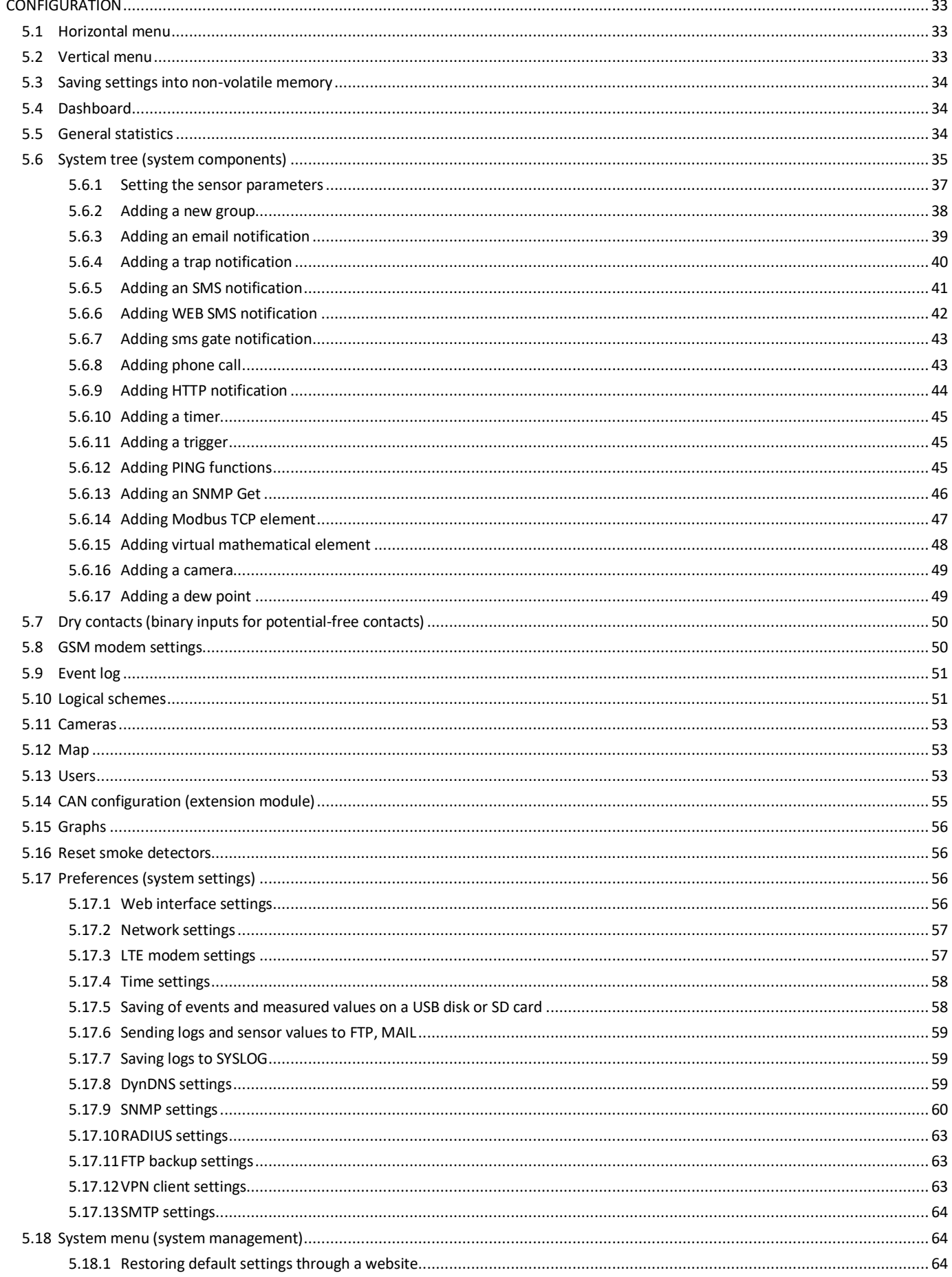

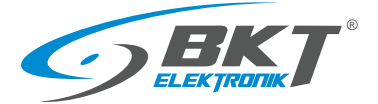

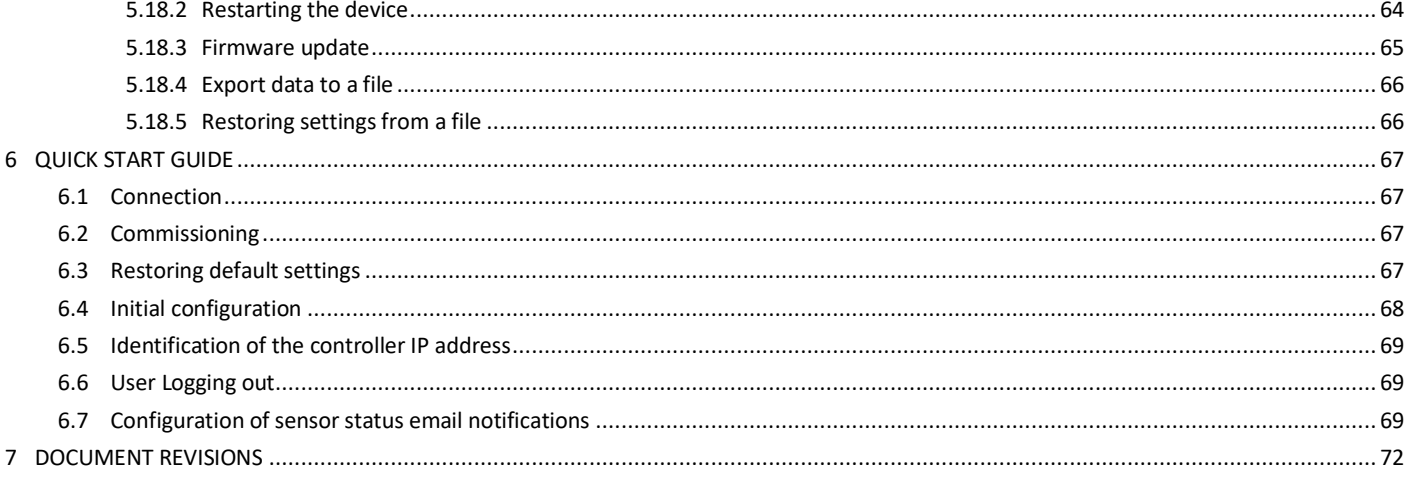

#### Warning:

This is a Class A product. In a domestic environment this product may cause radio interference in which case the user may be required to take adequate measures.

The specification is owned and copyrighted by BKT Elektronik Sp. z o.o. Information contained herein may be changed at owner's discretion without any notice. BKT Elektronik may not be held liable for any possible inaccuracies and discrepancies in this document.

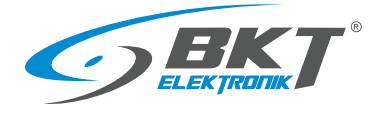

## <span id="page-4-0"></span>1 OVERVIEW

The BKT EMS system is designed to monitor environmental parameters (temperature, humidity, etc.) in a telecommunications cabinet or small rooms. Its purpose is to warn users about possible emergency situations and report any failures. The single system controller can support: up to 4 analogue sensors, 4 sensors with potential-free contacts and two signalling devices. With expansion modules there are up to 28 analogue sensors, 68 sensors with potential-free contacts, 10 sensors with CAN bus interface. To keep a satisfactory system performance, it is not recommended to connect more than 80 sensors to the controller.

## <span id="page-4-1"></span>2 SYSTEM COMPONENTS

#### <span id="page-4-2"></span>2.1 EC335t controller

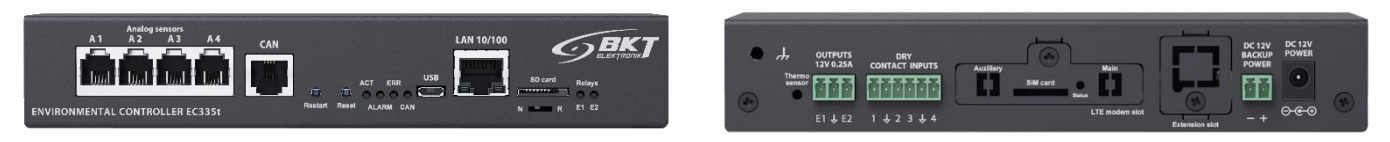

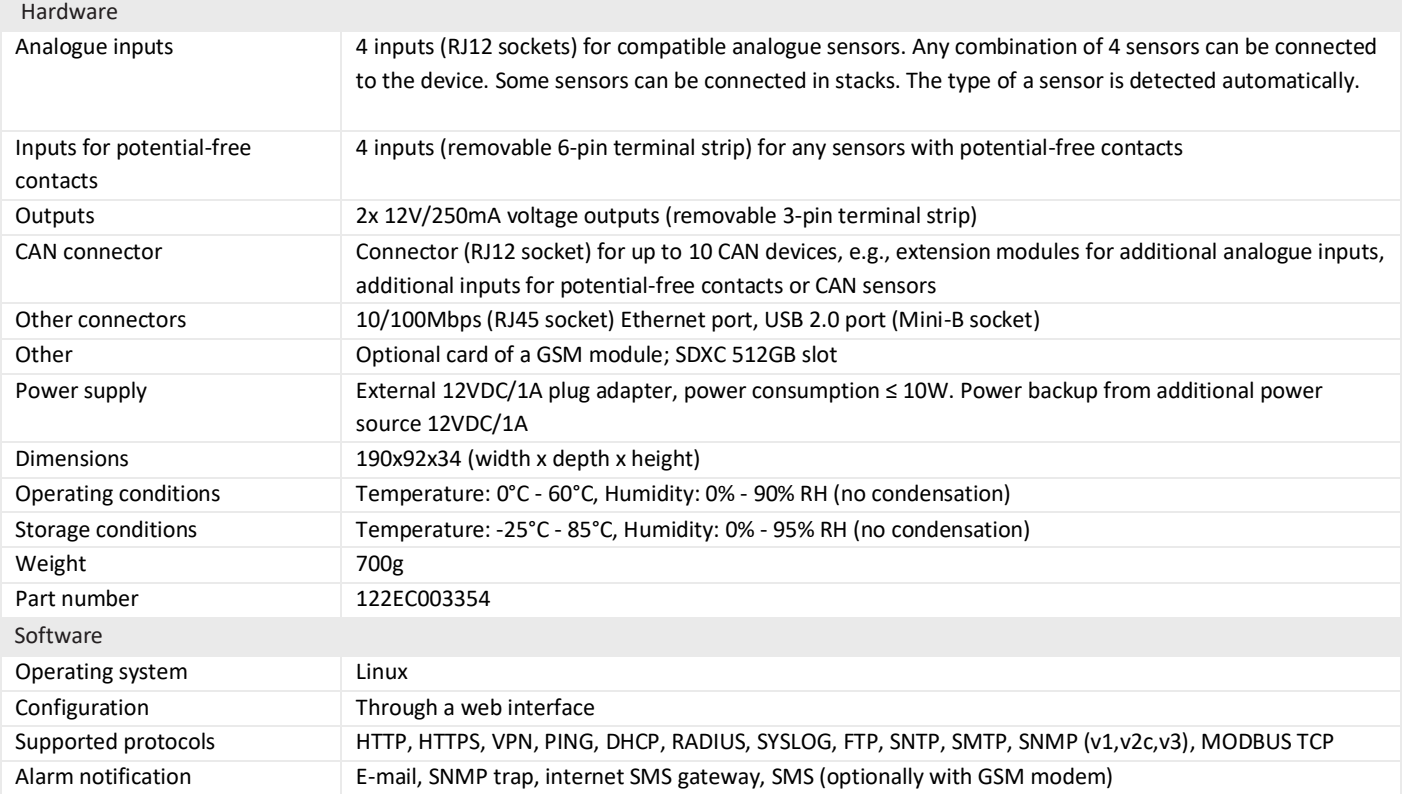

#### <span id="page-4-3"></span>2.2 Analogue sensors

Any sensors from the table below can be connected to 4 analogue inputs (A1-A4) of the controller or inputs (A1-A8) in additional EE321t extension modules (extension module with additional 8 analogue inputs). One controller can support up to 28 analogue sensors. If longer than included cable is needed, it is a UTP Cat5e cable suggested wit terminated RJ14 (6P4C) plugs. Warning: some analogue sensors e.g., ES363 require 6-wire cable terminated with RJ12 (6P6C) cable.

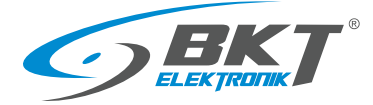

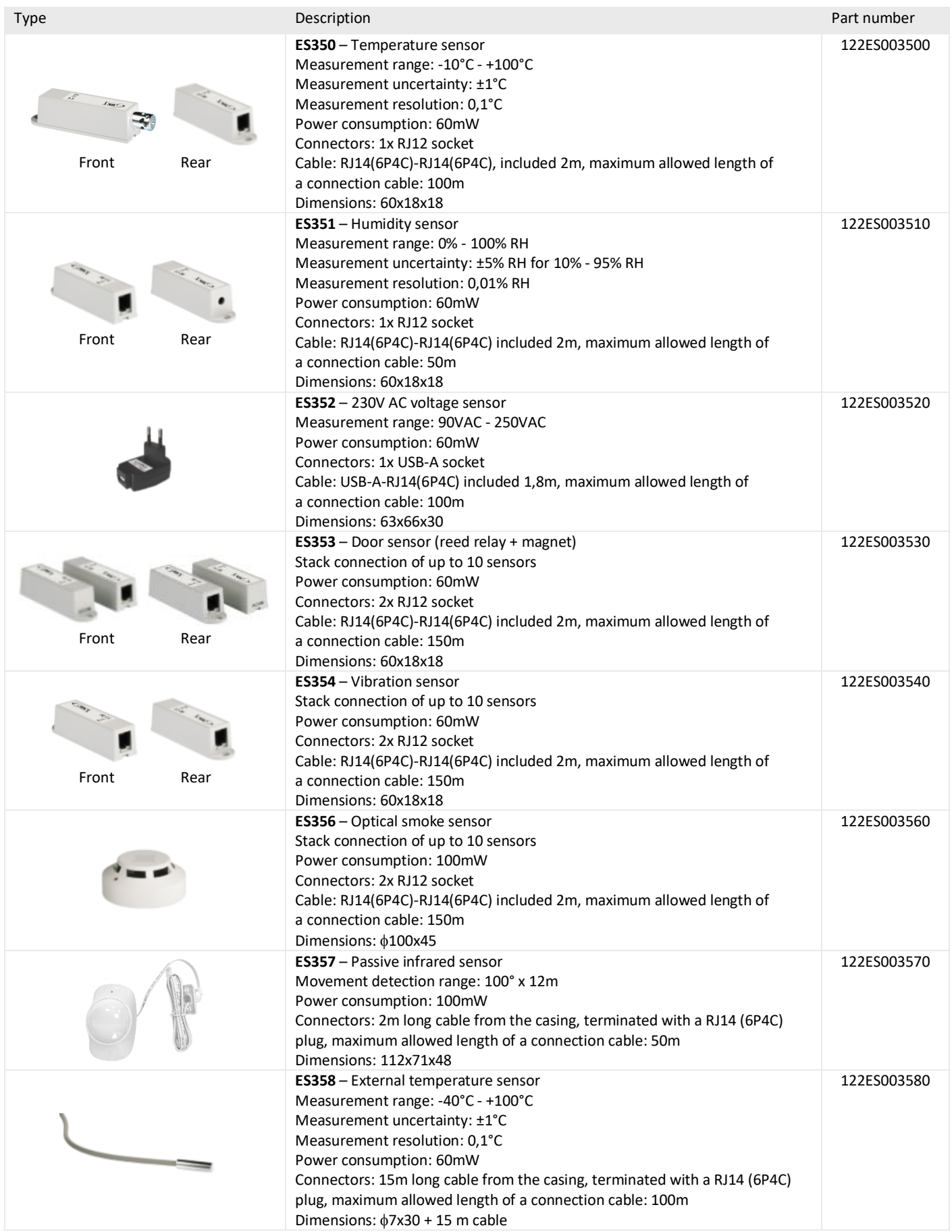

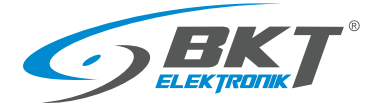

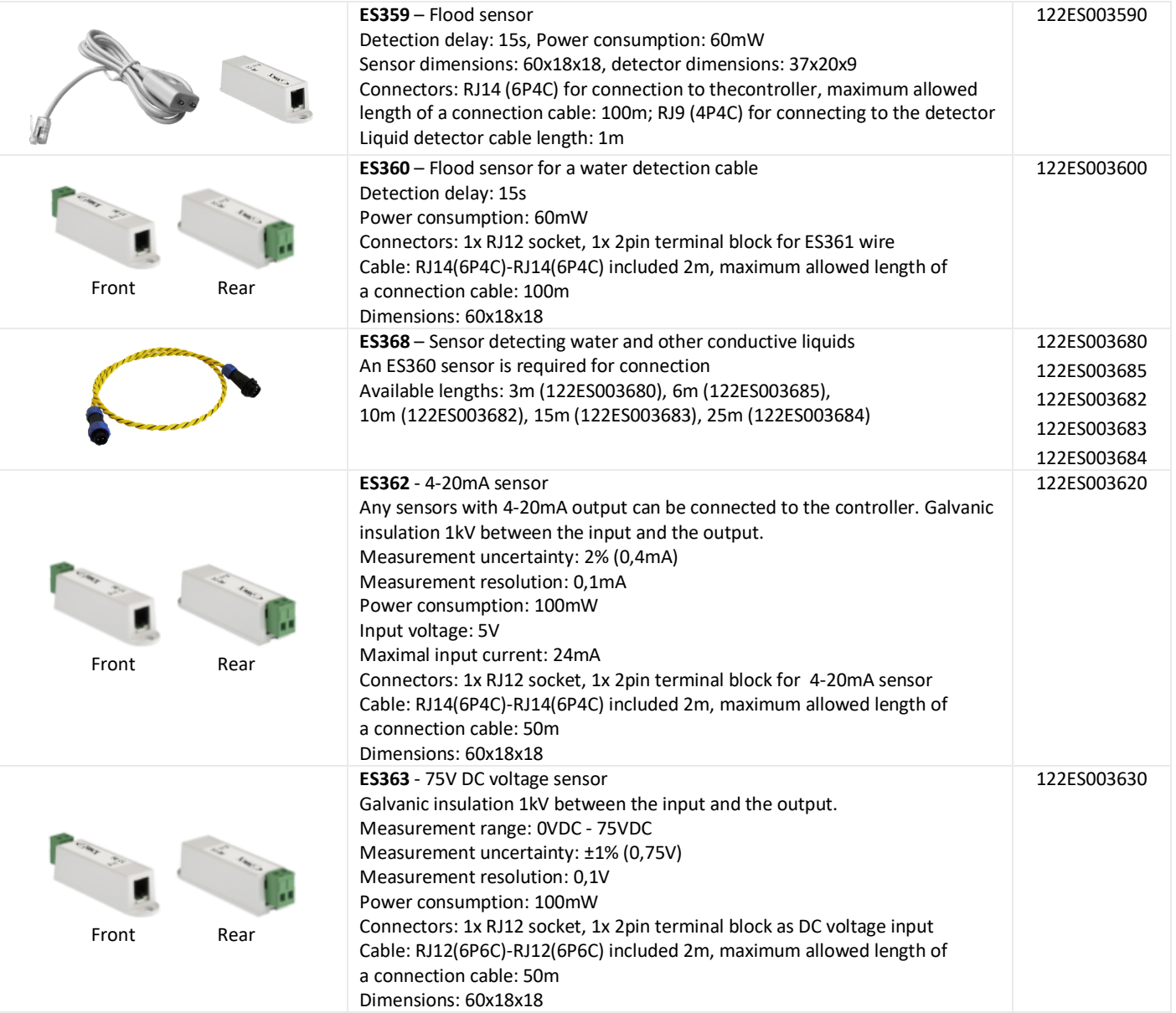

## <span id="page-6-0"></span>2.3 CAN digital sensors

These sensors are connected to the CAN interface of the EC335t controller. The CAN interface is a serial bus and allows connecting devices in a daisy chain (from device to device). A maximum of 10 devices can be connected to the controller via the CAN interface. The length of the CAN bus should not exceed 200m. It is a UTP Cat 5e suggested as a CAN bus cable.

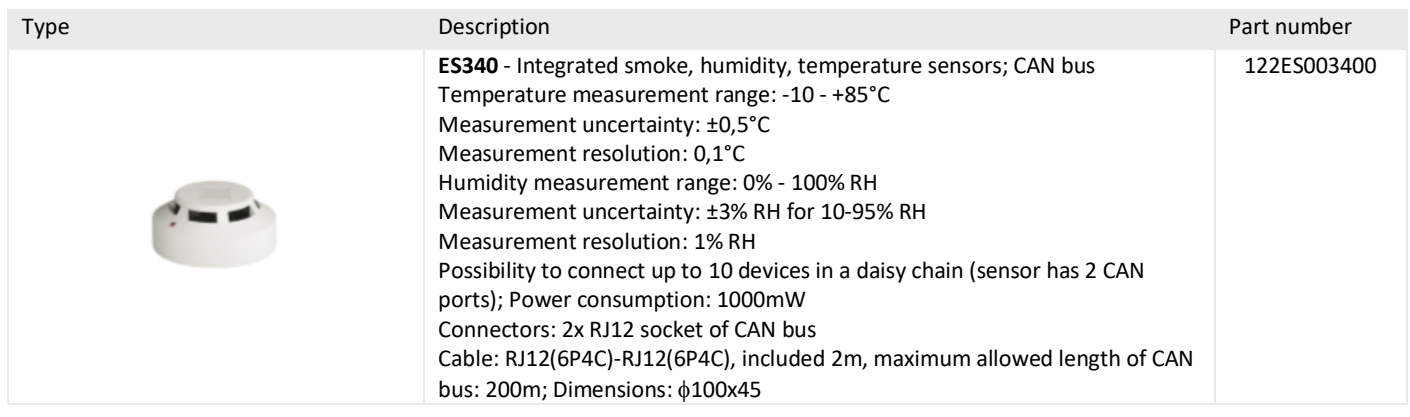

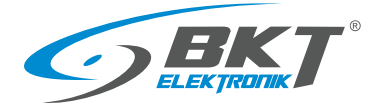

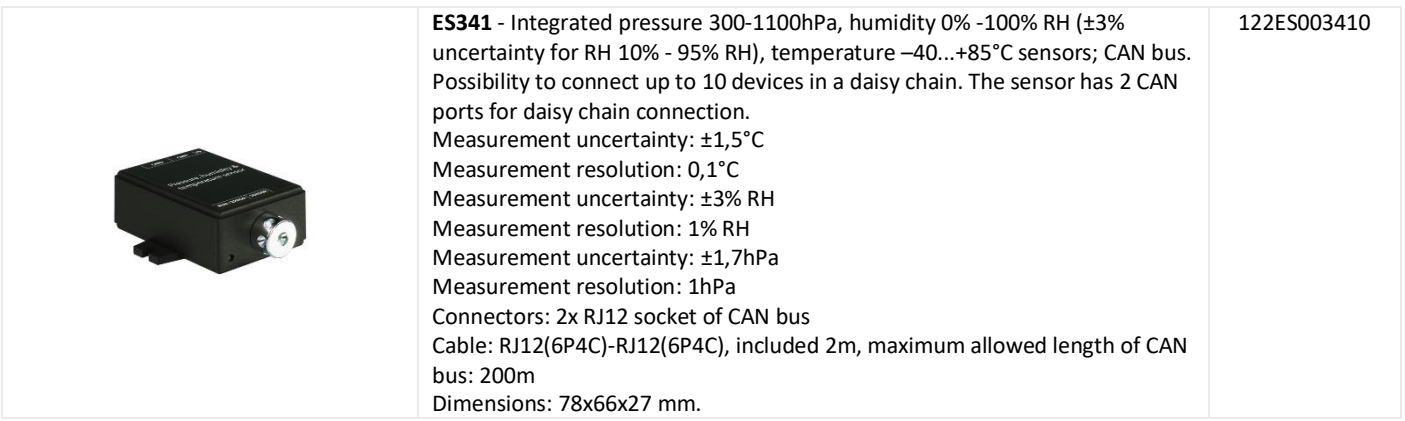

#### <span id="page-7-0"></span>2.4 Extension modules and accessories

Expansion modules increase the number of available ports for sensors connected to one controller. The EE321t and EE322 modules must be connected to the CAN interface of the EC335t controller. The CAN interface is a serial bus and allows connecting in a daisy chain (from device to device). A maximum of 10 devices can be connected to the controller via the CAN interface. The length of the CAN bus should not exceed 200m. It is a UTP Cat5e suggested as a CAN bus cable.

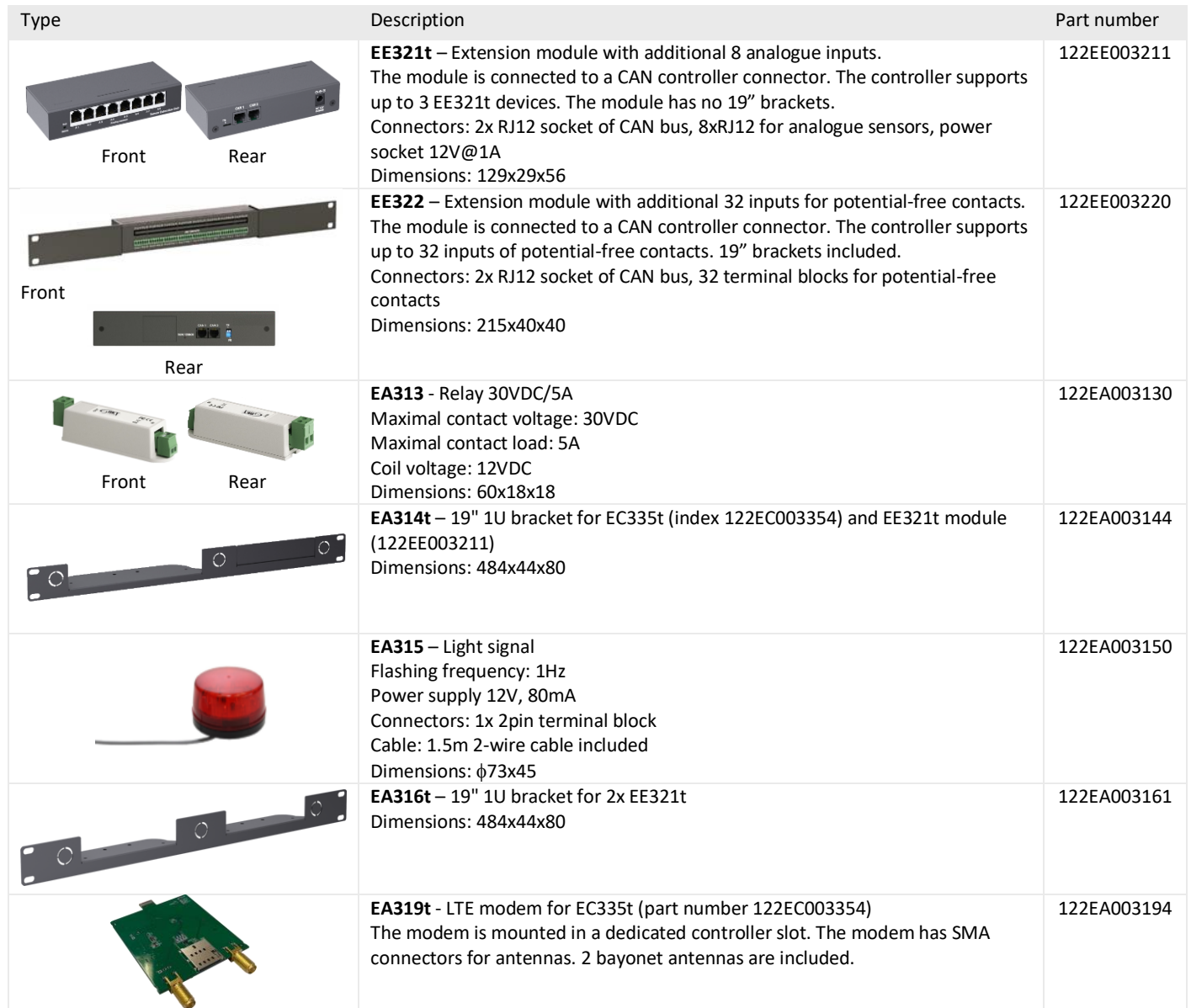

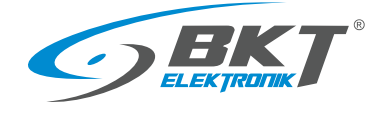

## <span id="page-8-0"></span>3 SYSTEM STRUCTURE

#### <span id="page-8-1"></span>3.1 Number of sensors and wiring

In order to maintain optimal system performance, the number of sensors supported by the EC335t controller should be limited to 80. To connect the sensors with the controller, use the cable supplied with the sensor or use a UTP cat. 5e twisted pair cable terminated with connectors as in the figures below. Inside the IT cabinet, cables should be routed from the sensor to the controller along the cabinet frame or on dedicated cable The cables should be secured using sable ties.

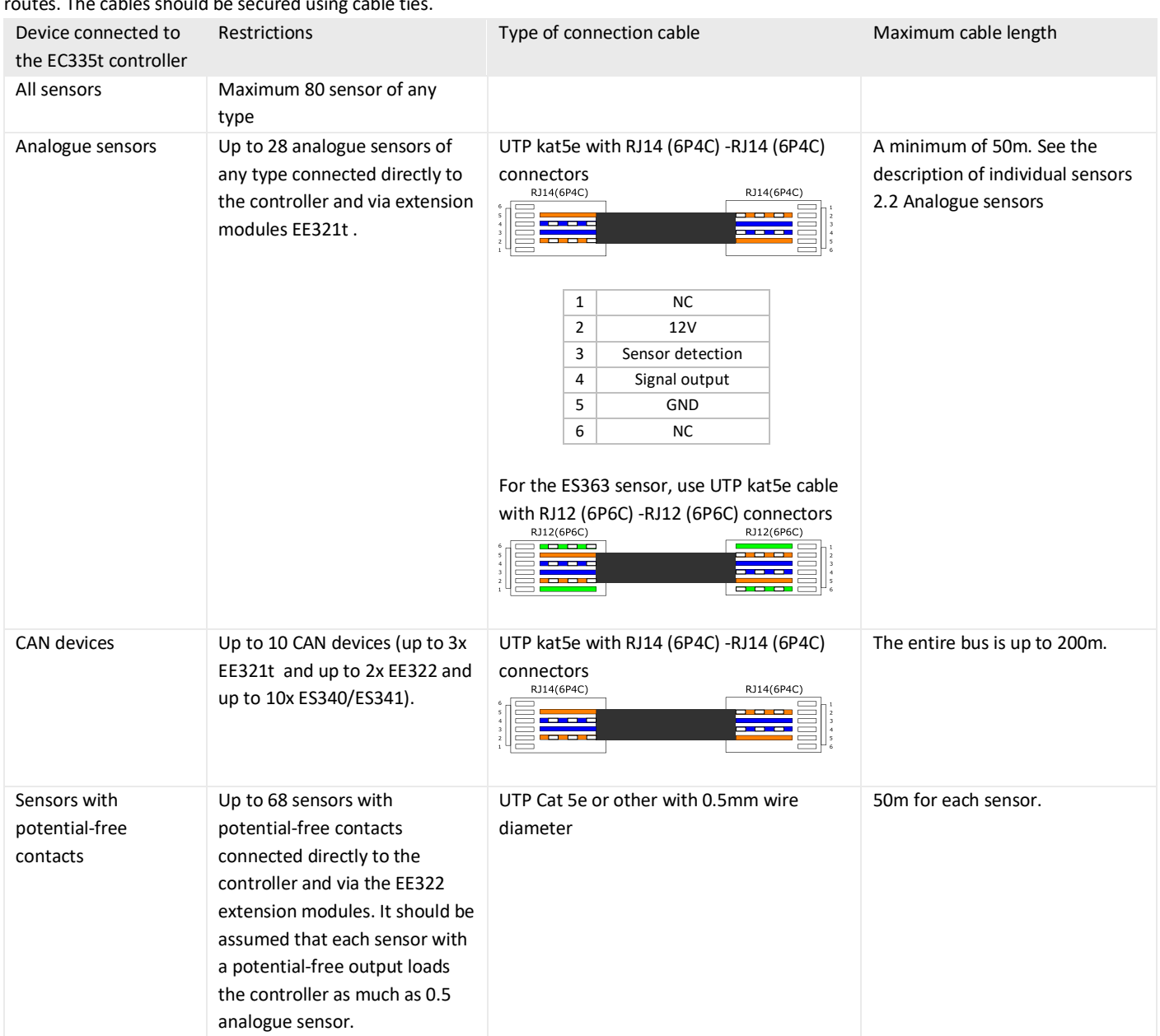

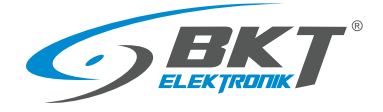

#### <span id="page-9-0"></span>3.2 Example 1. Extension modules EE321t

Up to three EE321t modules (extension module with an additional 8 analogue inputs) can be connected to one controller.

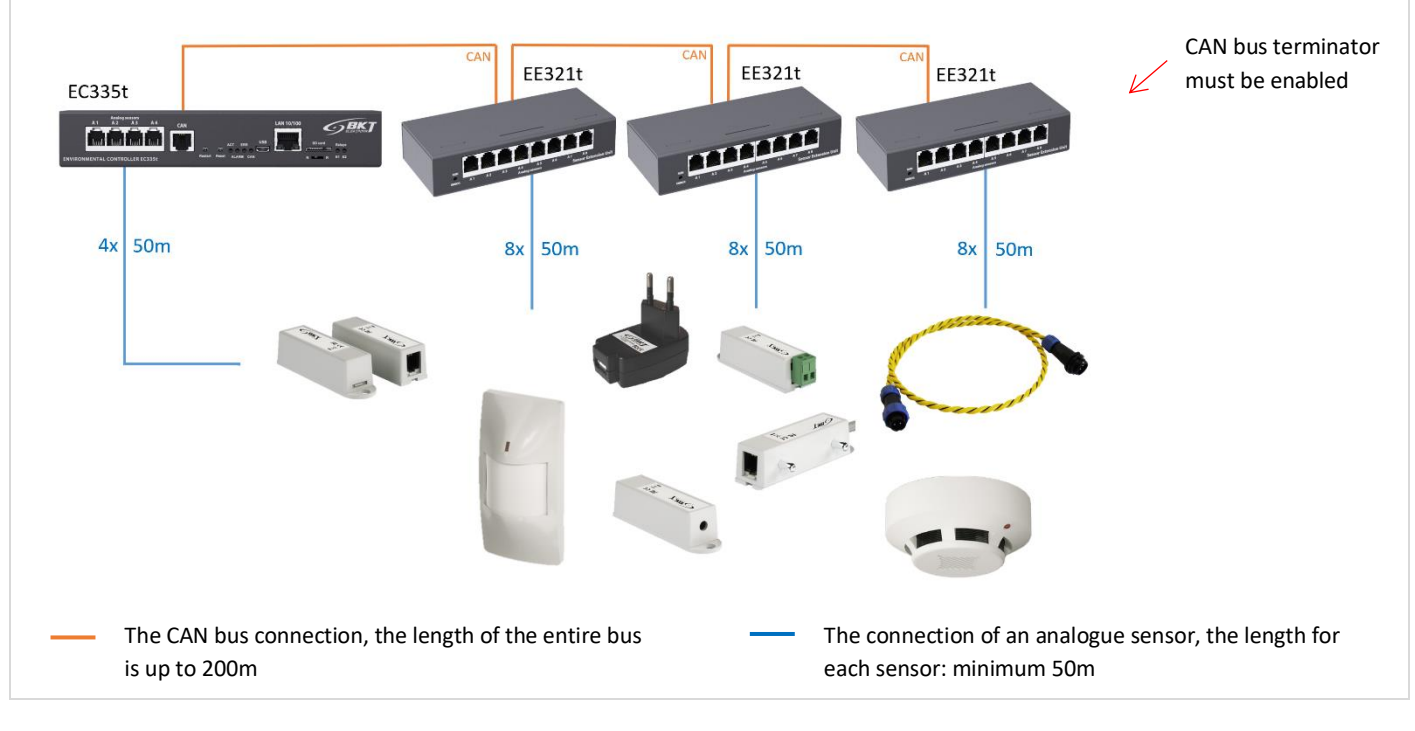

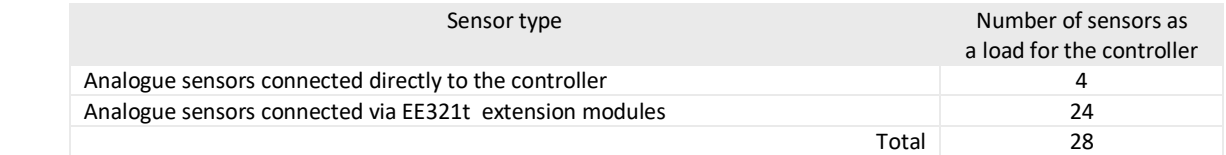

#### <span id="page-9-1"></span>3.3 Example 2. Extension modules EE322

A maximum of two EE322 modules (extension module with an additional 32 inputs for potential-free contacts) can be connected to one controller. It should be assumed that each sensor with a potential-free output loads the controller as much as 0.5 analogue sensors.

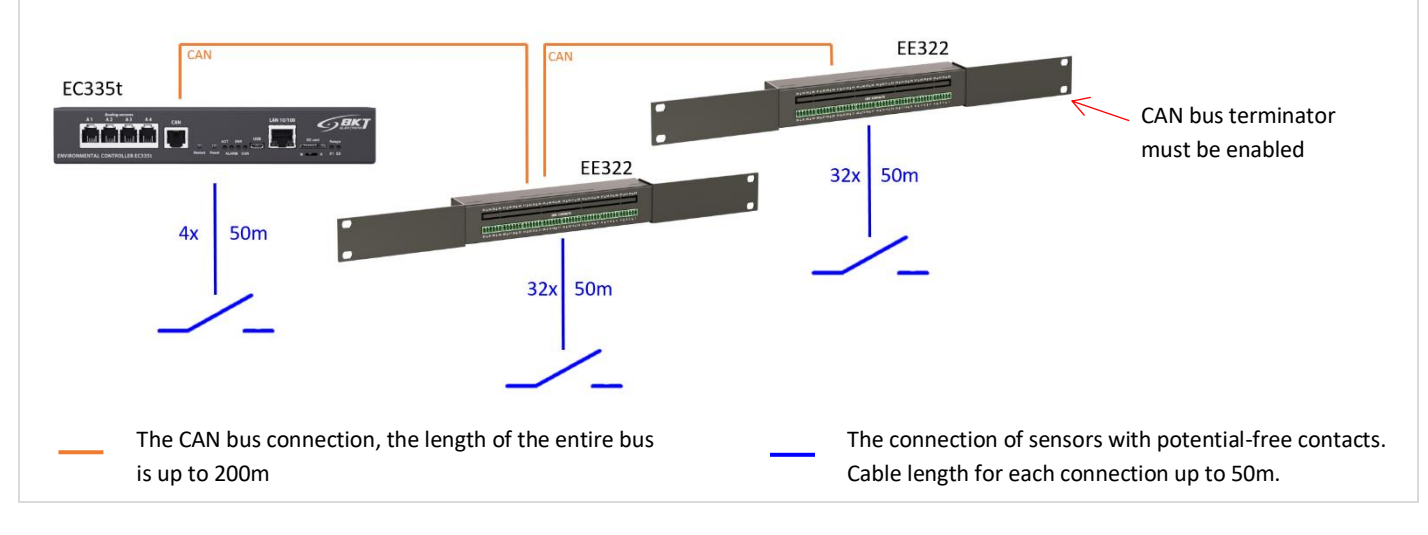

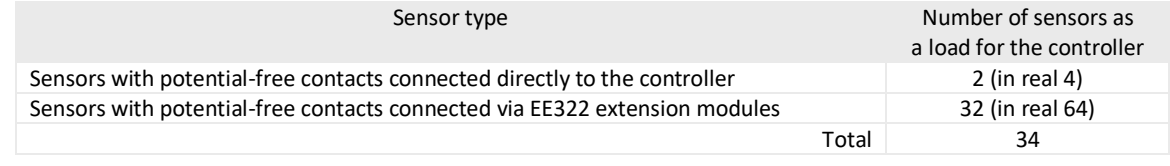

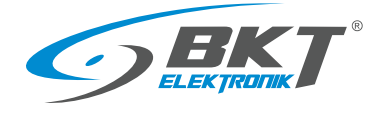

## <span id="page-10-0"></span>3.4 Example 3. CAN devices

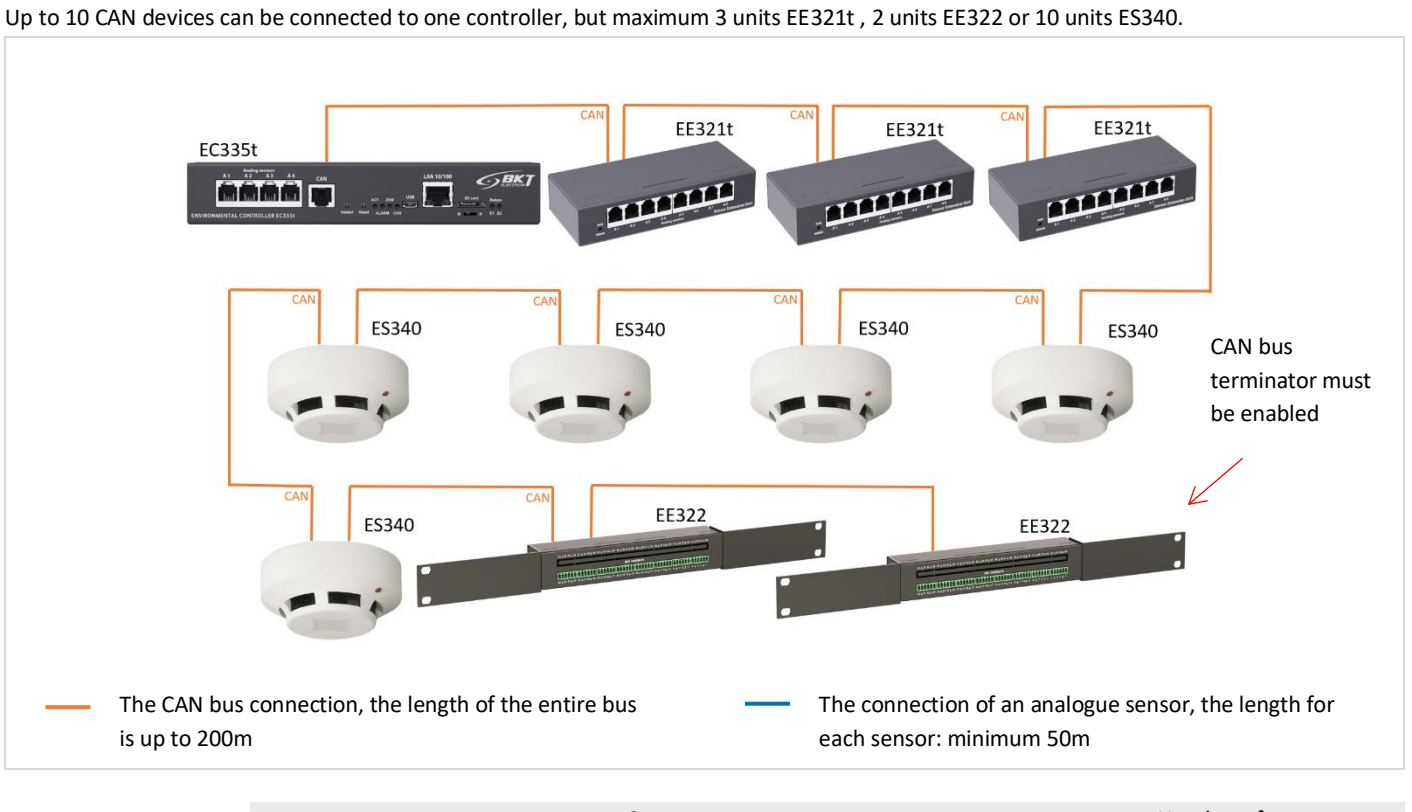

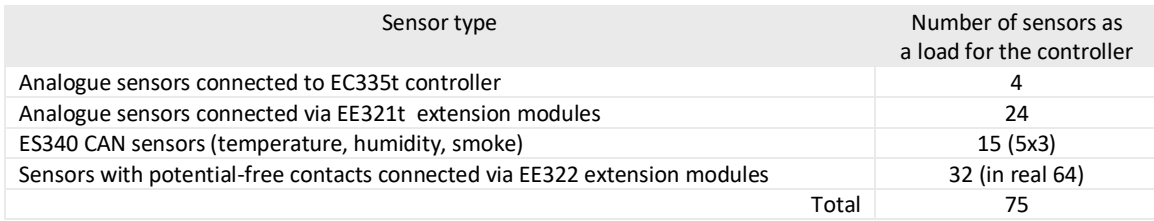

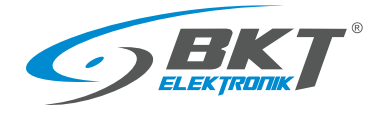

#### <span id="page-11-0"></span>3.5 Example 4. IT cabinet monitoring

An example of an environmental conditions monitoring system in cold aisle containment built of 6 cabinets: temperature (ES350) and humidity (ES351) in the aisle, temperature at the top of the cabinet, humidity and presence of smoke (ES340). A flood detection sensor was placed under the floor (ES360 + ES368).

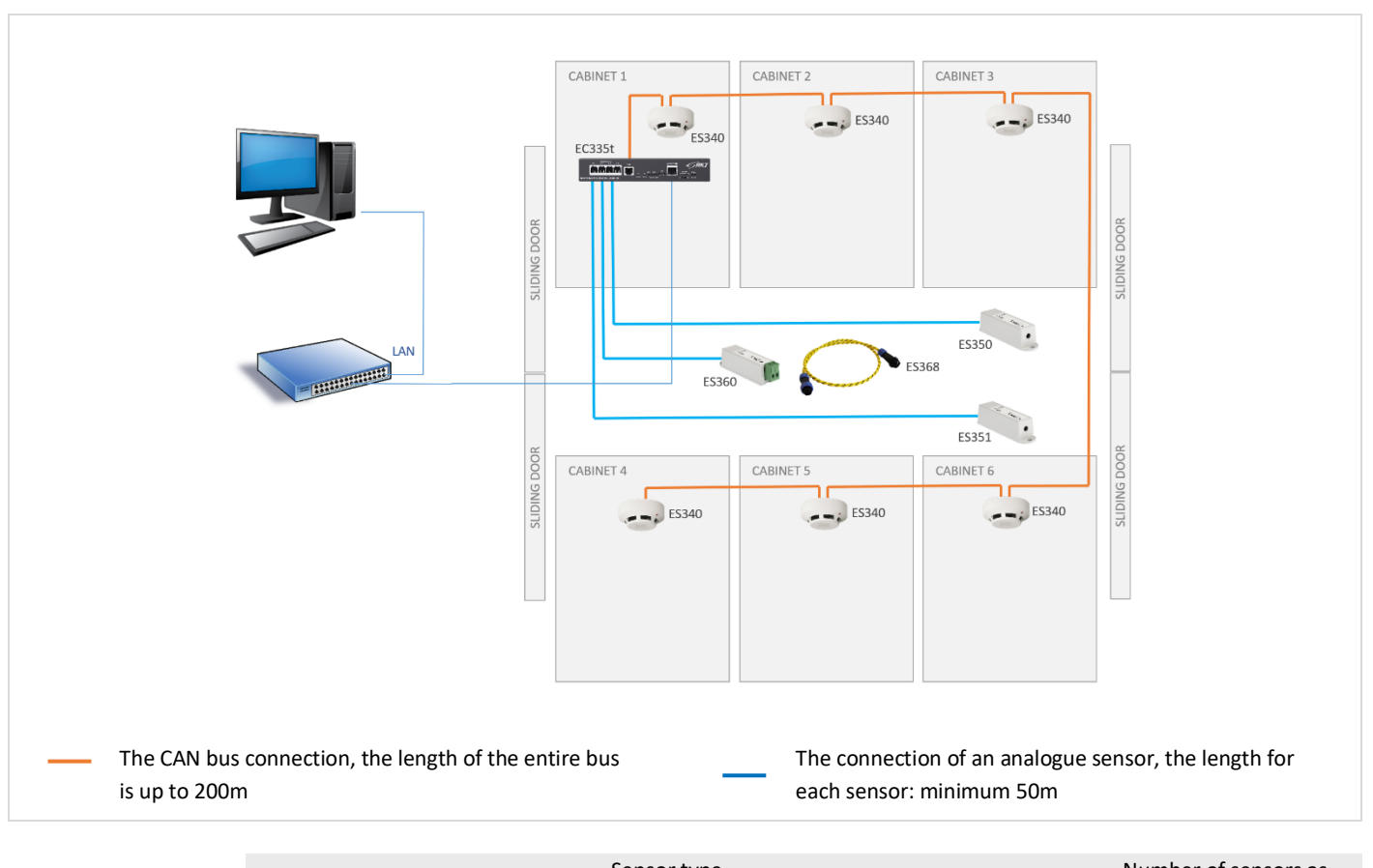

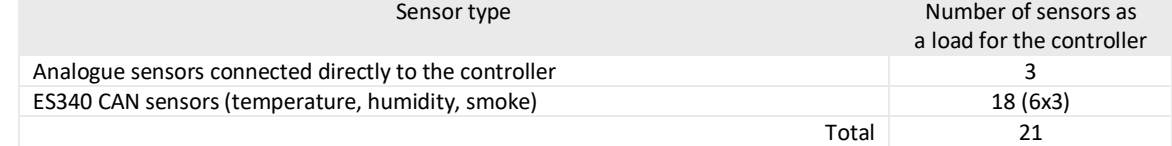

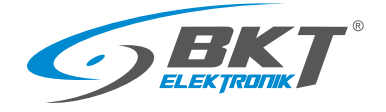

## <span id="page-12-0"></span>4 INSTALLATION OF DEVICES

#### <span id="page-12-1"></span>4.1 EC335t controller installation

#### <span id="page-12-2"></span>4.1.1 Package contents

#### EC335t box contains:

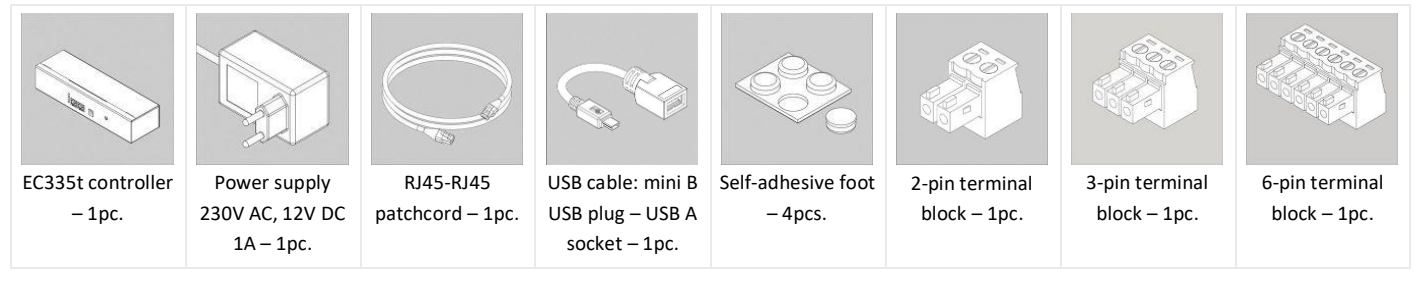

#### <span id="page-12-3"></span>4.1.2 Controller dimensions

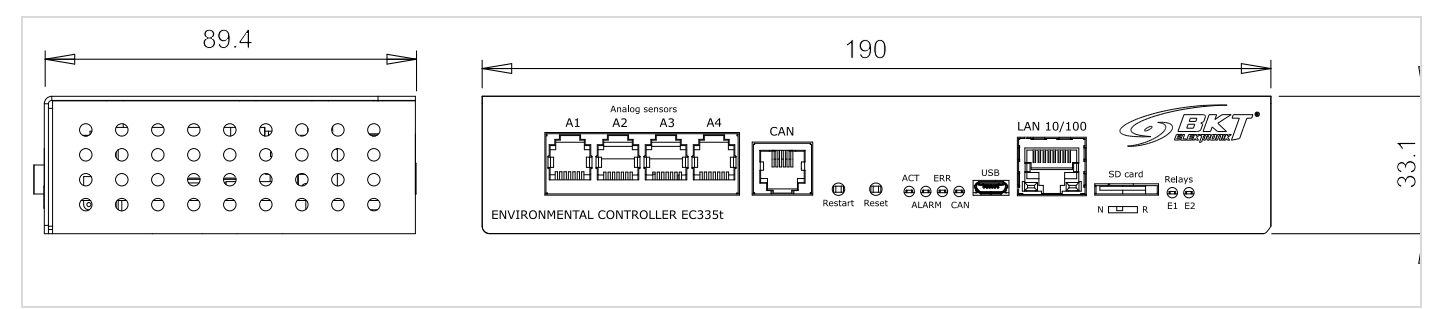

#### <span id="page-12-4"></span>4.1.3 1U 19'' bracket installation

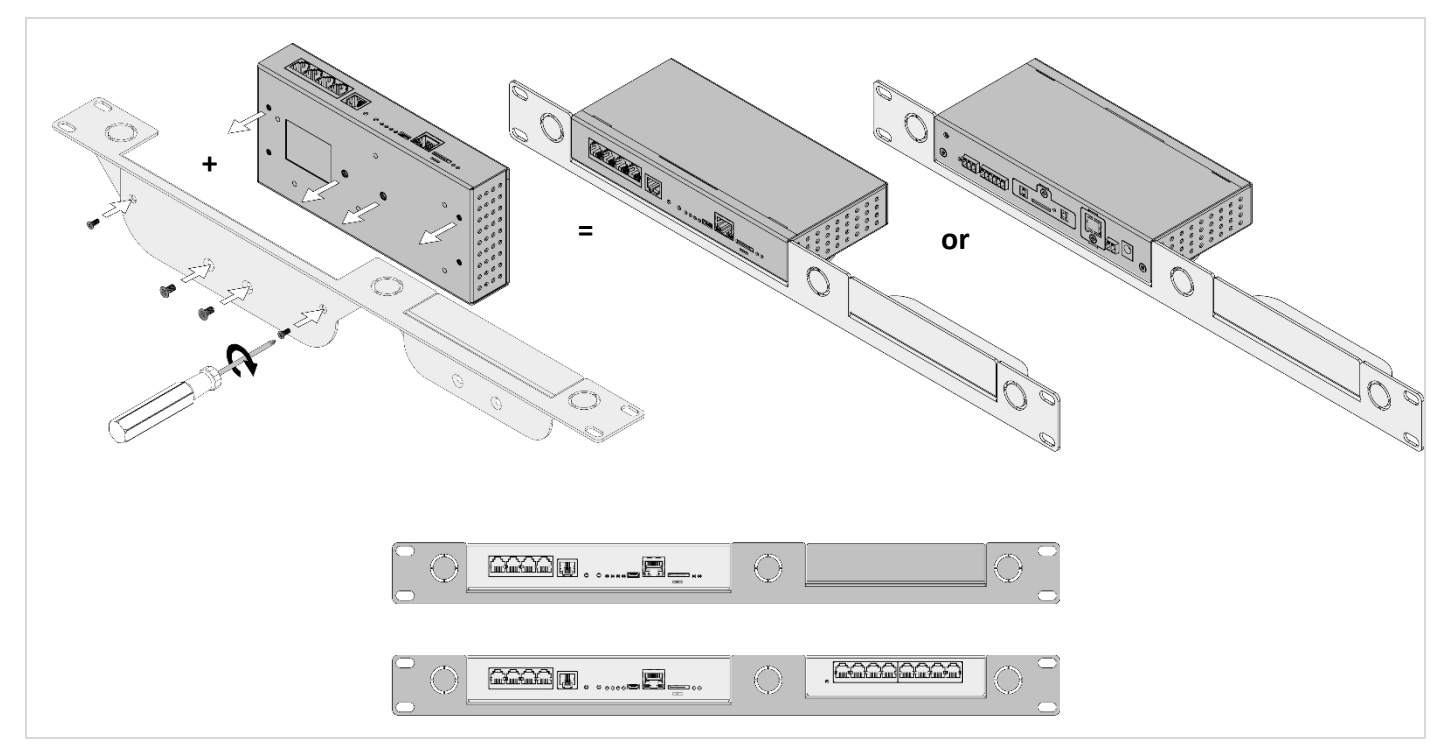

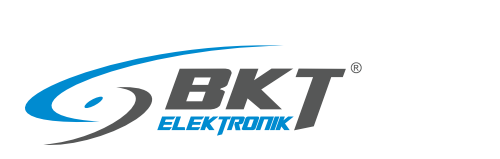

#### <span id="page-13-0"></span>4.1.4 Device connectors

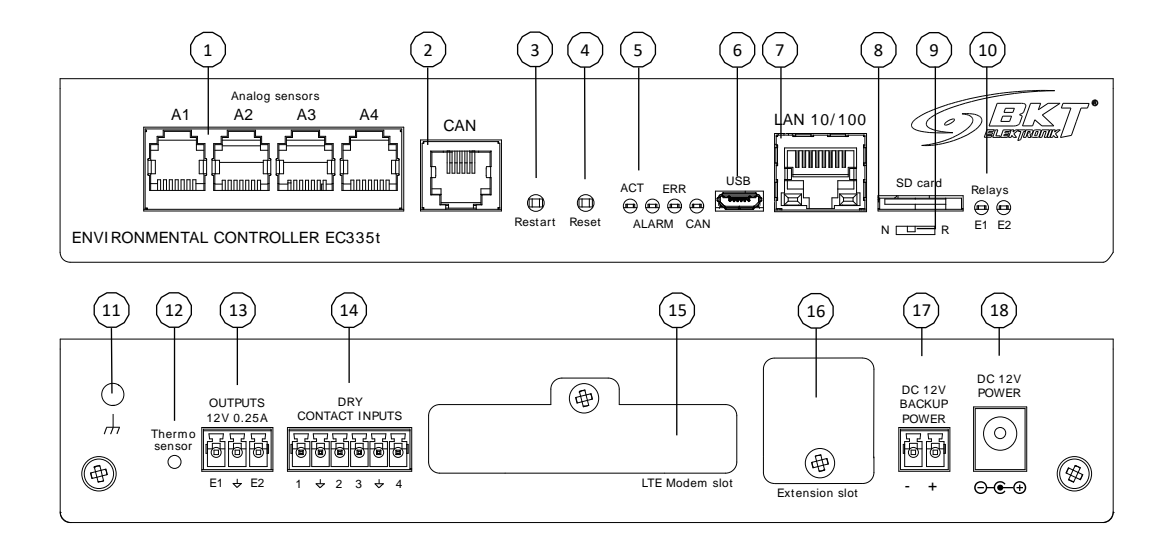

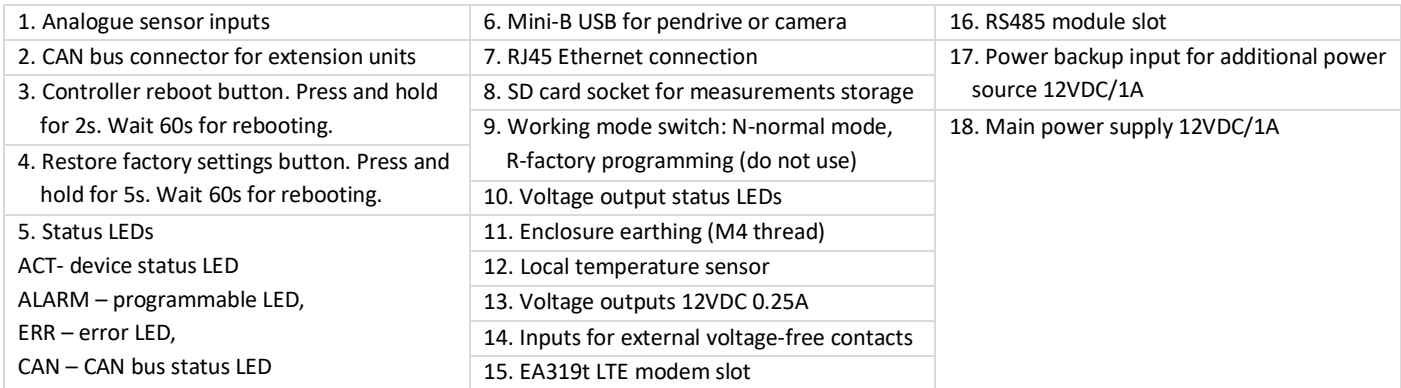

#### <span id="page-13-1"></span>4.2 Installation of EA319t – LTE modem

#### <span id="page-13-2"></span>4.2.1 Package contents

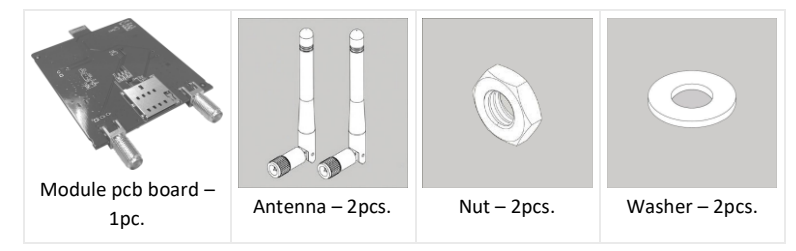

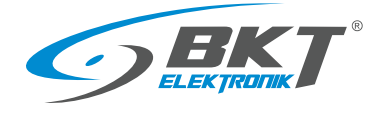

www.bkte.pl

## <span id="page-14-0"></span>4.2.2 Assembly procedure

The method of assembling the modem is shown below.

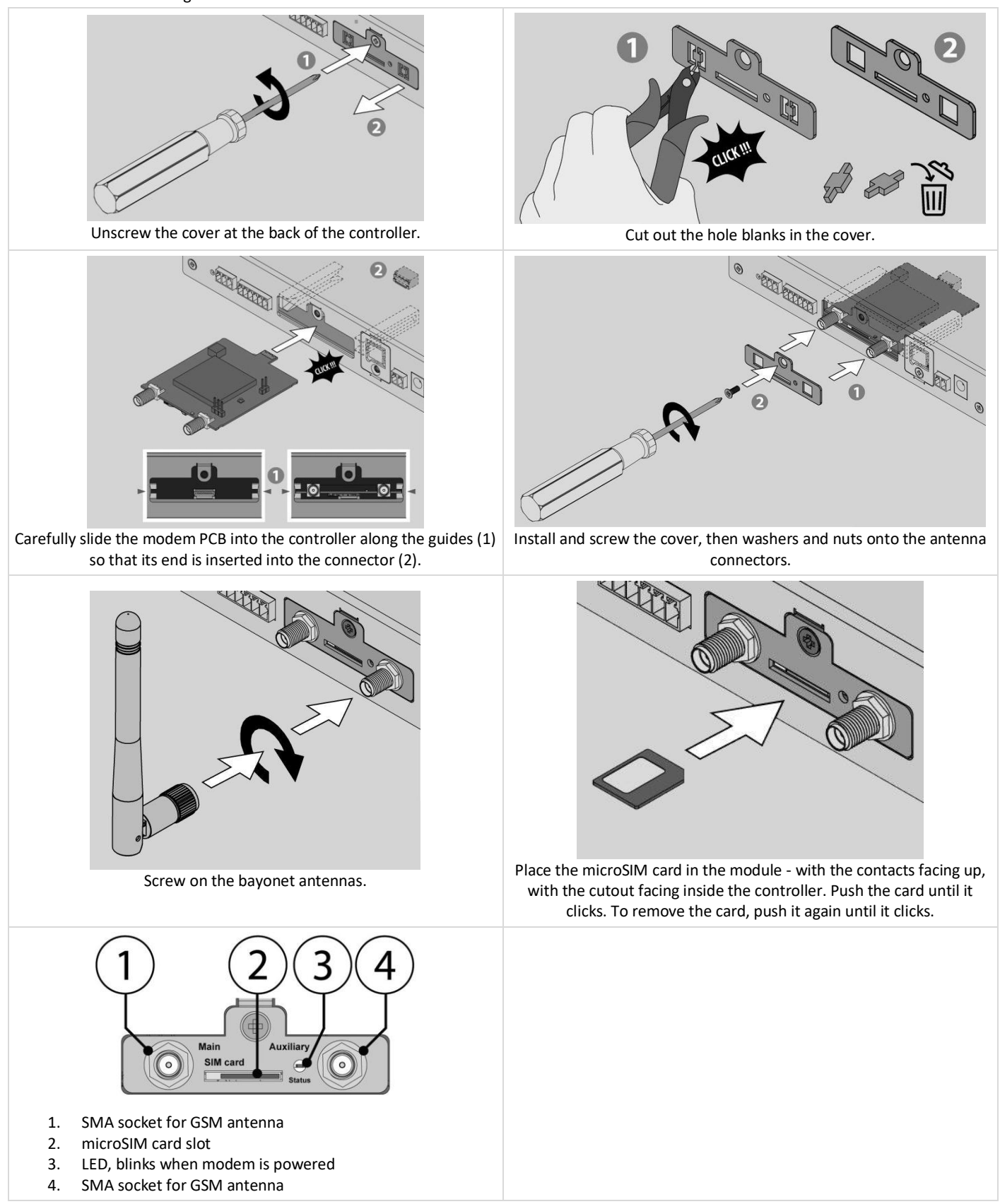

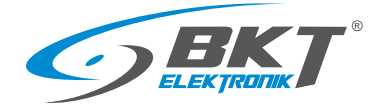

## <span id="page-15-0"></span>4.3 Installation of EE321t module – 8 analogue inputs extension

You can connect 3 EE321t devices that extend the number of analogue ports to the controller.

#### <span id="page-15-1"></span>4.3.1 Package contents

The packaging of the EE321t module includes:

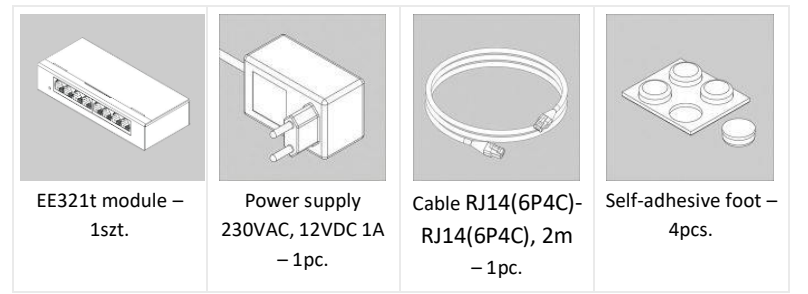

## <span id="page-15-2"></span>4.3.2 EE321t dimensions

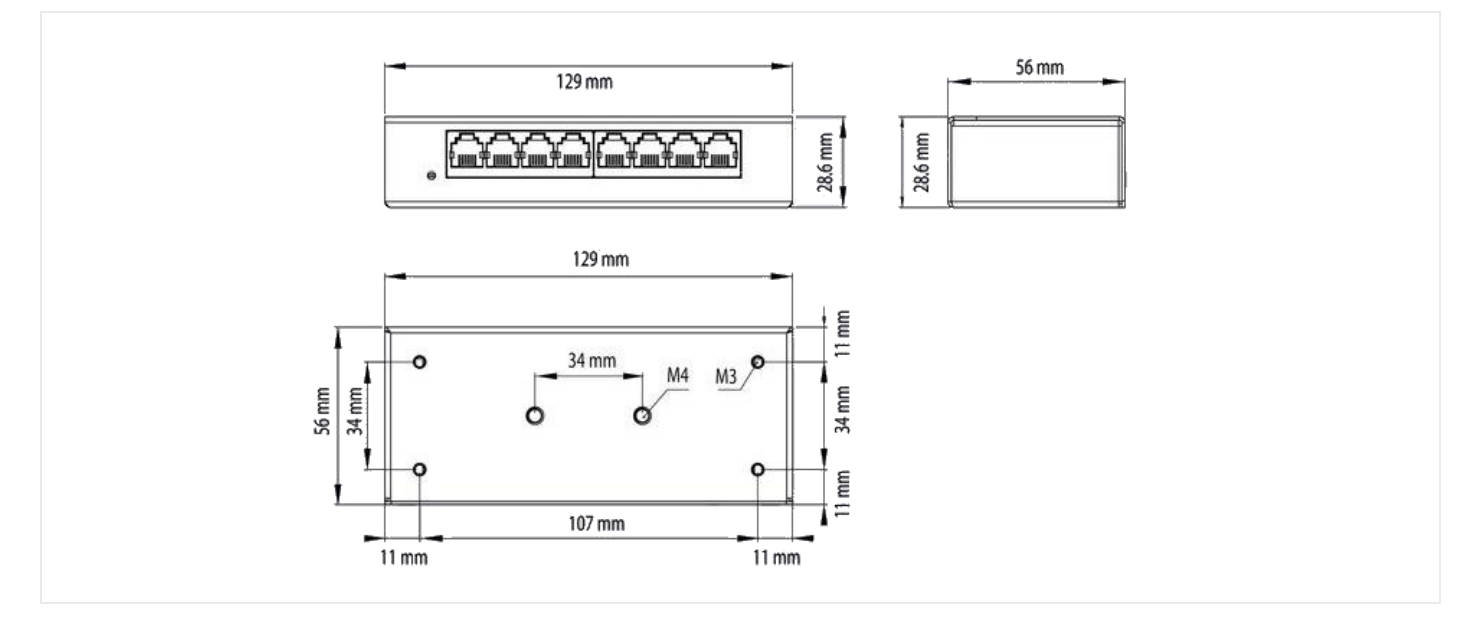

#### <span id="page-15-3"></span>4.3.3 1U 19'' bracket installation

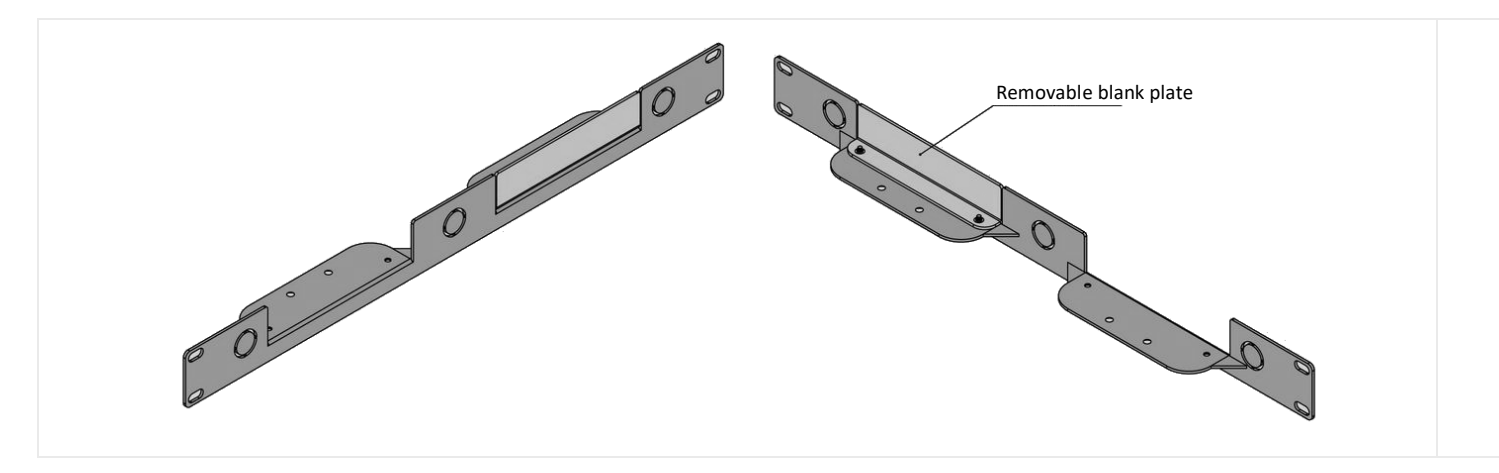

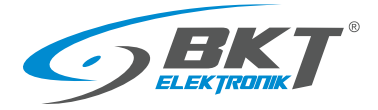

www.bkte.pl

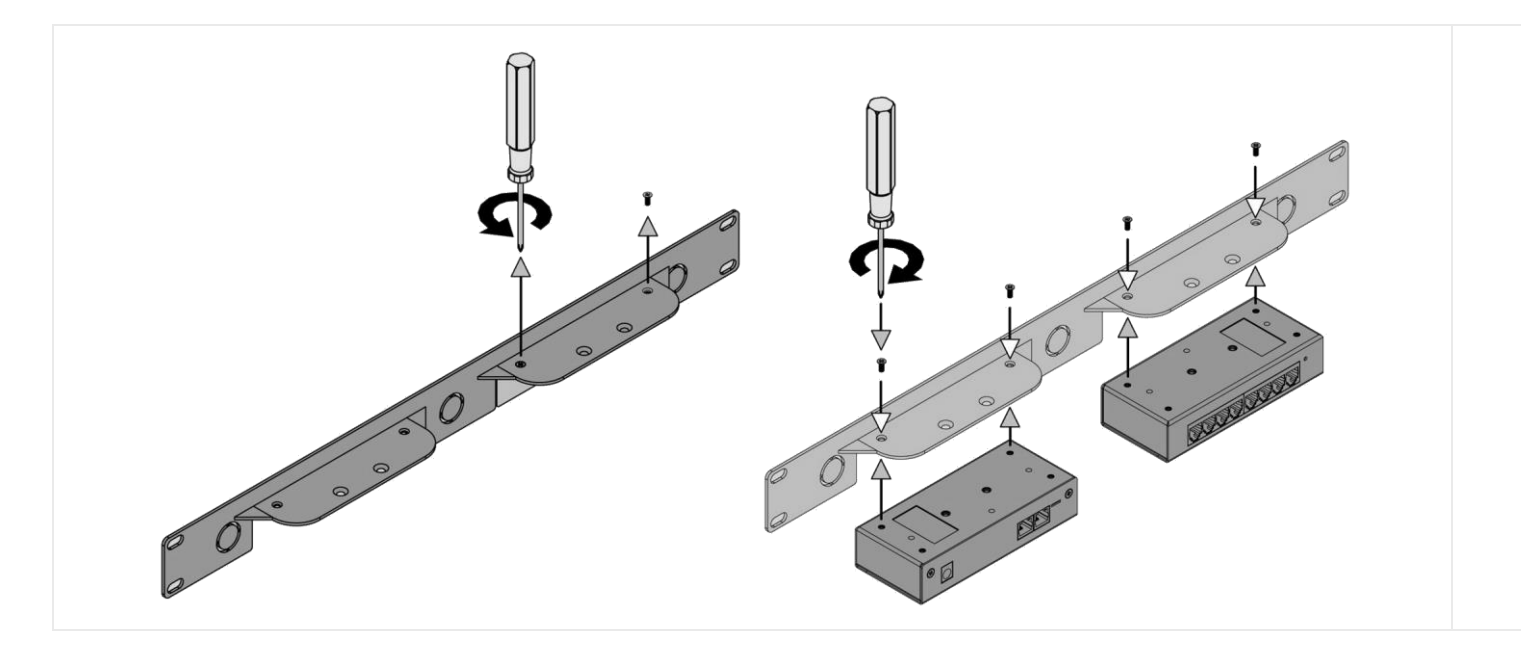

#### <span id="page-16-0"></span>4.3.4 Device connectors

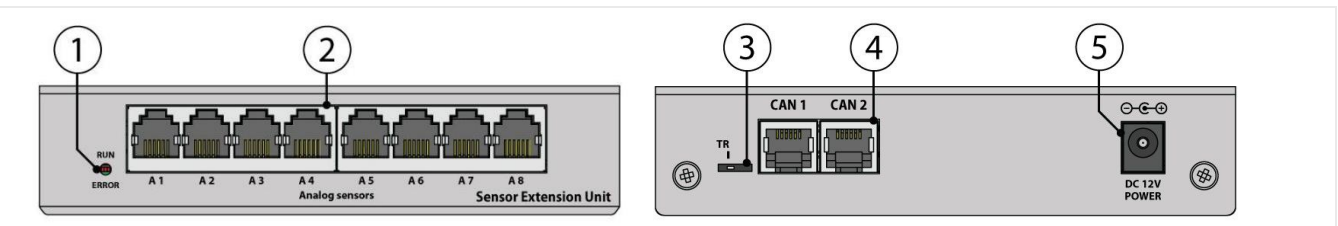

- 1. Signal LEDs (see in tabl[e 4.3.5](#page-17-0) Connecting the [EE321t module\)](#page-17-0)
- 2. 8 inputs for analogue sensors
- 3. Switches: FR firmware update and TR bus terminator (see in the tabl[e 4.3.5](#page-17-0) Connecting the [EE321t module\)](#page-17-0)
- 4. CAN bus connectors
- 5. Power connector 12VDC/1A

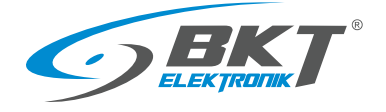

#### <span id="page-17-0"></span>4.3.5 Connecting the EE321t module

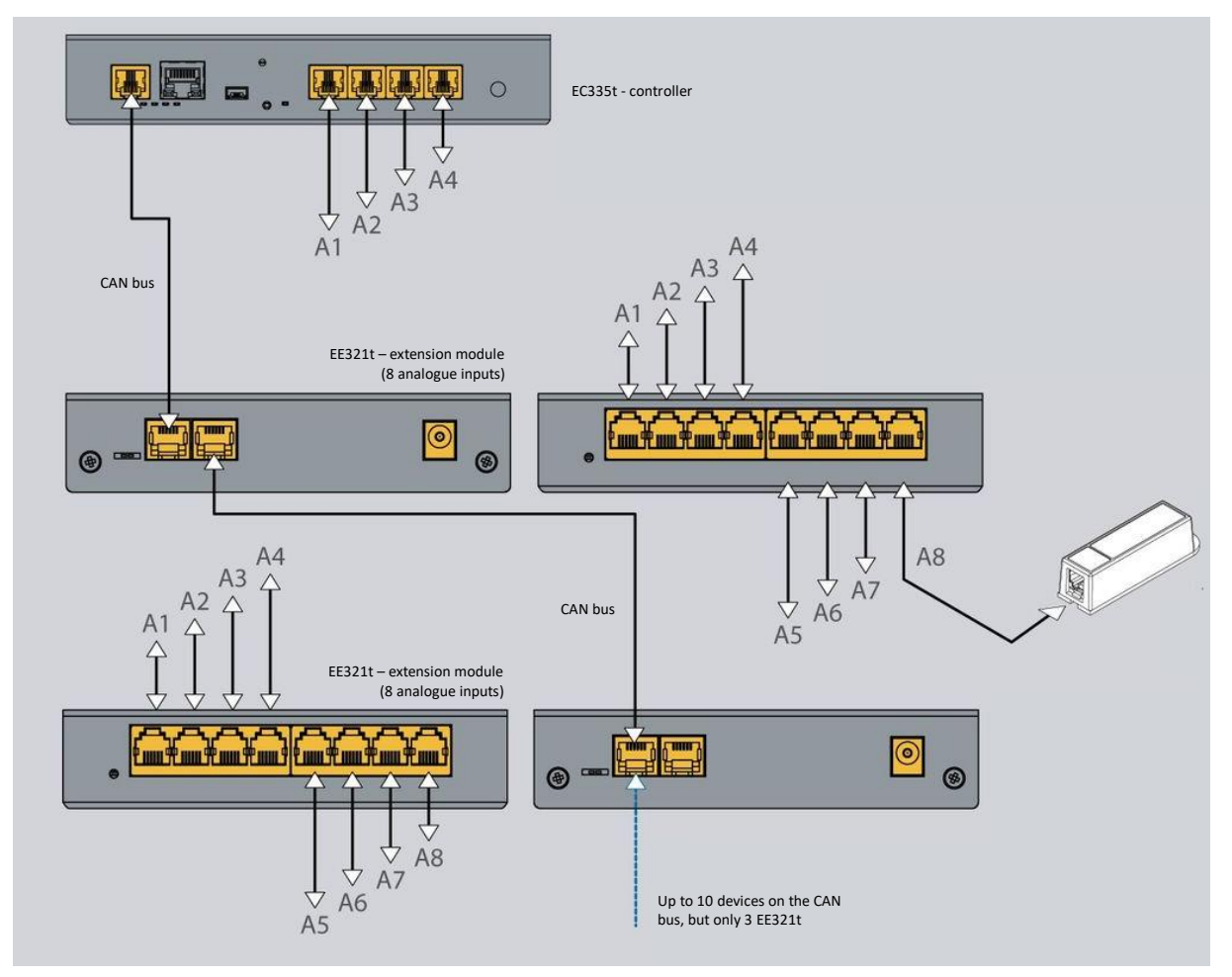

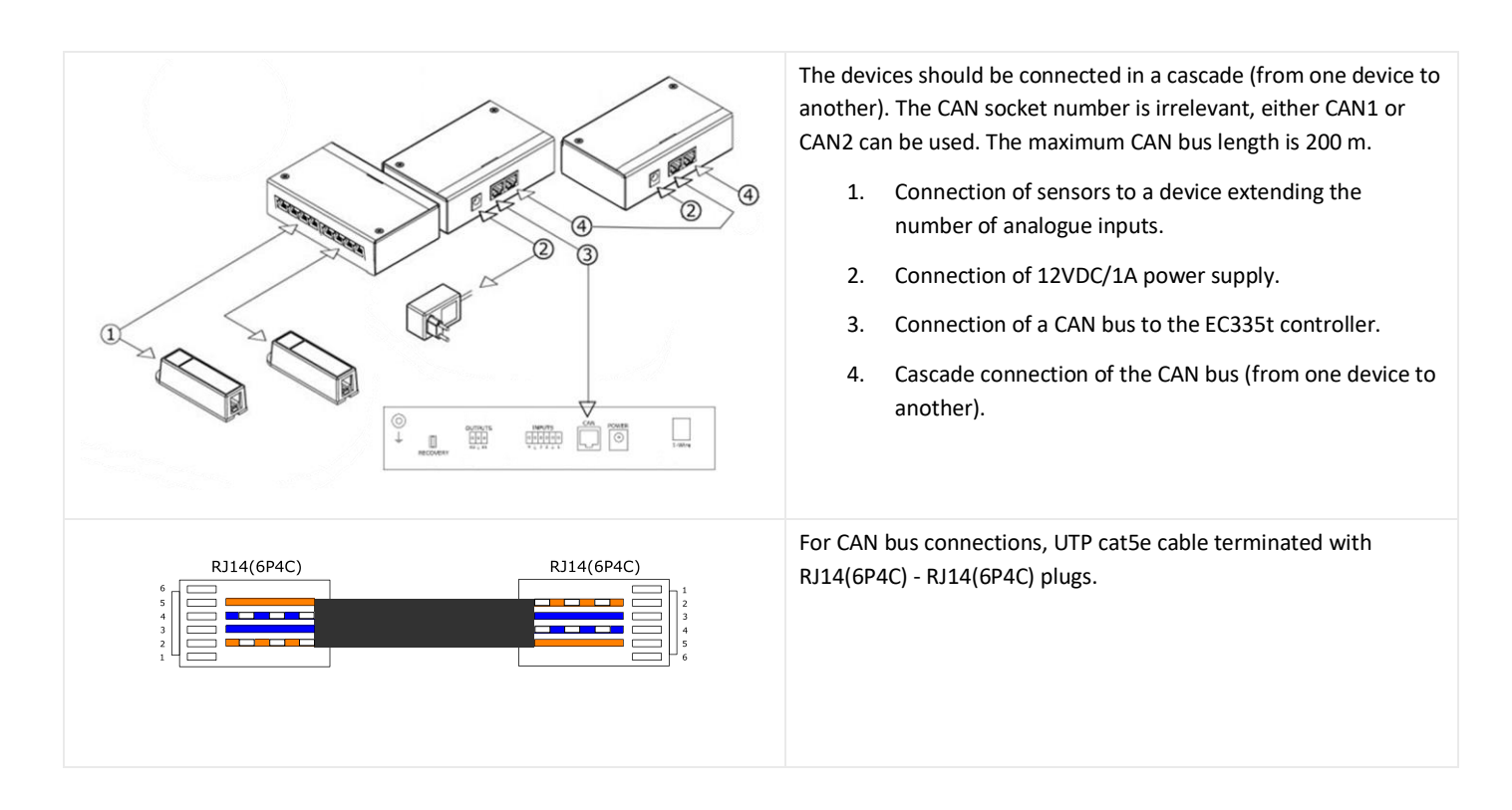

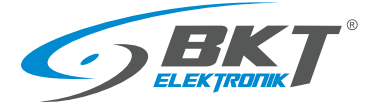

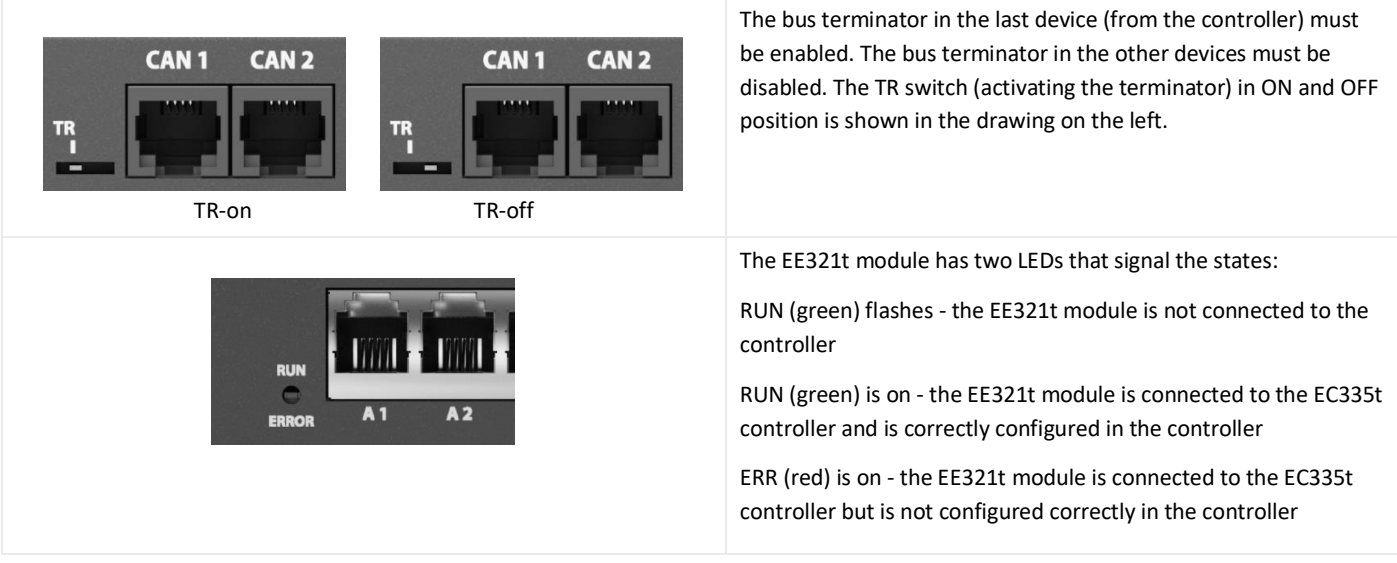

## <span id="page-18-0"></span>4.4 Installation of EE322 module– extension of 32 inputs for voltage-free contacts

Up to two EE322 devices, that extend the number of inputs for potential-free contacts, can be connected to the controller.

#### <span id="page-18-1"></span>4.4.1 Package contents

The packaging of the EE322 module includes:

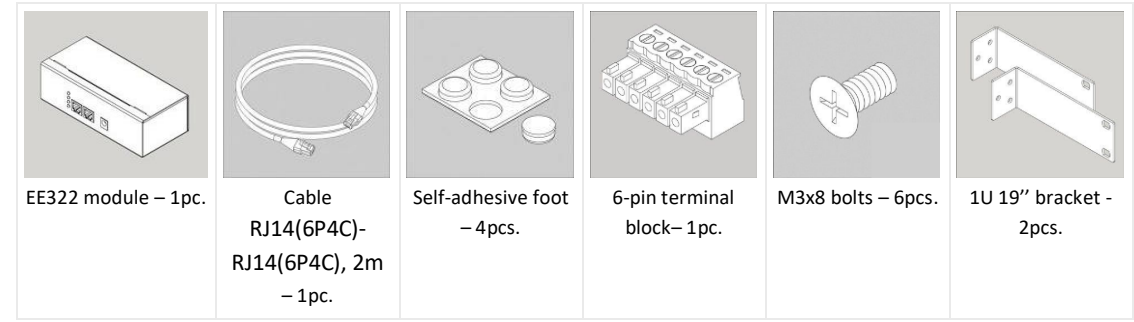

#### <span id="page-18-2"></span>4.4.2 EE322 dimensions

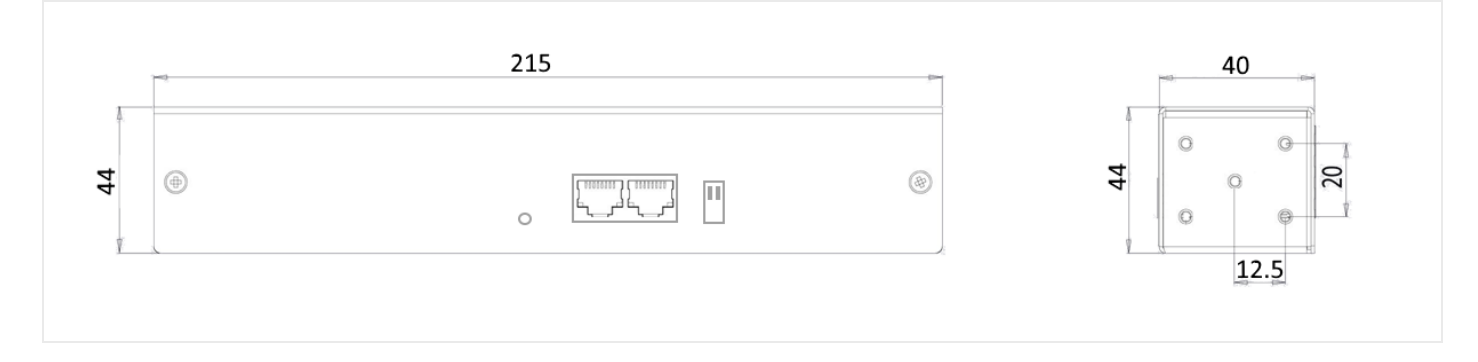

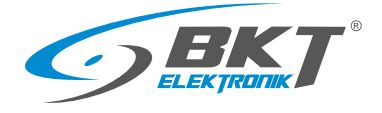

#### <span id="page-19-0"></span>4.4.3 1U 19'' bracket installation

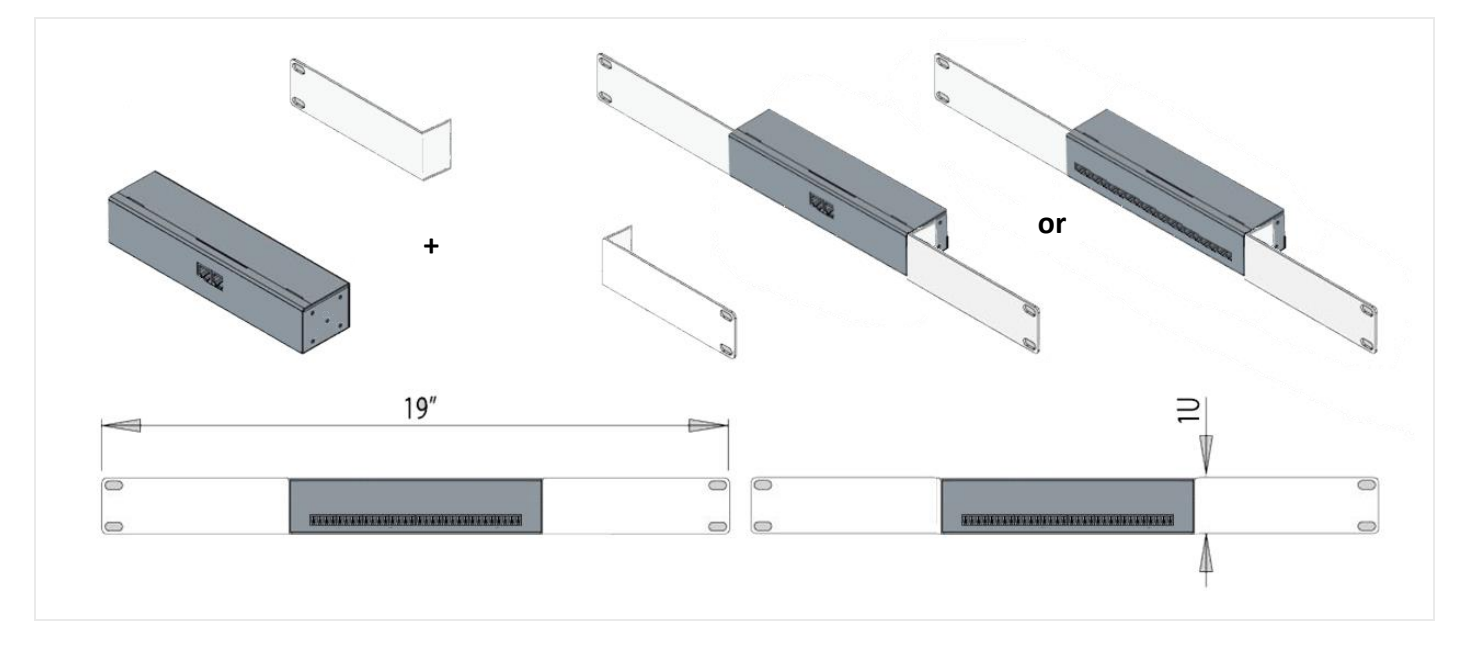

#### <span id="page-19-1"></span>4.4.4 Device connectors

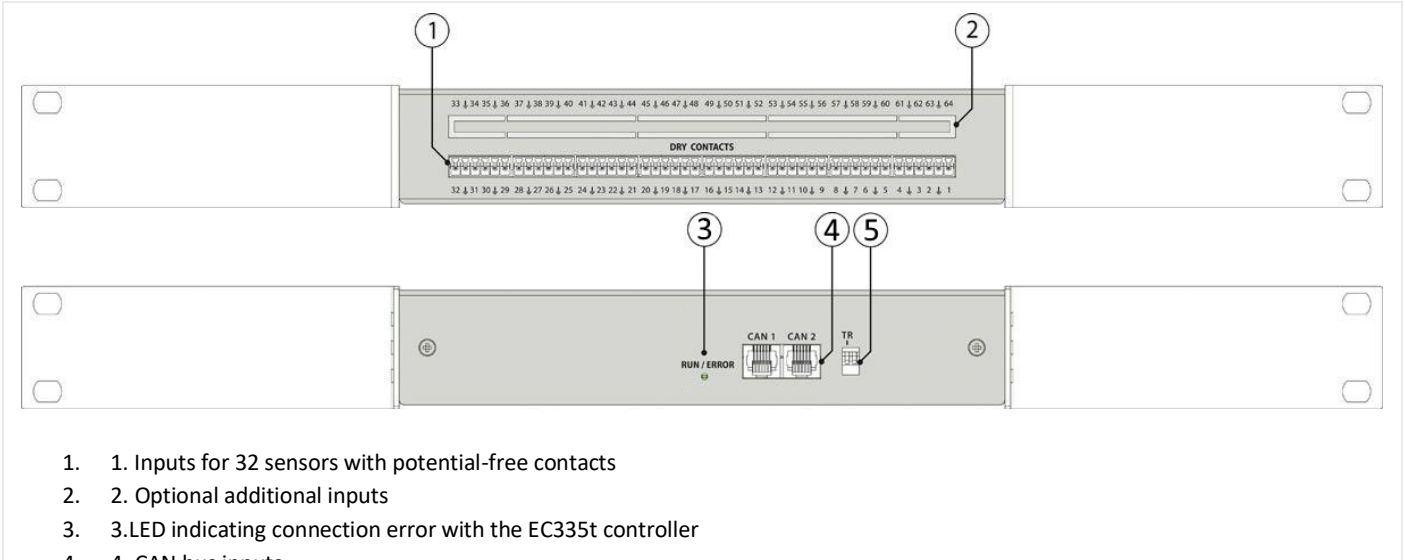

4. 4. CAN bus inputs

5. 5. FR switches - firmware update and TR - bus terminator (see in the tabl[e 4.4.5](#page-20-0) [Connecting the](#page-20-0) EE322 module)

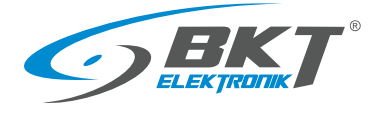

#### <span id="page-20-0"></span>4.4.5 Connecting the EE322 module

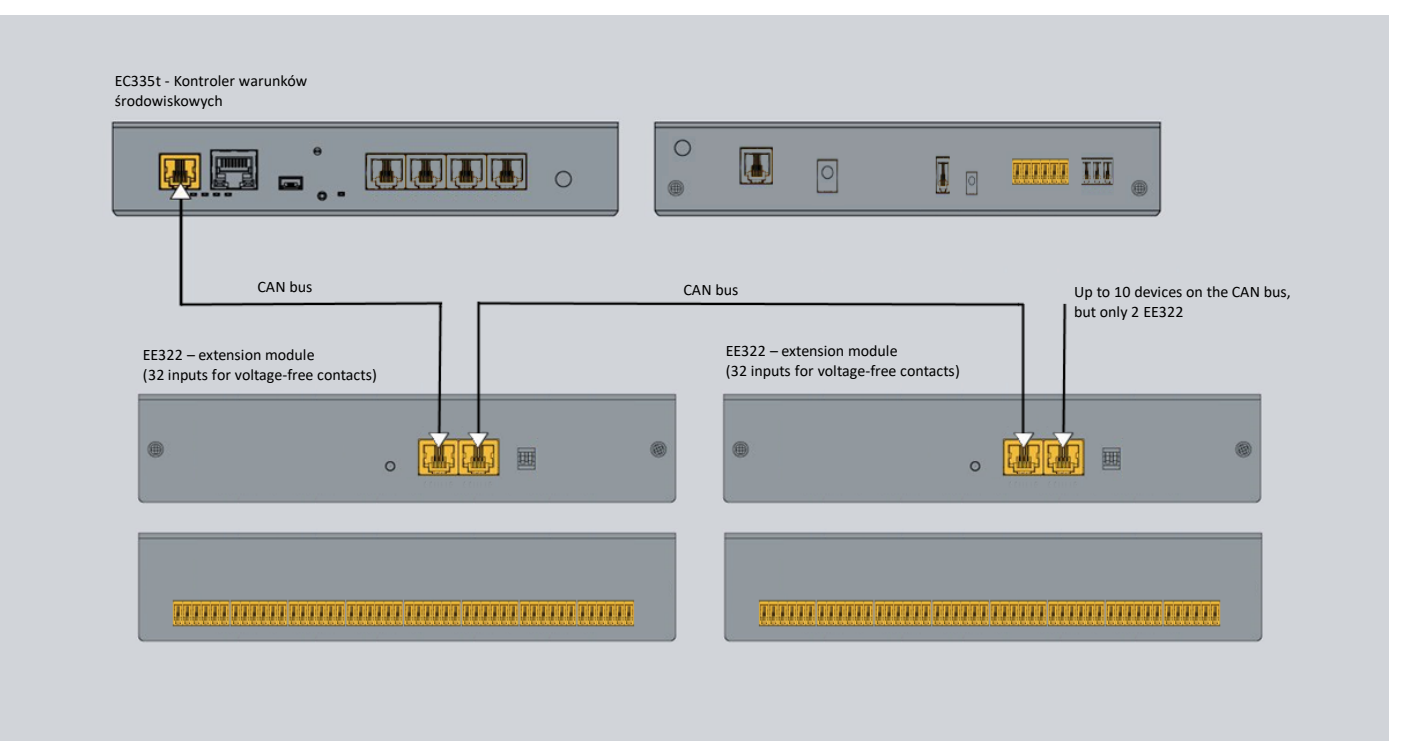

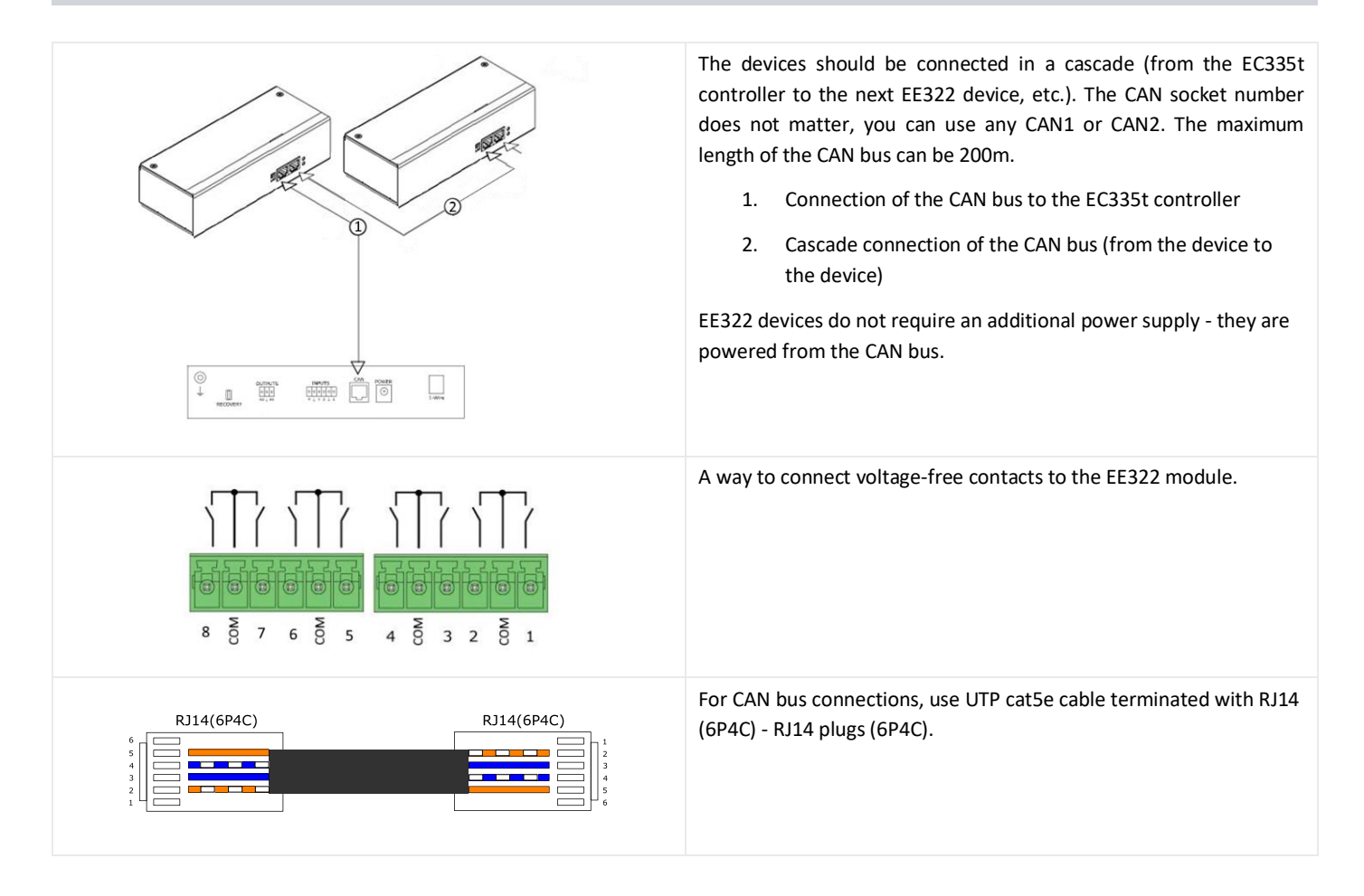

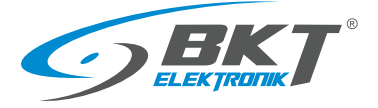

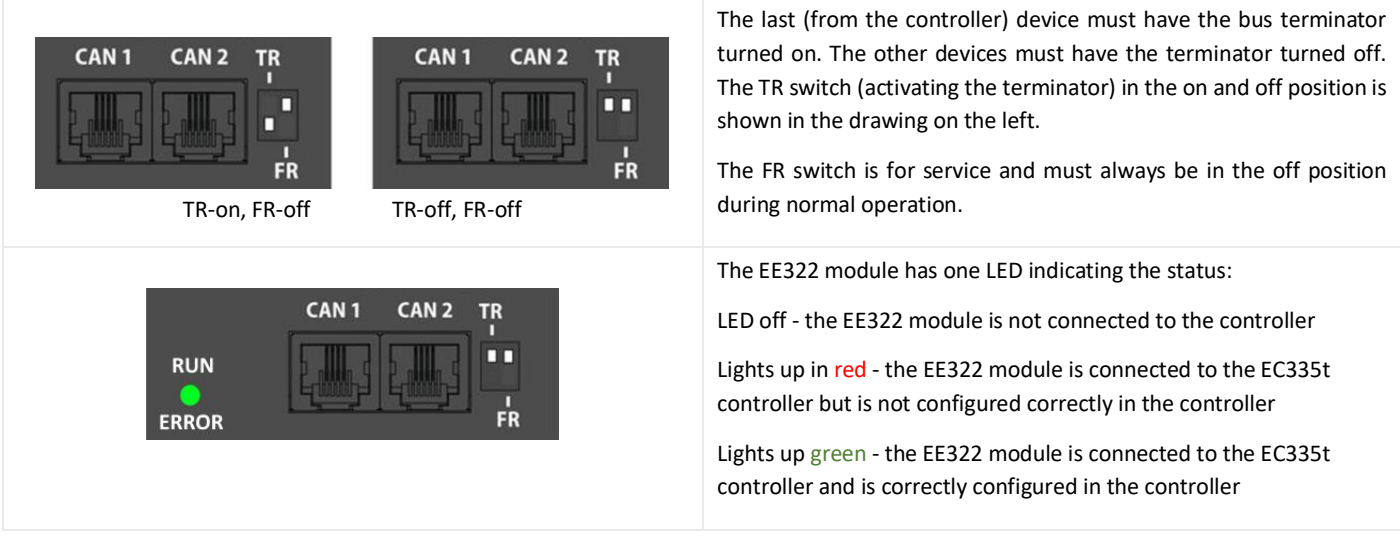

## <span id="page-21-0"></span>4.5 Installation of ES340 sensor – smoke, humidity, temperature

ES340 is a detector with three sensors integrated in one housing: optical smoke, temperature and humidity. The sensor is connected to the CAN bus connector on the EC335t controller.

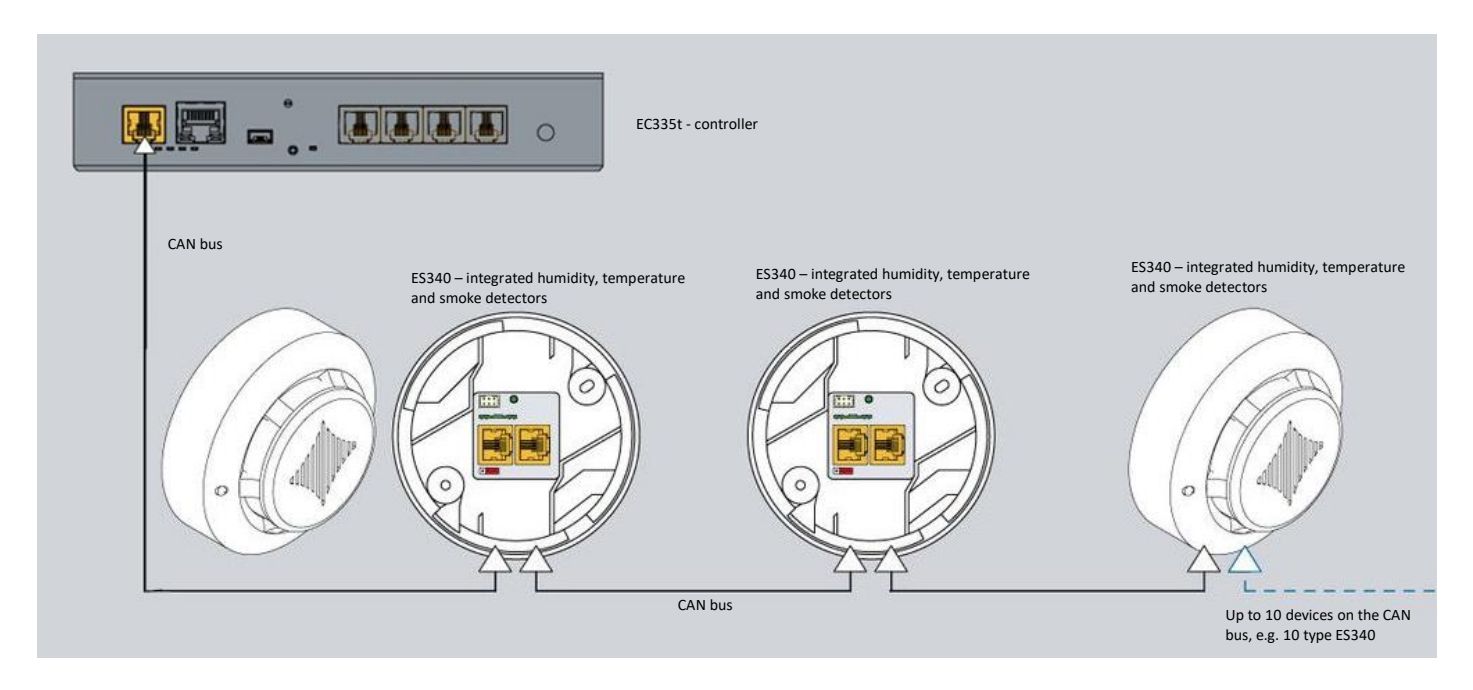

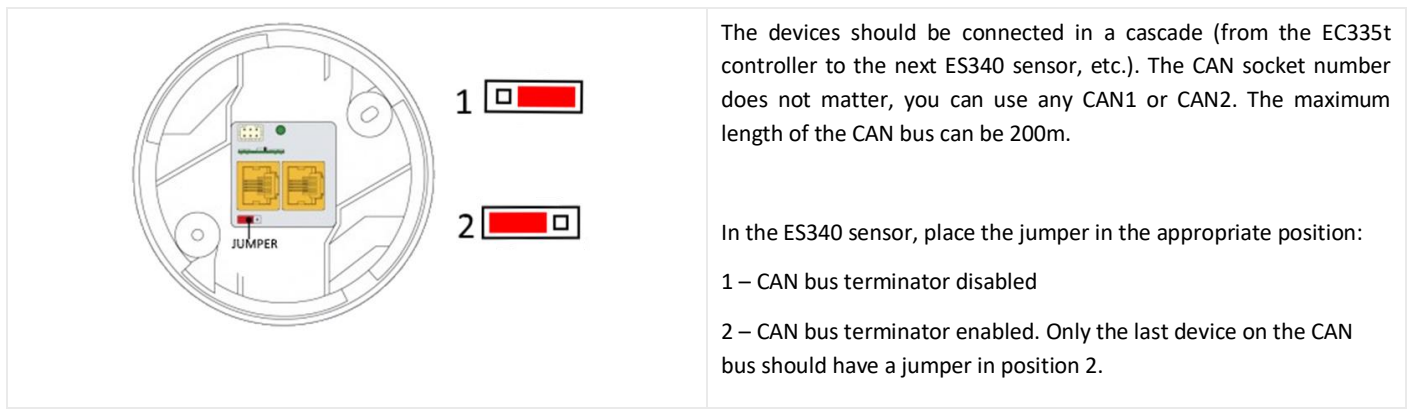

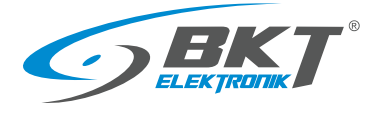

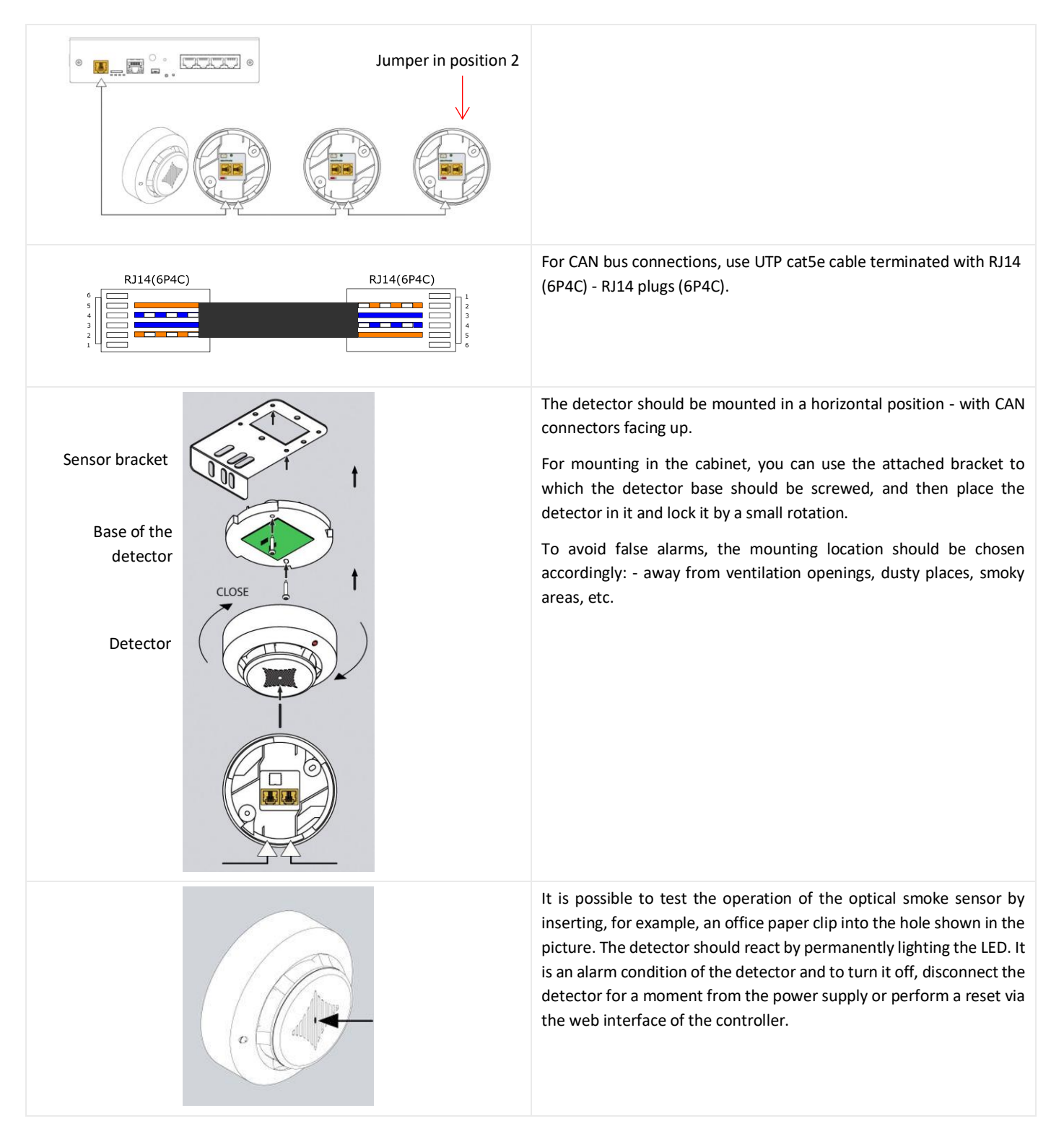

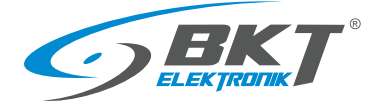

#### <span id="page-23-0"></span>4.6 Installation of ES341 sensor – pressure, humidity, temperature

The ES341 is a detector with three sensors integrated in one housing: pressure, temperature and humidity. The detector is connected to the CAN bus connector on the EC335t controller.

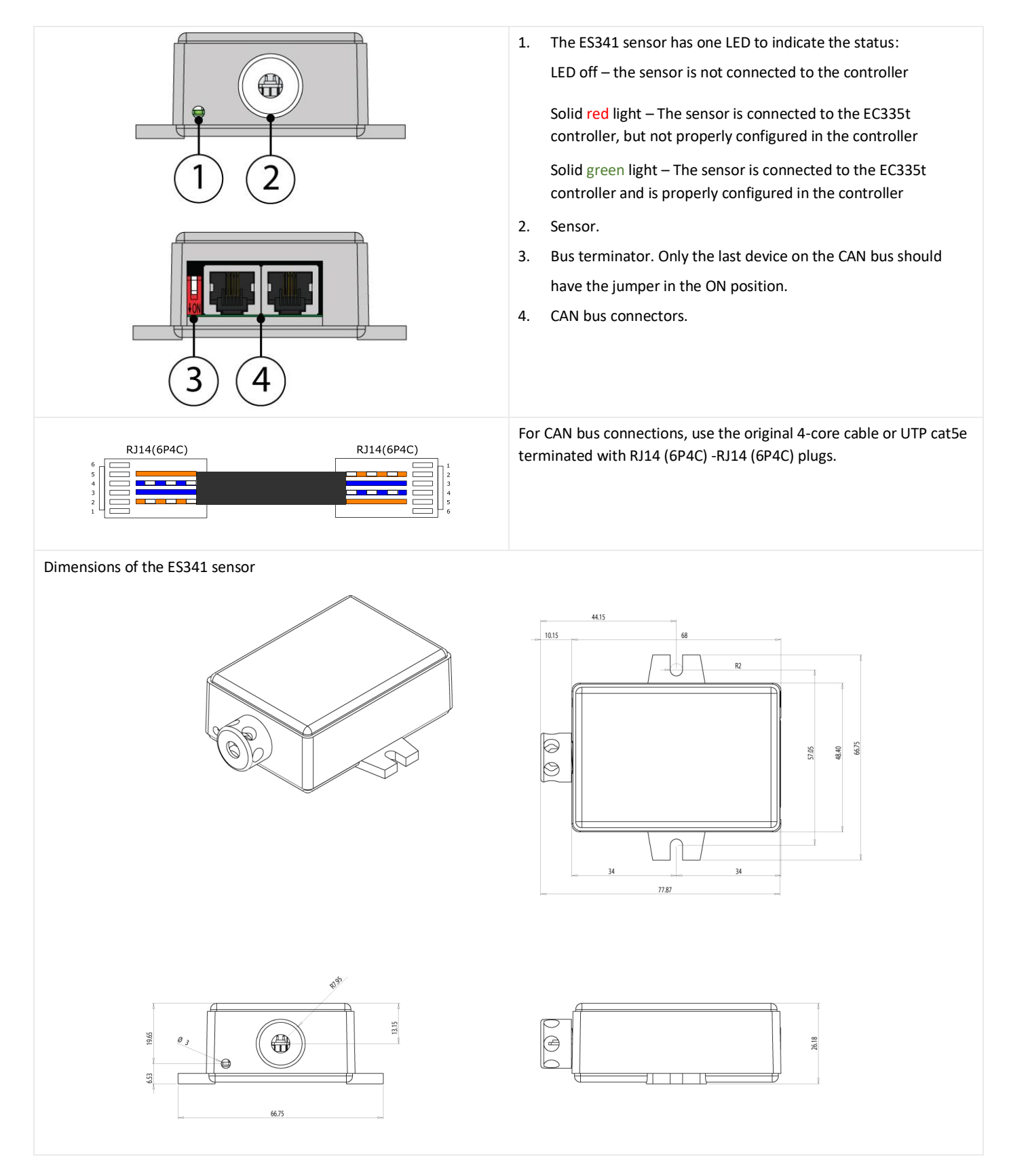

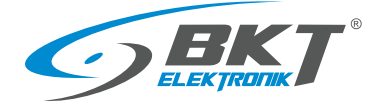

#### <span id="page-24-0"></span>4.7 Installation of analogue sensors

#### Installation

Connection

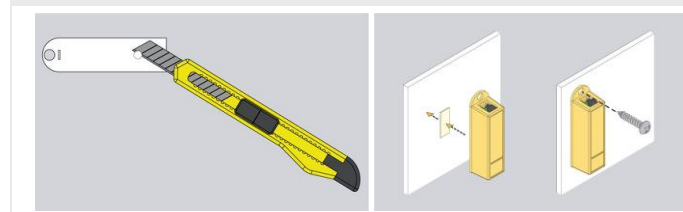

The assembly of most analogue sensors is uncomplicated and consists in mounting the sensor in the selected location. You can use the hole in the sensor housing with a diameter of 5.5mm or an adhesive double-sided tape.

For mounting in IT cabinets, use a cage nuts and bolts with M4 or M5 size.

Analog sensors should be connected to the analogue inputs of the controller or inputs of the EE321t extension module. Use the cable supplied with the sensor or cable:

Supplied cable or UTP cat5e with RJ14 (6P4C) -RJ14 (6P4C) connectors

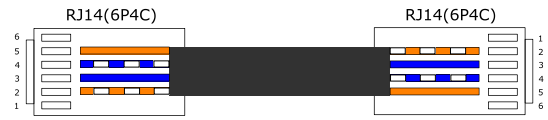

For the ES363 sensor, use supplied cable or UTP cat5e cable with RJ12 (6P6C) -RJ12 (6P6C) connectors

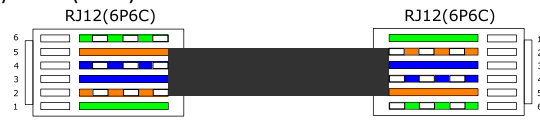

#### <span id="page-24-1"></span>4.7.1 ES352 - 230VAC voltage sensor

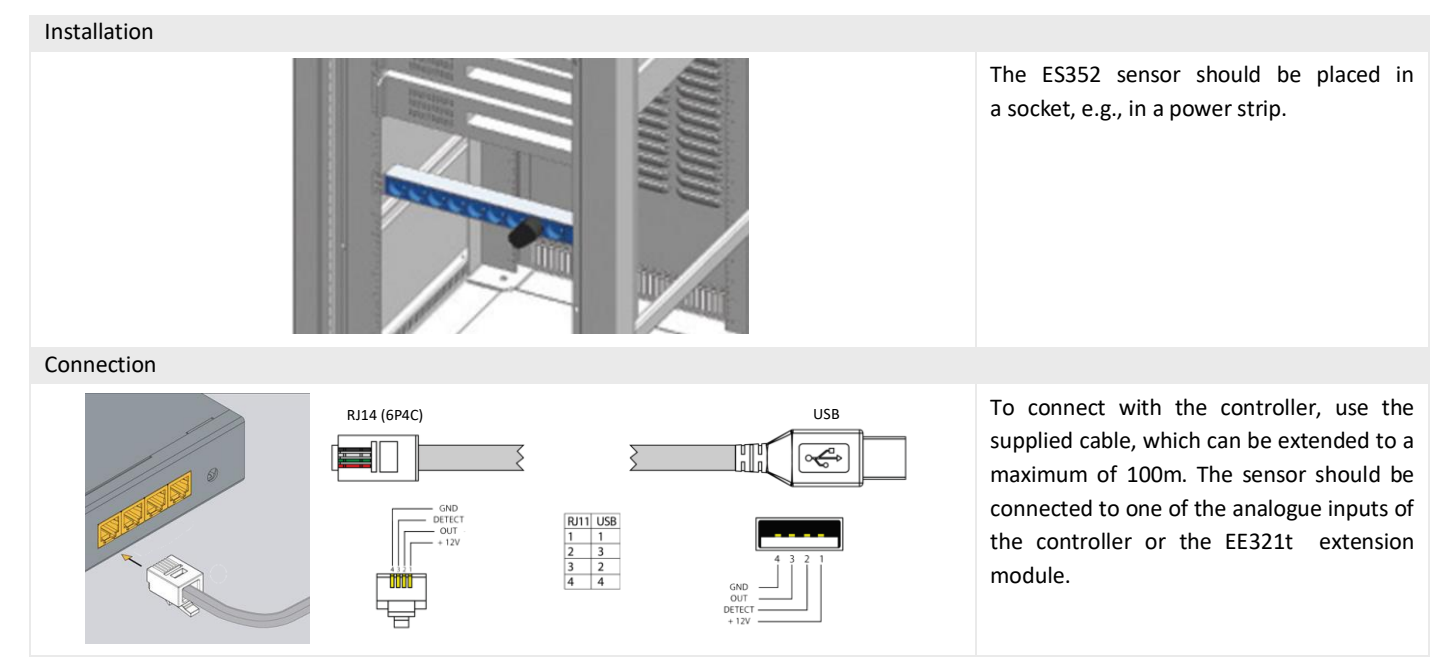

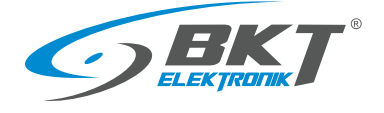

For the next ES353 sensors

#### <span id="page-25-0"></span>4.7.2 ES353 – door sensor

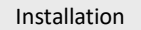

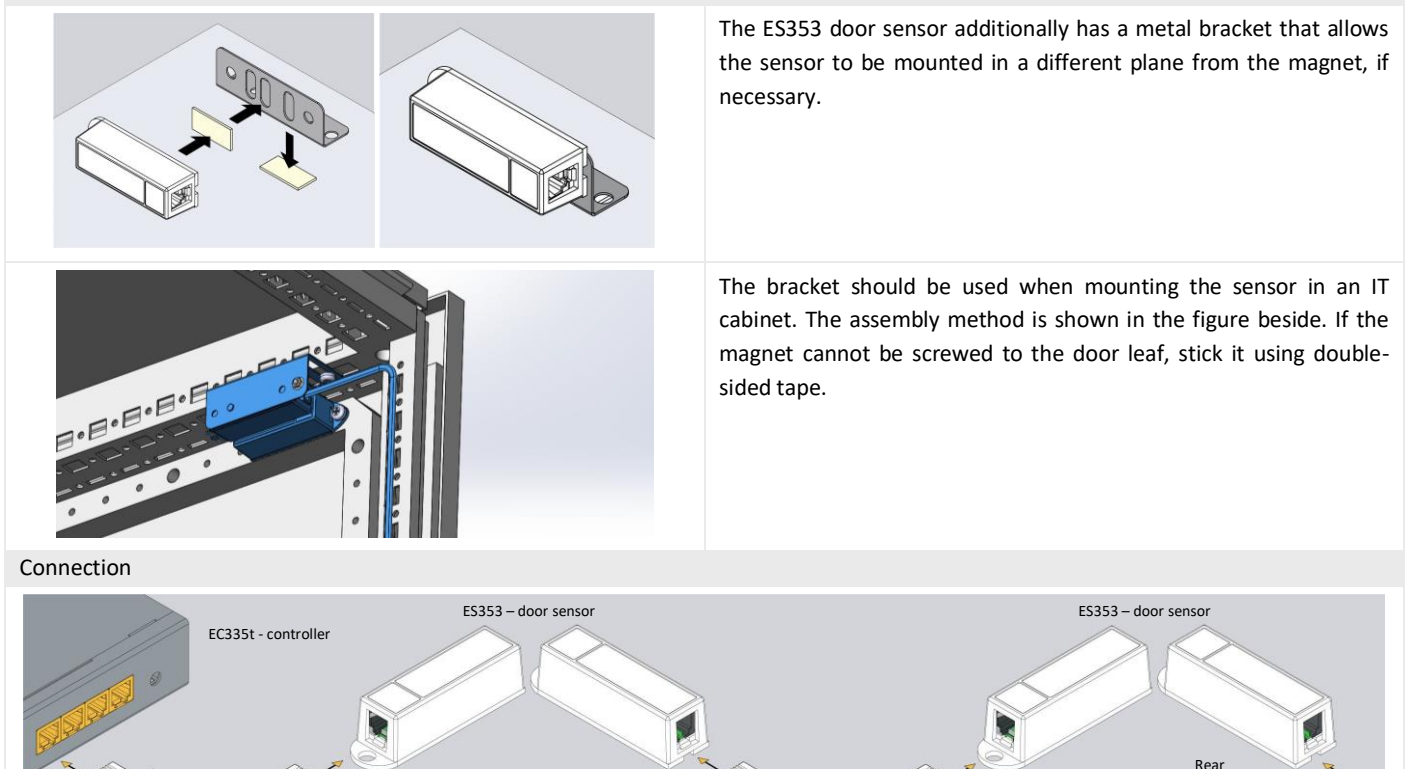

Sensors ES353 - door sensor, ES354 - vibration sensor, ES356 - a smoke detector can be connected in a cascade, that is, from the sensor to the sensor. Up to 10 sensors can be placed in one cascade. The entire cascade occupies only one analogue port in the controller, but the controller is then unable to distinguish the sensors in the cascade and determine from which of them an alarm was generated.

Front Rear Rear Front

#### <span id="page-25-1"></span>4.7.3 ES356 – smoke sensor

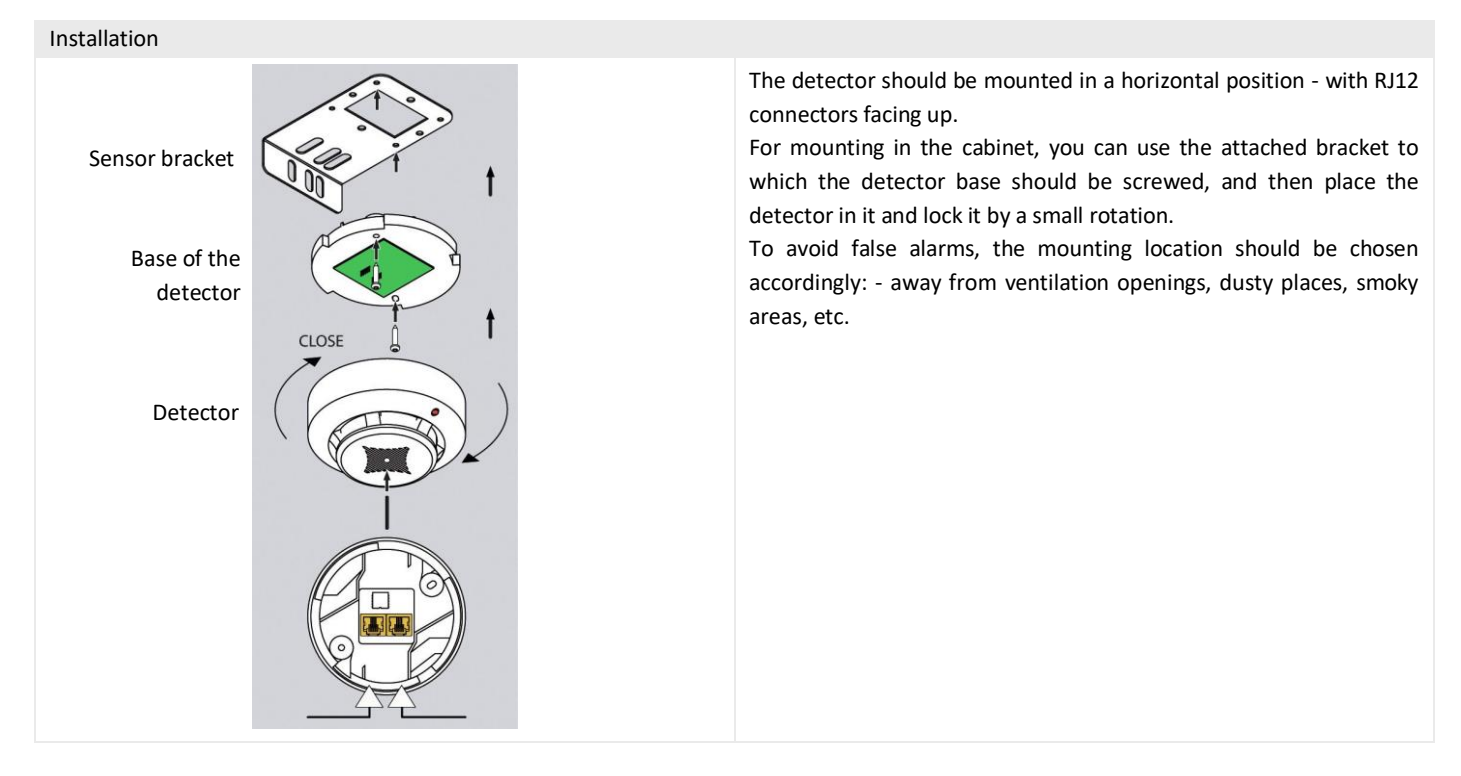

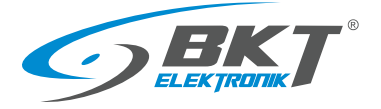

#### Connection

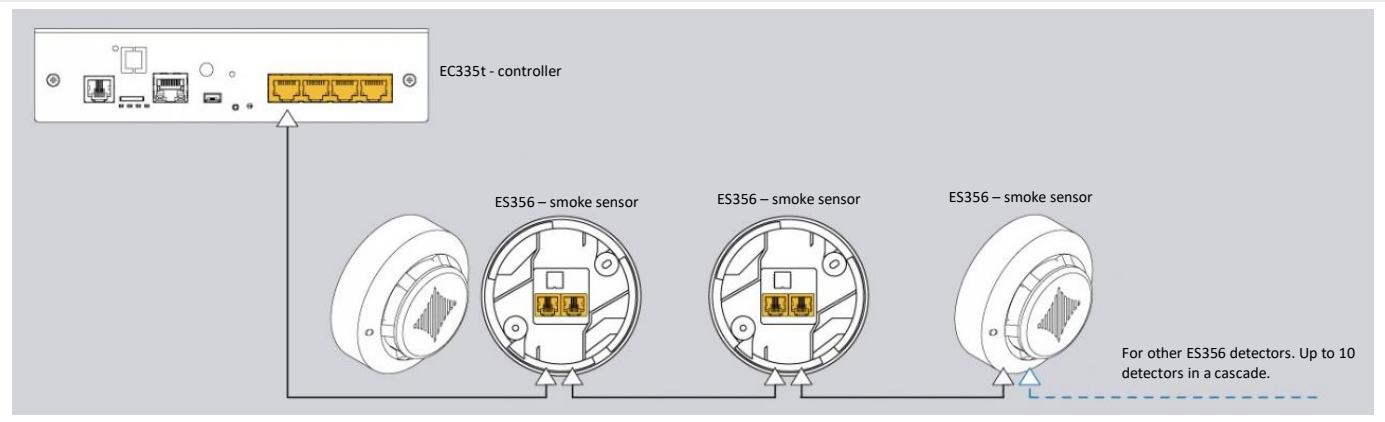

The ES356 smoke detectors can be connected in a cascade, from the detector to the detector. Up to 10 detectors can be placed in one cascade. The entire cascade occupies only one analogue port in the controller, but the controller is then unable to distinguish the sensors in the cascade and determine from which of them an alarm was generated.

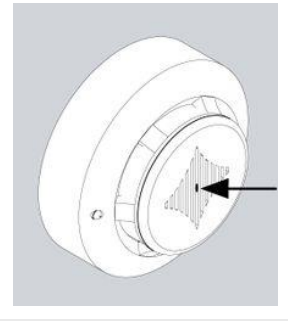

It is possible to test the operation of the optical smoke sensor by inserting, for example, an office paper clip into the hole shown in the picture. The detector should react by permanently lighting the LED. It is an alarm condition of the detector and to turn it off, disconnect the detector for a moment from the power supply or perform a reset via the web interface of the controller. Reset via the web interface disconnects power from all analogue sensors, which may result in additional alarms being generated during this time.

#### <span id="page-26-0"></span>4.7.4 ES357 – PIR sensor

## Installation The detector should be mounted to the wall at a height of about 2.2 m using the attached adjustable handle. Do not install the detector in the vicinity of heat or cold sources, or in direct sunlight, which may cause false alarms. Connection The ES357 detector has a cable permanently connected to the detector, which should be connected to the analogue input of the controller. This cable can be extended to a maximum of 50m.

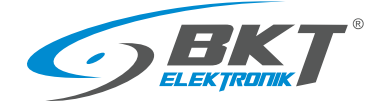

#### <span id="page-27-0"></span>4.7.5 ES359 – point leak sensor

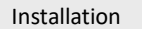

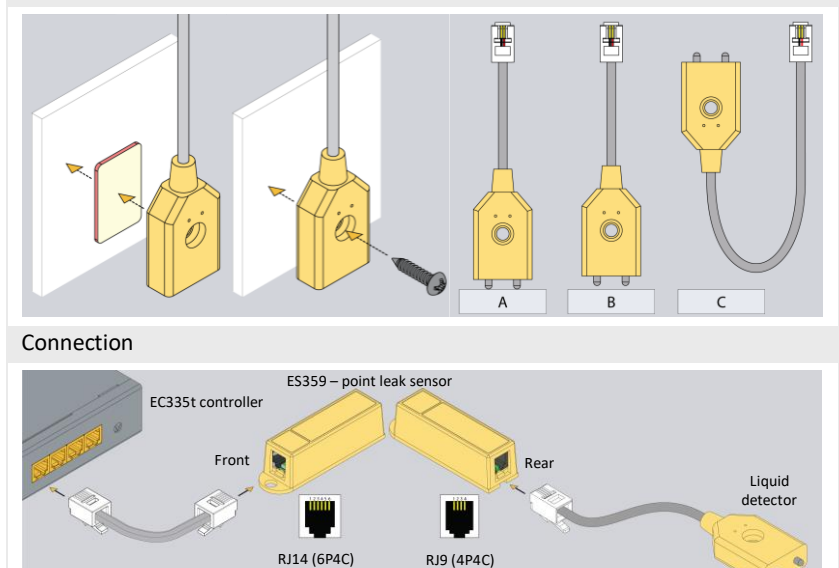

The ES359 liquid detector should be mounted so that its metal probes are short-circuited by the liquid during a leak. If the surface is not conductive, the probes can touch the surface (Figure A). Otherwise, the detector must be mounted so that its probes are slightly above the surface (Figure B). To check the liquid level in the container, place a detector as in Figure C. The detector can be glued to the surface with double-sided tape or screwed on.

The sensor (its RJ14 connector) should be connected to the analogue input of the controller. This cable can be extended to a maximum of 100m. Connect a liquid detector to the sensor (its RJ9 connector).

#### <span id="page-27-1"></span>4.7.6 ES360 + ES368 - linear leak sensor

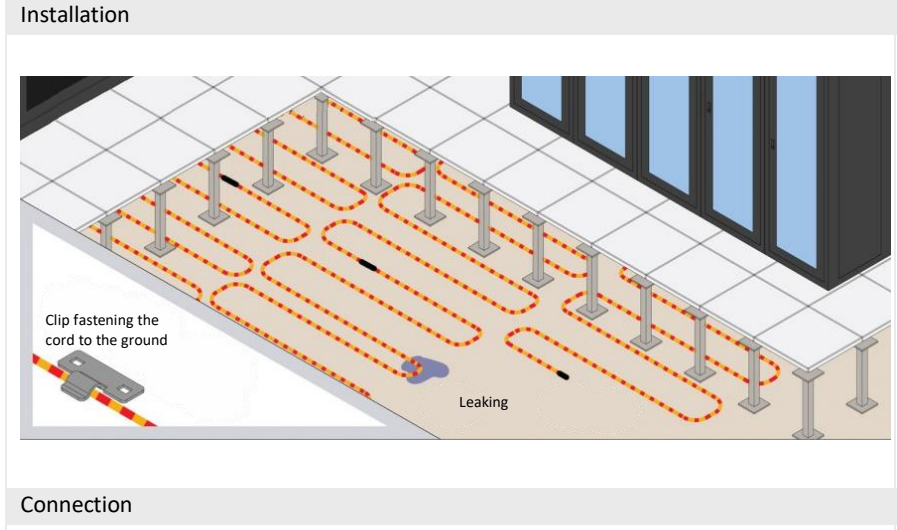

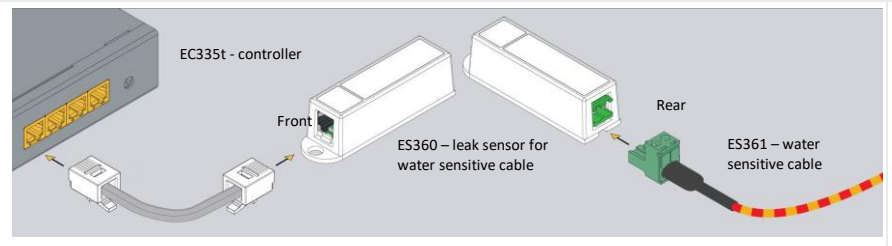

The ES368 water detection cable should be placed on the monitored surface, e.g. under the technical raised floor of the server room. The cable can be distributed evenly over the whole surface of the floor or only in sensitive parts, e.g. under air conditioning modules.

Use non-metallic fastening brackets to fasten the cable. You can use the attached plastic handles. Together with the cable, 1 holder is provided for every 2 m of cable. The conduit is even sensitive to condensed air when the air humidity is high and the temperature is around the dew point. This situation can cause false flood alarms.

For the ES360 sensor (flood sensor for the water sensitive cable), connect the ES368 water sensitive cable using the terminal block provided.

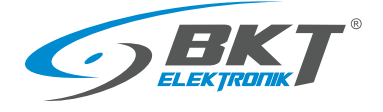

#### <span id="page-28-0"></span>4.7.7 ES362 - 4-20mA current sensor

#### Installation

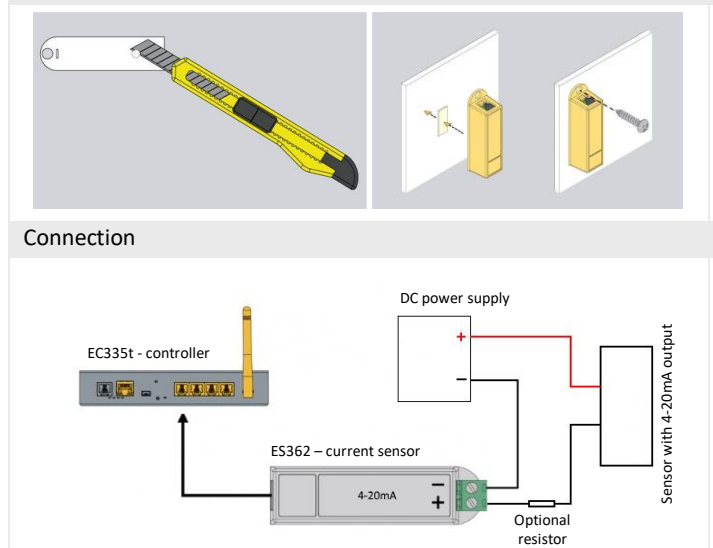

The sensor can be installed using a hole in its housing with a diameter of 5.5mm or use a double-sided adhesive tape.

For mounting in IT cabinets, use a cage nuts and bolts with M4 or M5 size.

The ES362 sensor should be connected to one of the analogue inputs of the controller using the supplied cable. A circuit in which the current from the 4-20 mA range will be monitored should be connected to the sensor's connector terminal, paying attention to the correct polarity. Use a 1mm<sup>2</sup> wire.

ES362 input voltage: 5V

ES362 maximum input current: 24mA

#### <span id="page-28-1"></span>4.7.8 ES363 - 0-75VDC voltage sensor

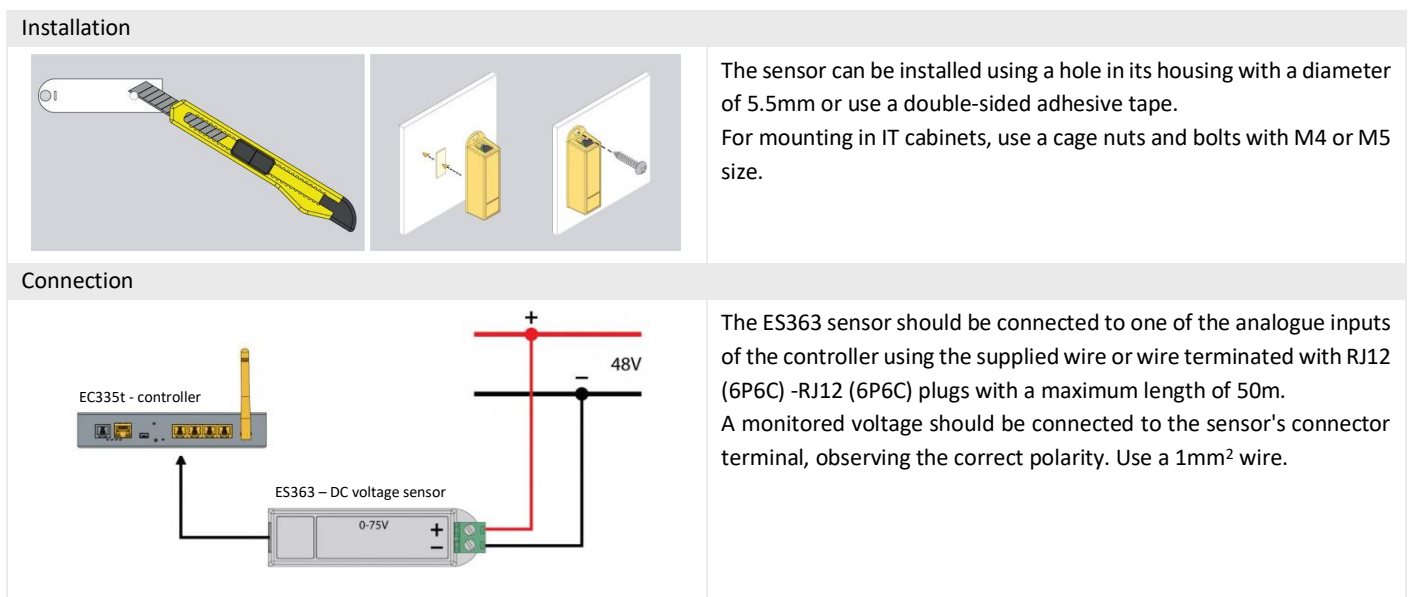

#### <span id="page-28-2"></span>4.8 Installation of accessories

#### <span id="page-28-3"></span>4.8.1 EA313 - 30V/5A relay

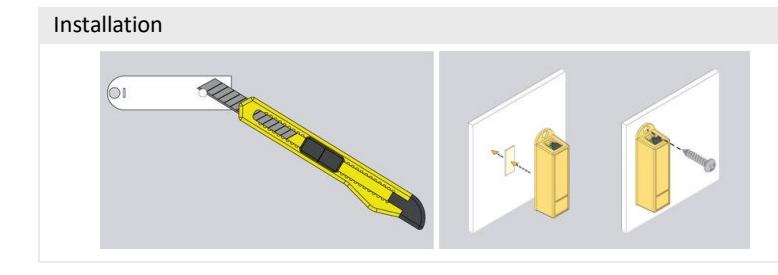

The installation of the relay is similar to the installation of analogue sensors in the same housing. You can use the hole in the sensor housing with a diameter of 5.5mm or adhesive double-sided tape.

For mounting in IT cabinets, use a cage nuts and bolts with M4 or M5 size.

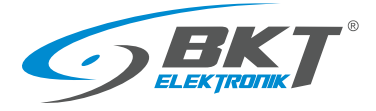

www.bkte.pl

Connection

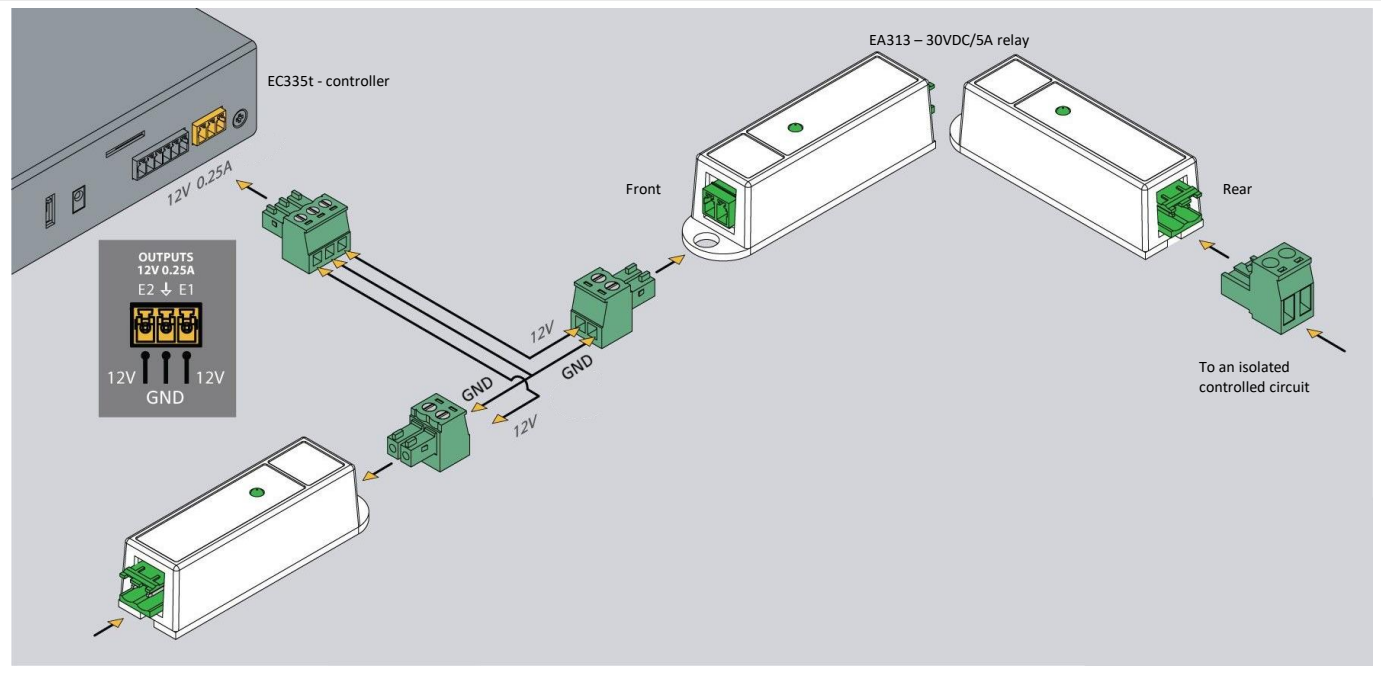

The EA313 relay is used to isolate the EC335t controller output circuit from the circuit of the controlled device. To connect between the controller and EA313, use a wire with a cross-section of 1mm<sup>2</sup>. The cable should not be longer than 100m

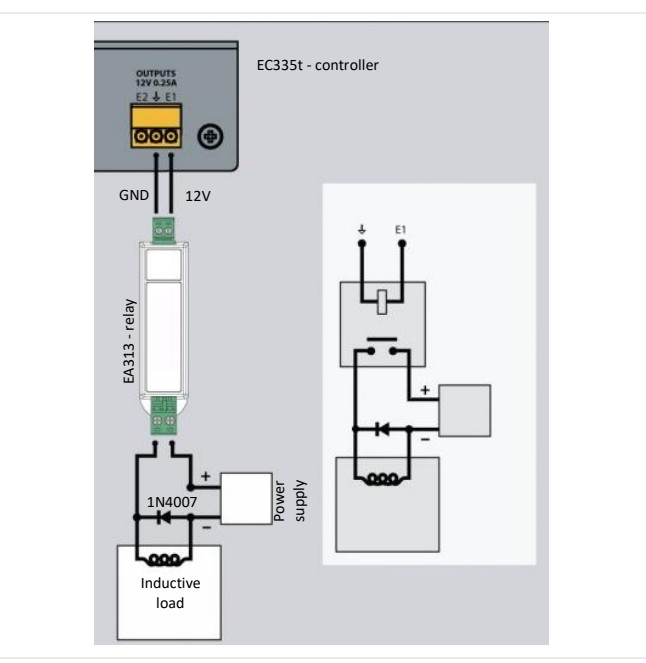

In the case of controlling an inductive load (e.g. an electromagnetic lock of the door), a diode connected in parallel with the load should be used. It protects the contacts of the relay against overvoltage.

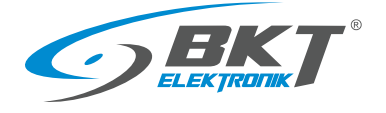

## <span id="page-30-0"></span>4.8.2 EA315 - light signal

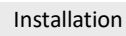

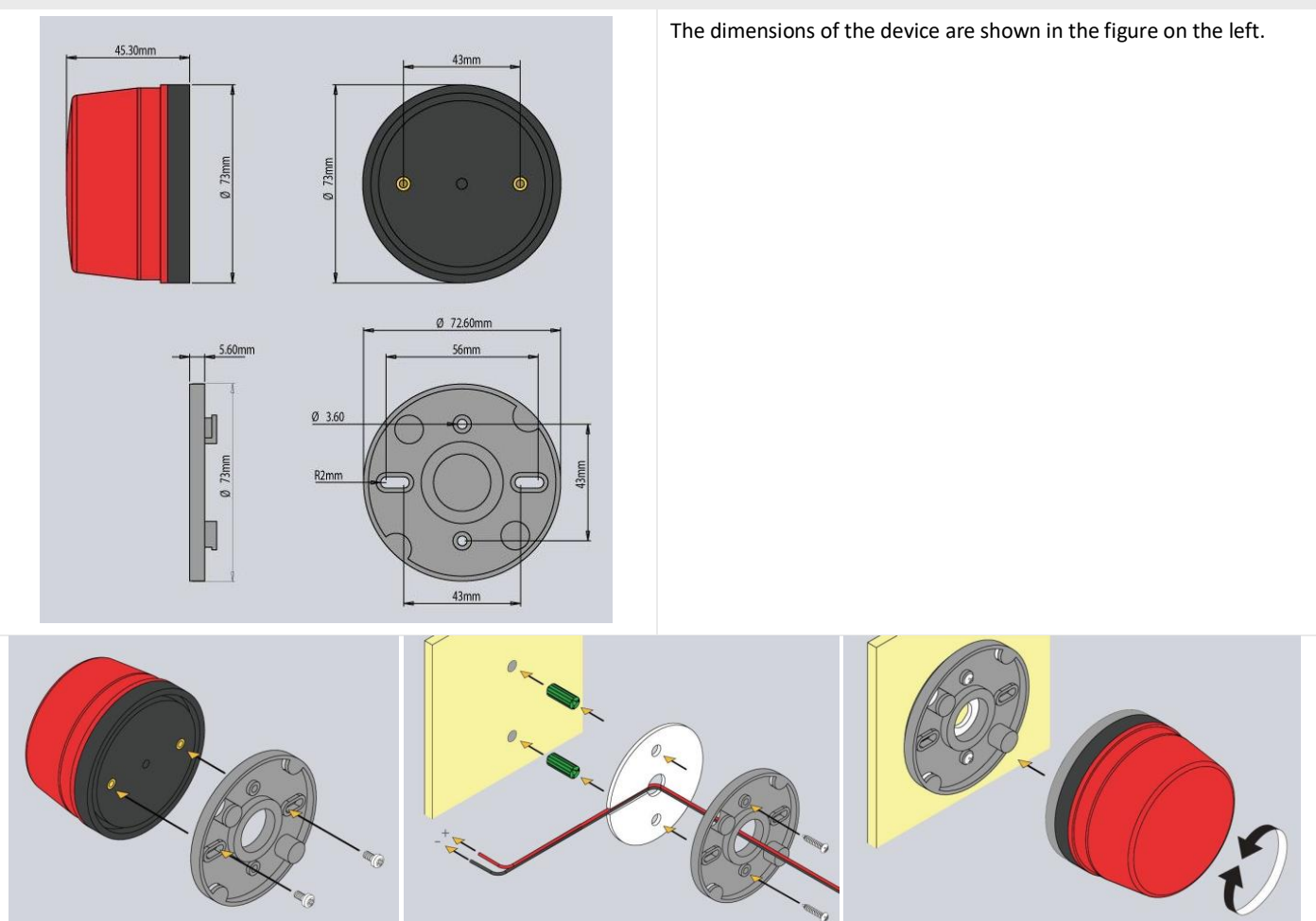

The method of mounting the device is shown in the above drawings. Connection

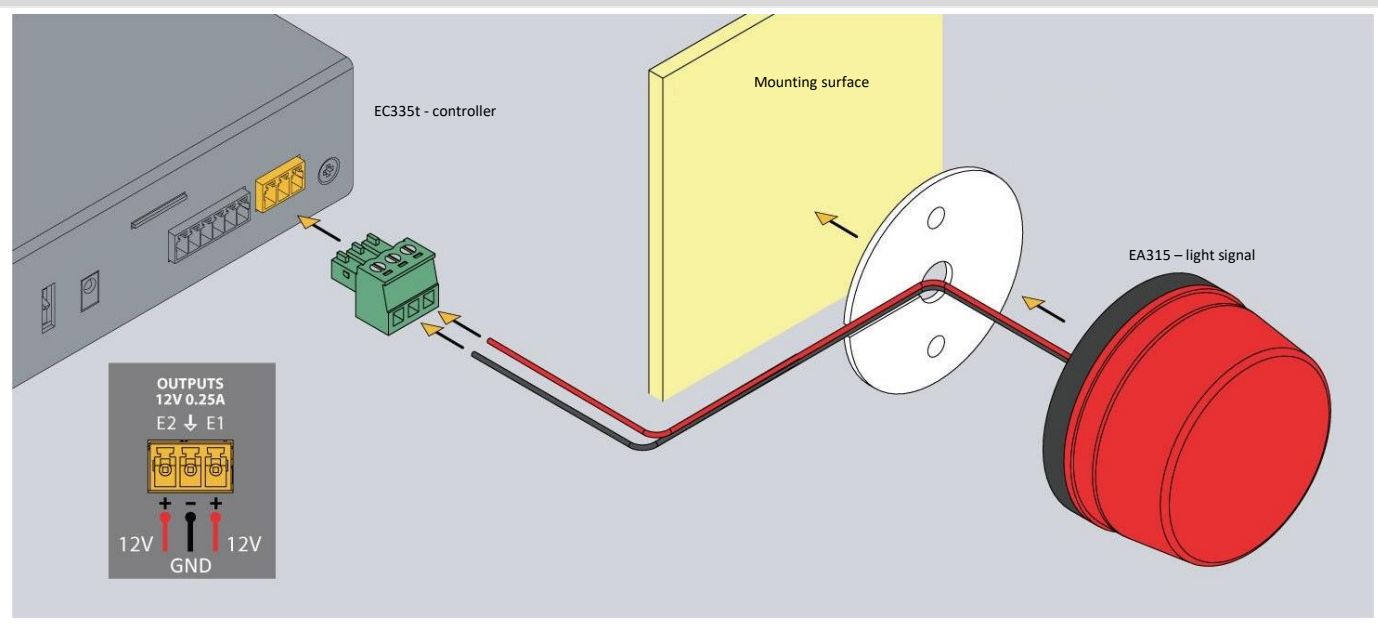

The light signal should be connected to one of the controller voltage outputs. Use the attached wire or cable with a cross-section of 1mm<sup>2</sup>. The maximum length of the connecting cable should not exceed 100m.

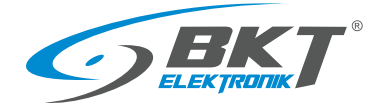

#### <span id="page-31-0"></span>4.9 An example of placing devices in the cabinet

The number and type of sensors in the cabinet should be selected depending on the parameters to be monitored and the conditions in which the devices in the cabinet operate. For example, if a rack is completely filled with high-power appliances or there is no forced ventilation, two or more temperature sensors may be appropriate. In server racks, sensors installed at the front of the rack will measure the temperature of the air entering the rack, and sensors at the back will measure the air leaving the rack. The temperature measurement on the back of the rack may be corrupted if the temperature sensor is installed directly in front of the active device fan.

Proposed arrangement of temperature sensors in the cabinet

| Number of temperature sensors | Cabinet installation location                                                    |
|-------------------------------|----------------------------------------------------------------------------------|
|                               | At the front, half the height of the cabinet                                     |
|                               | At the front and back of the cabinet halfway up                                  |
| 4                             | Two at the front and two at the rear of the cabinet at 1/3 and 2/3 of its height |

#### The figure below shows a proposed arrangement of devices in the cabinet

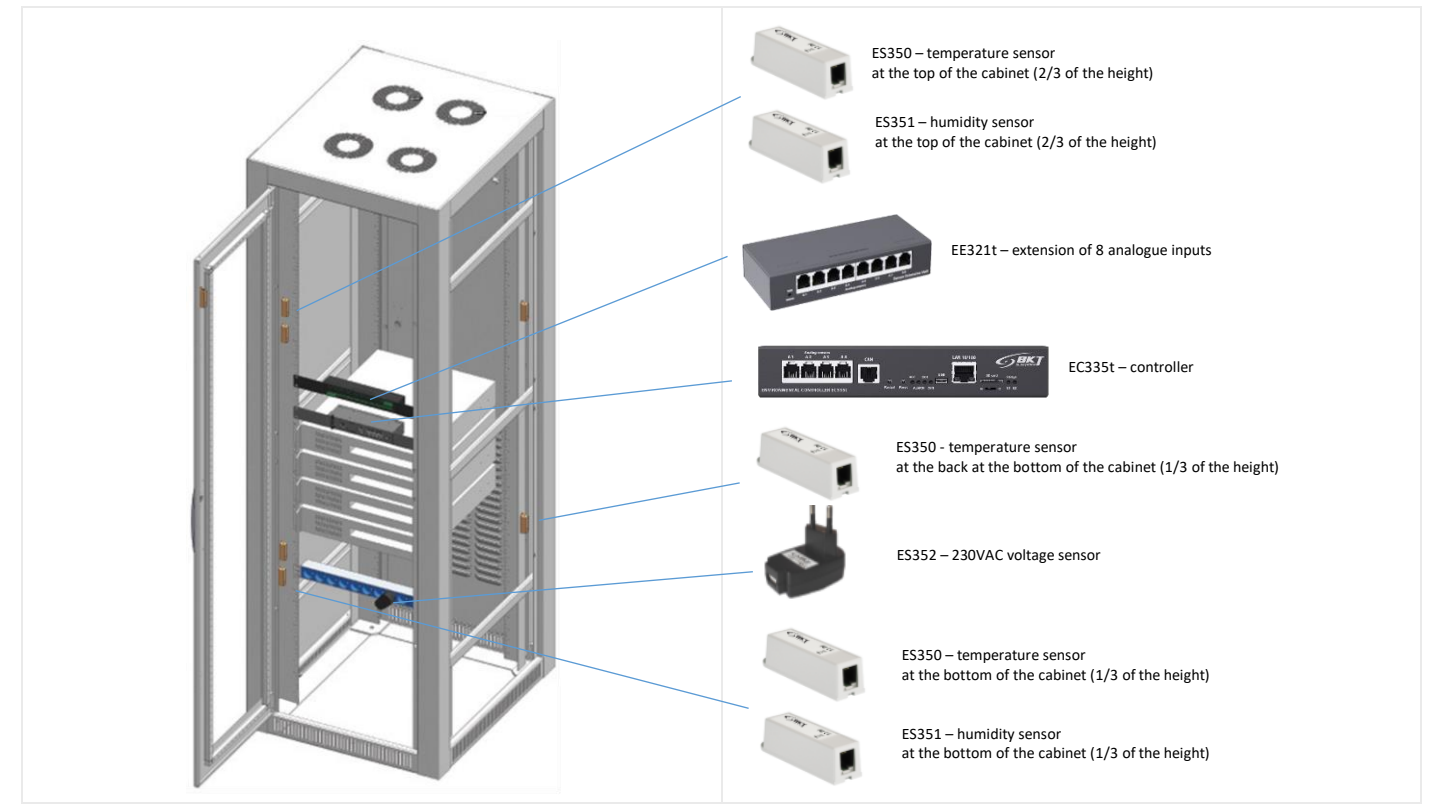

Sensor cables should be neatly routed along the cabinet frame and fastened with cable ties.

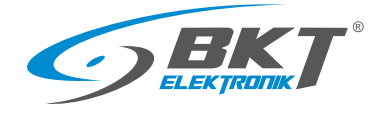

## <span id="page-32-0"></span>5 CONFIGURATION

The configuration information provided is related to firmware version 7.0.1 b134. Devices with a different version of the firmware may have a user interface that is slightly different from the one described here.

## <span id="page-32-1"></span>5.1 Horizontal menu

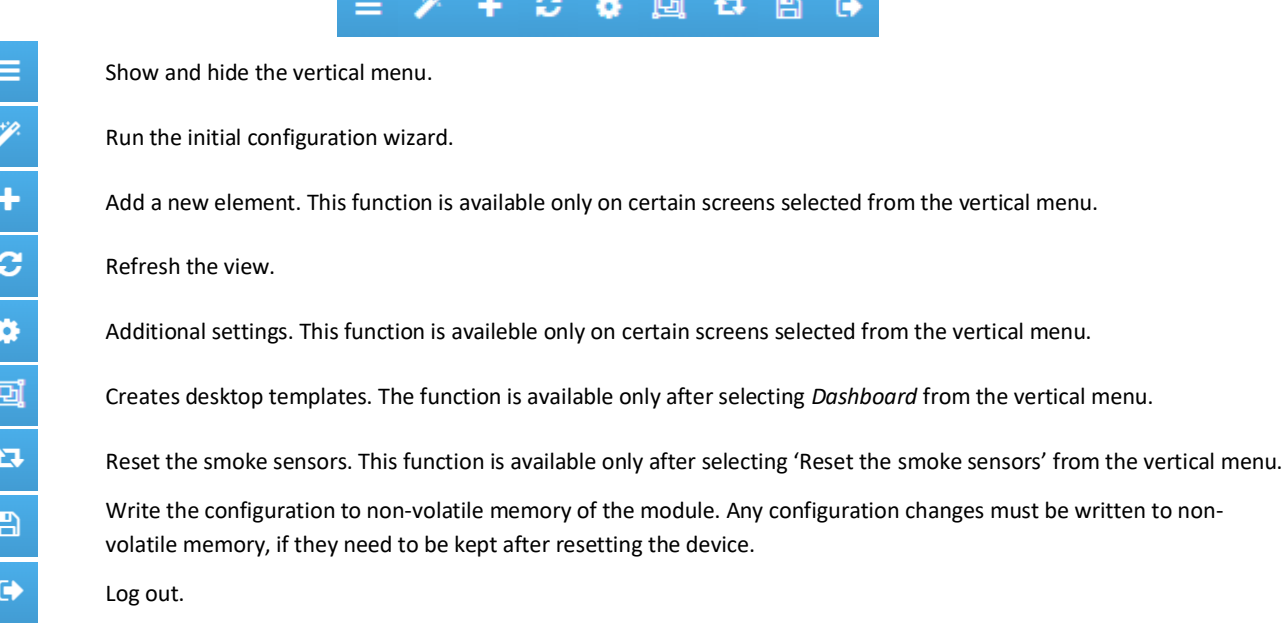

#### <span id="page-32-2"></span>5.2 Vertical menu

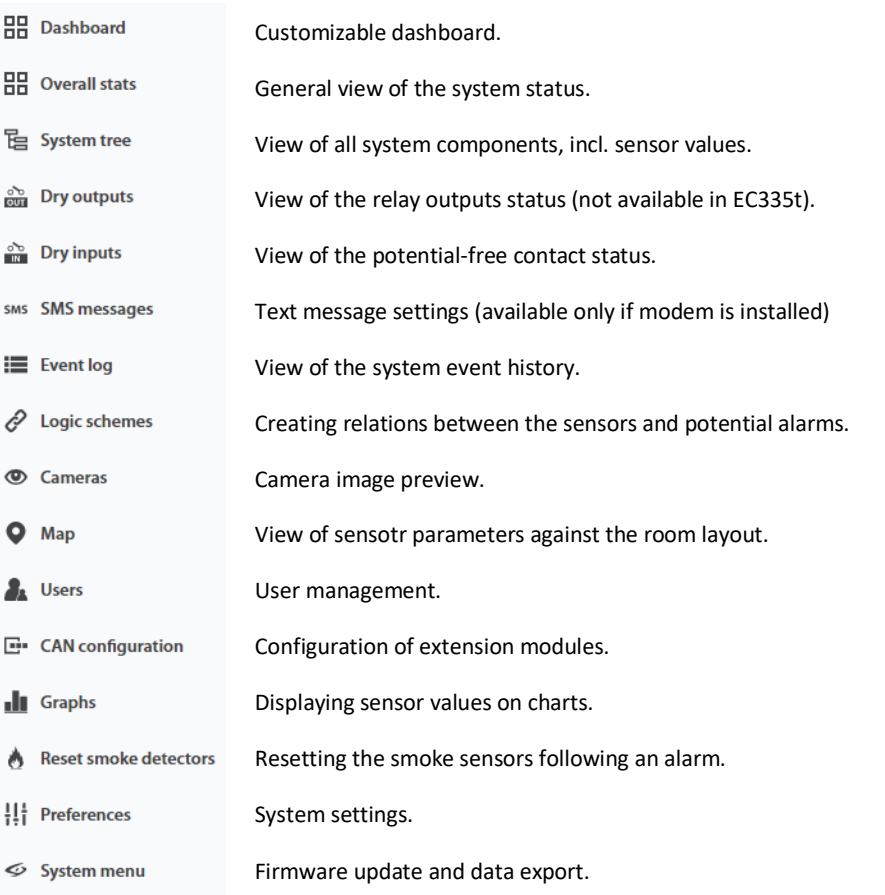

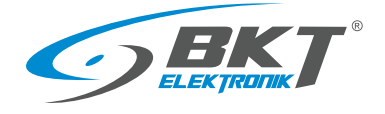

## <span id="page-33-0"></span>5.3 Saving settings into non-volatile memory

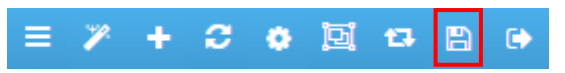

All new setting must be saved into FLASH non-volatile memory. Otherwise, they will only be valid until the next reboot.

#### <span id="page-33-1"></span>5.4 Dashboard

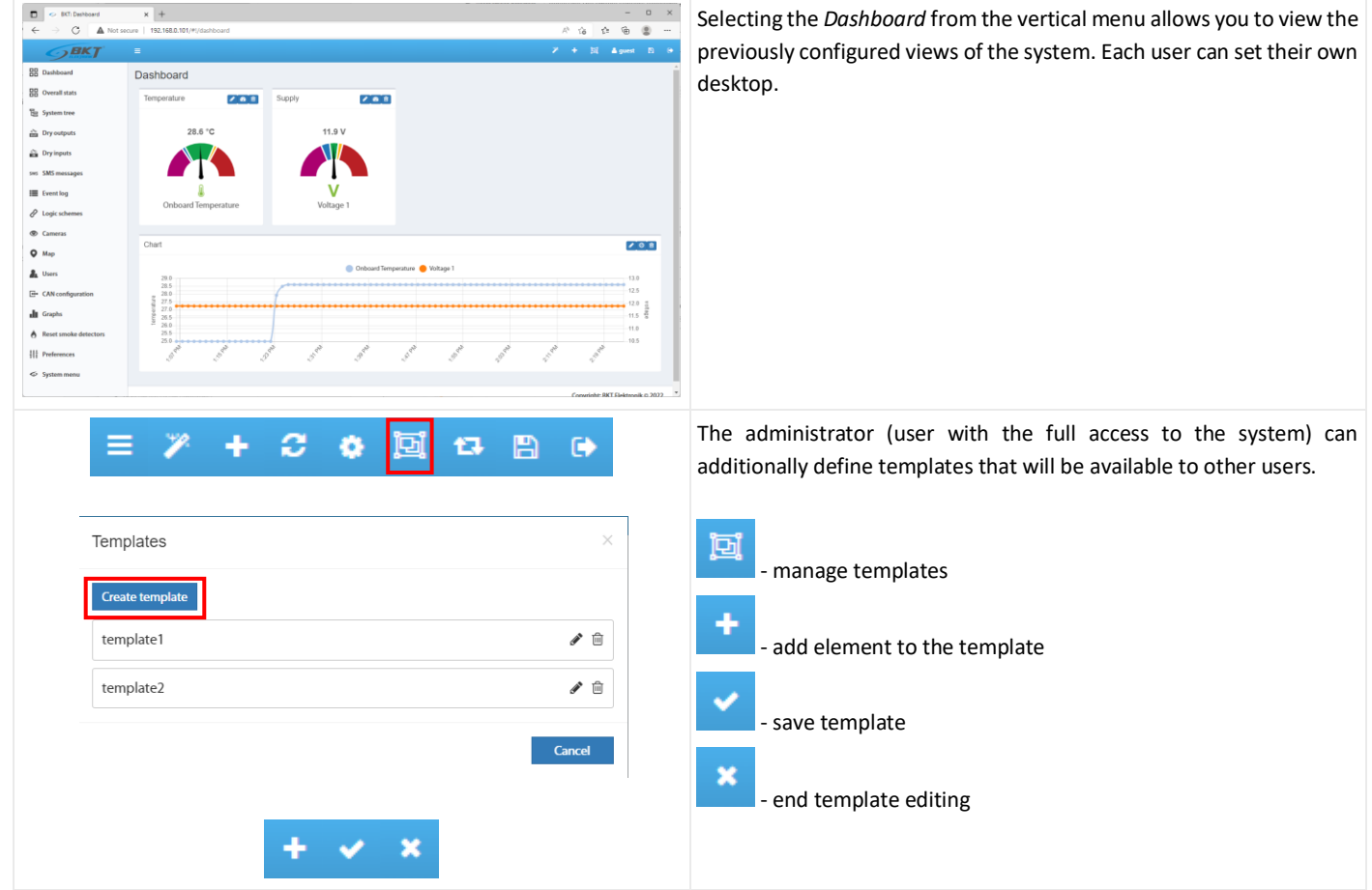

#### <span id="page-33-2"></span>5.5 General statistics

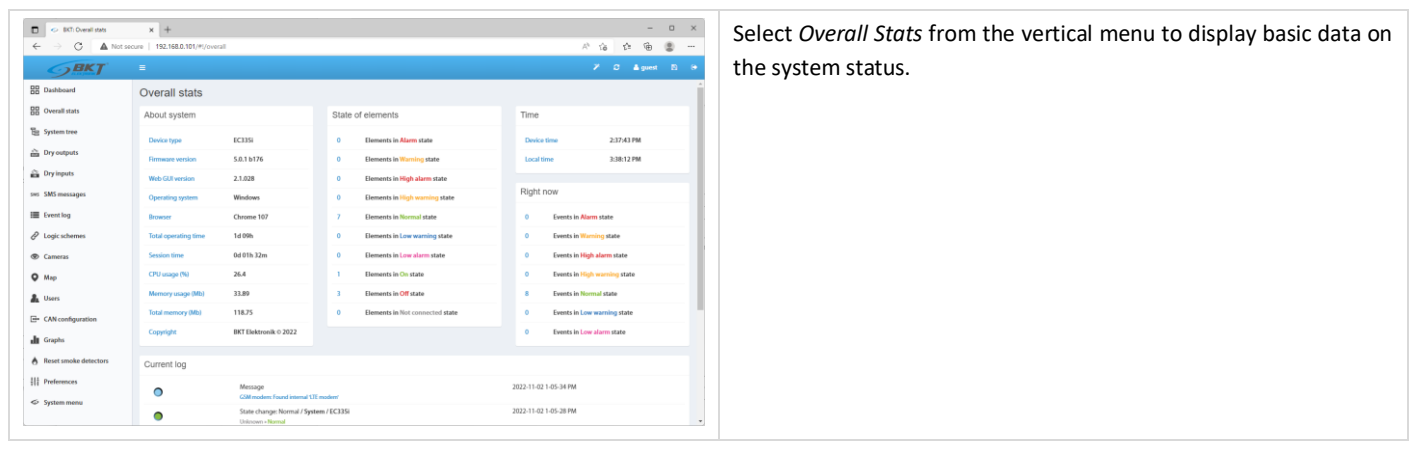

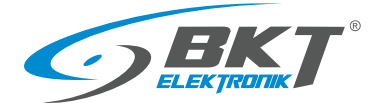

## <span id="page-34-0"></span>5.6 System tree (system components)

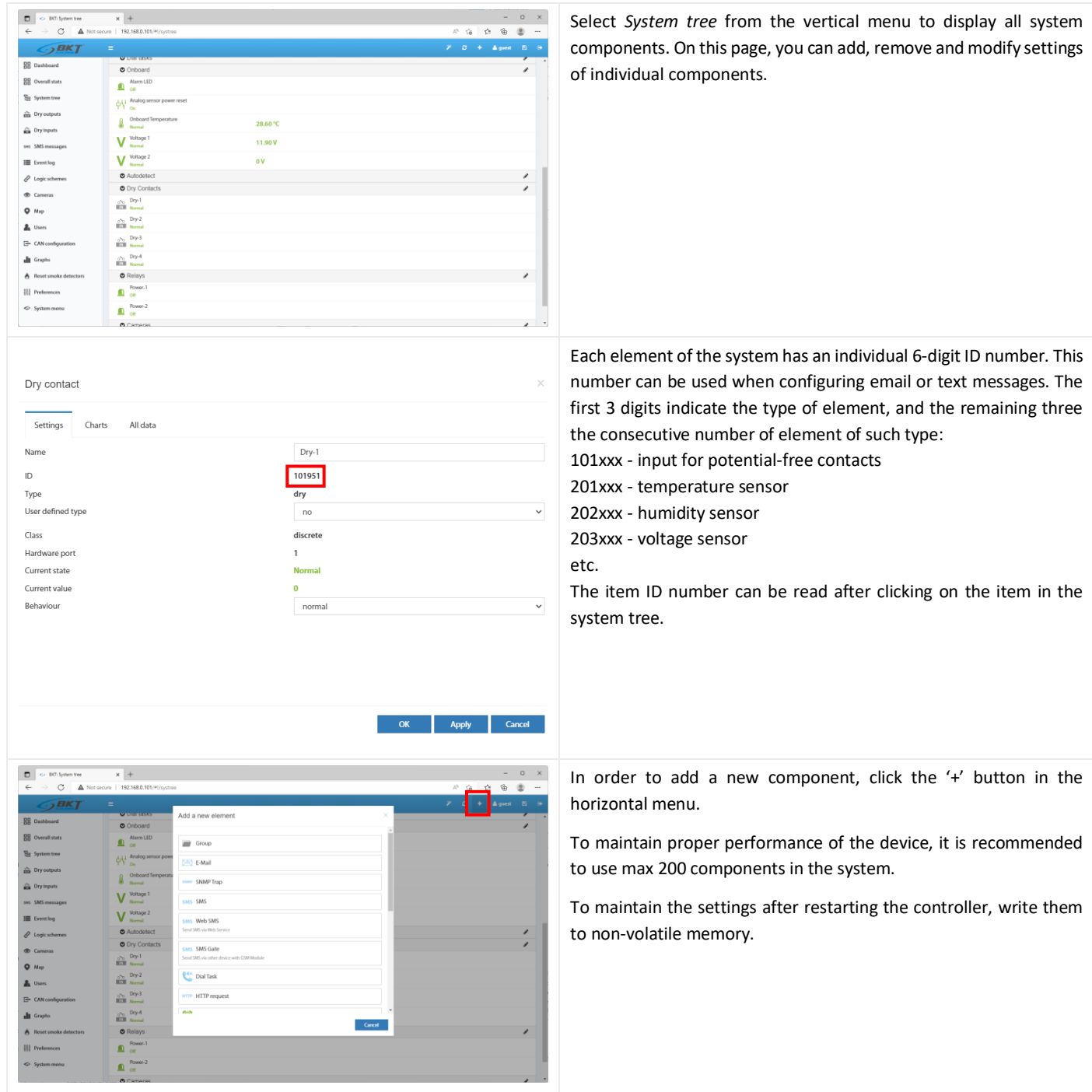

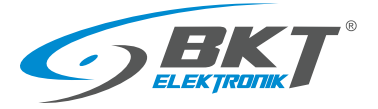

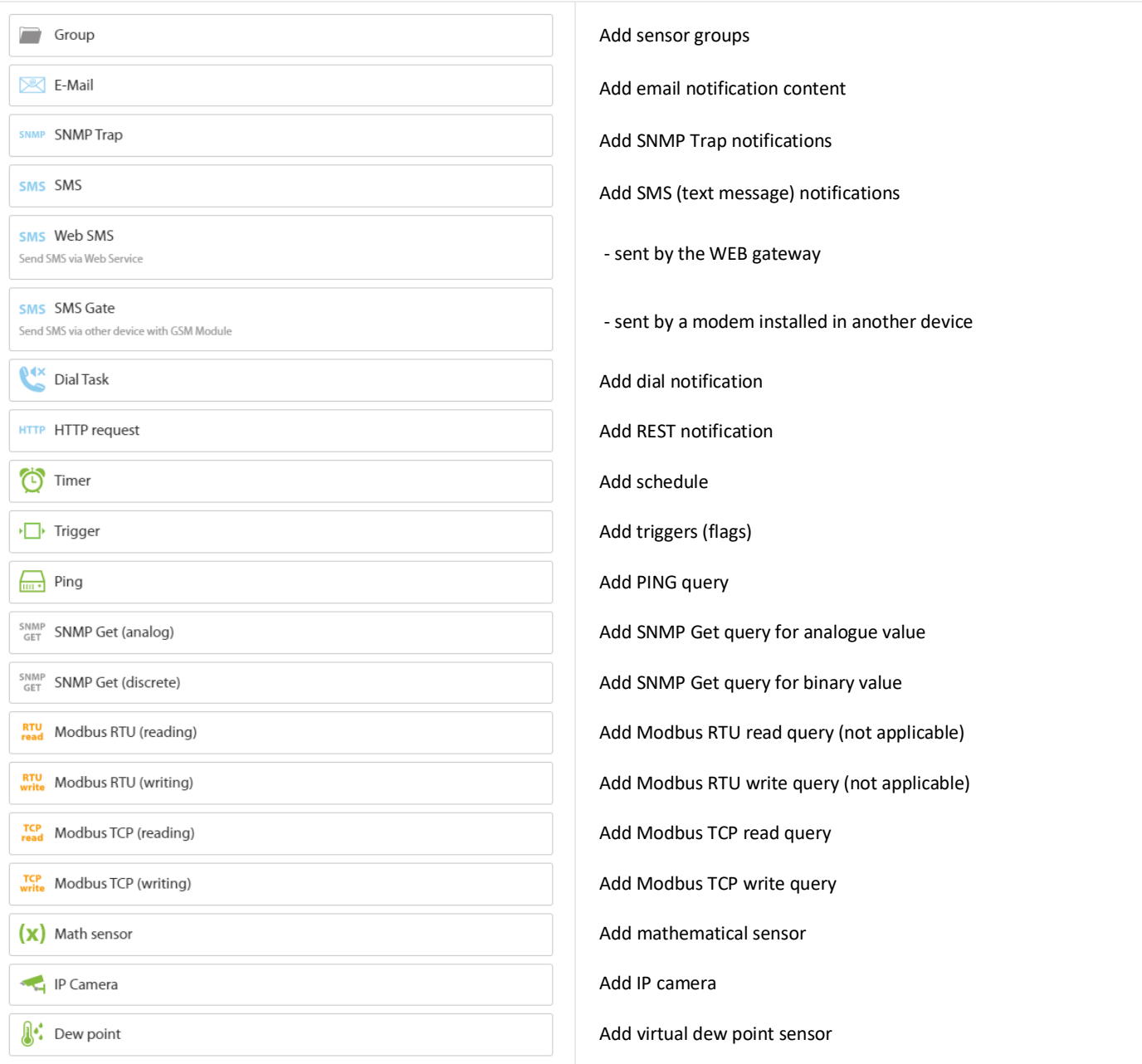
#### <span id="page-36-0"></span>5.6.1 Setting the sensor parameters

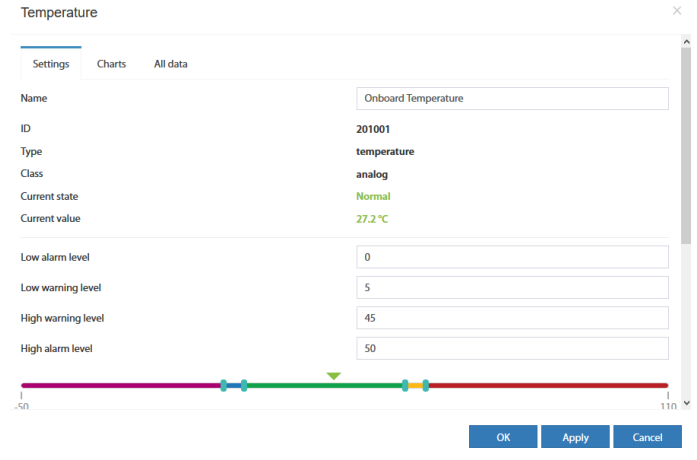

Analog sensors are automatically recognized by the controller shortly after they are connected to the appropriate ports and then they are displayed in the system tree. In order for the sensors connected to the CAN bus to be visible in the system tree, the procedure *[5.14](#page-54-0) [CAN configuration \(extension module\)](#page-54-0)* must be carried out beforehand.

After clicking on the sensor symbol in the system tree a window will pop up, where you can configure the basic parameters of the sensor.

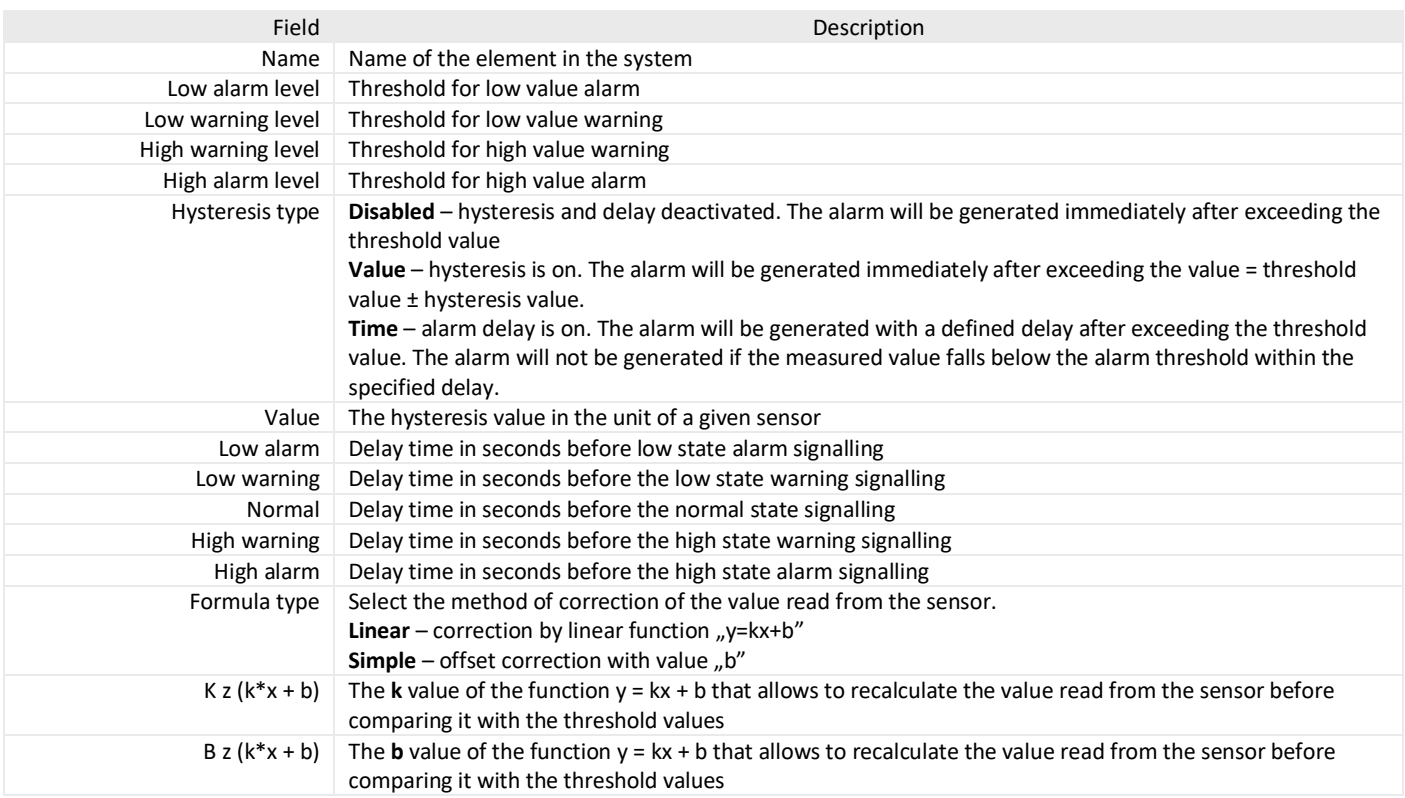

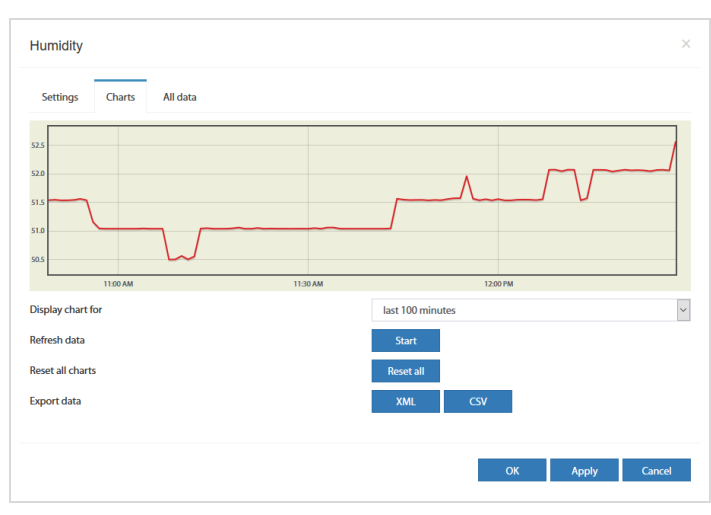

After clicking on the *Charts* tab, the graphs of the measurement values from the last 100 seconds (reading every 1s), 100 minutes (reading every 1 minute), 100 hours (reading every 1h) and 100 days (reading every 1 day) are available.

It is possible to export this data to xml or csv files.

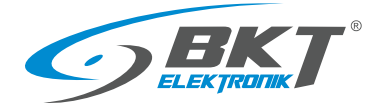

## <span id="page-37-0"></span>5.6.2 Adding a new group

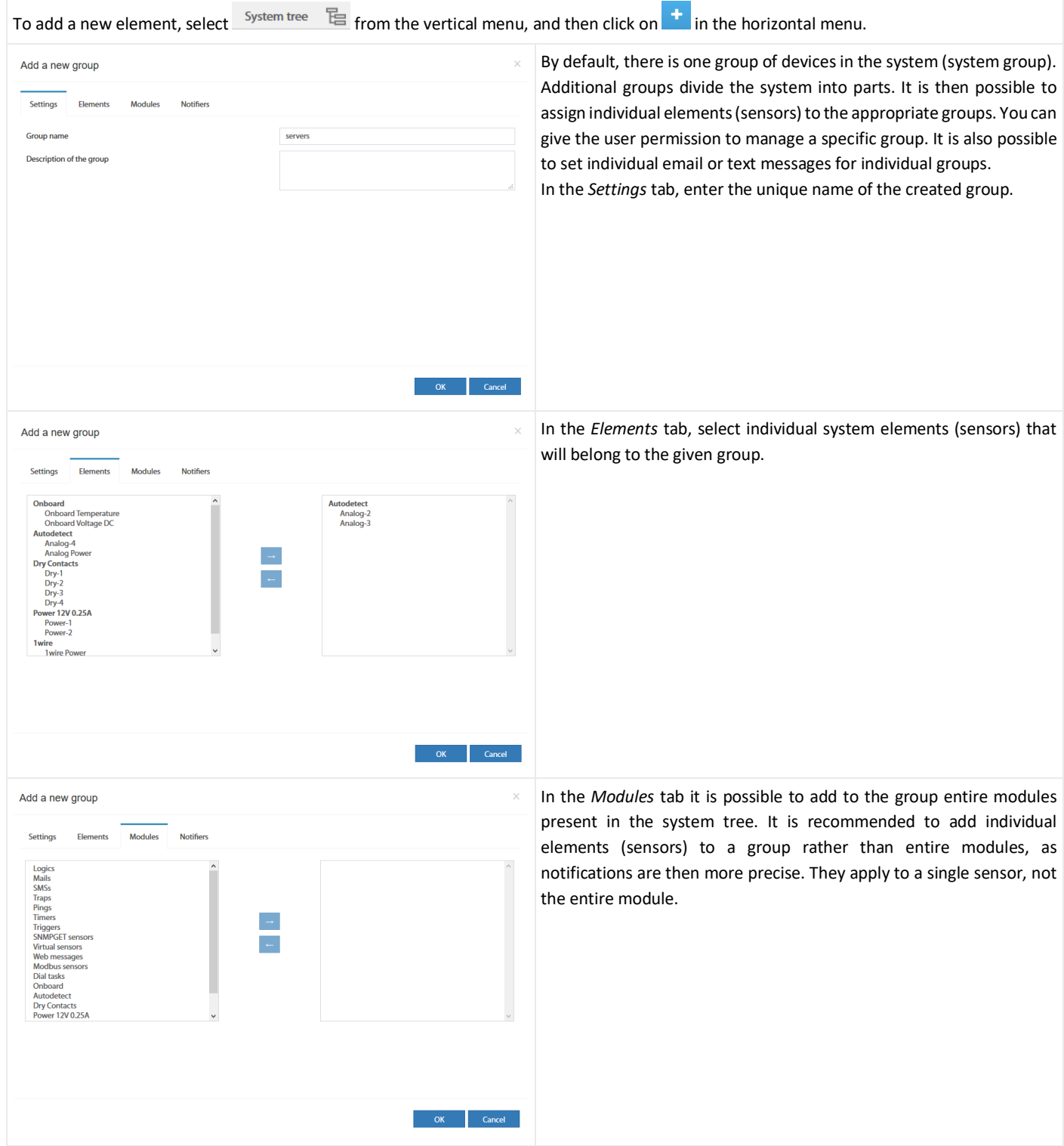

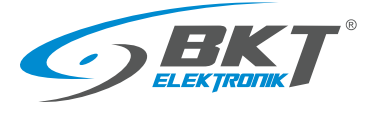

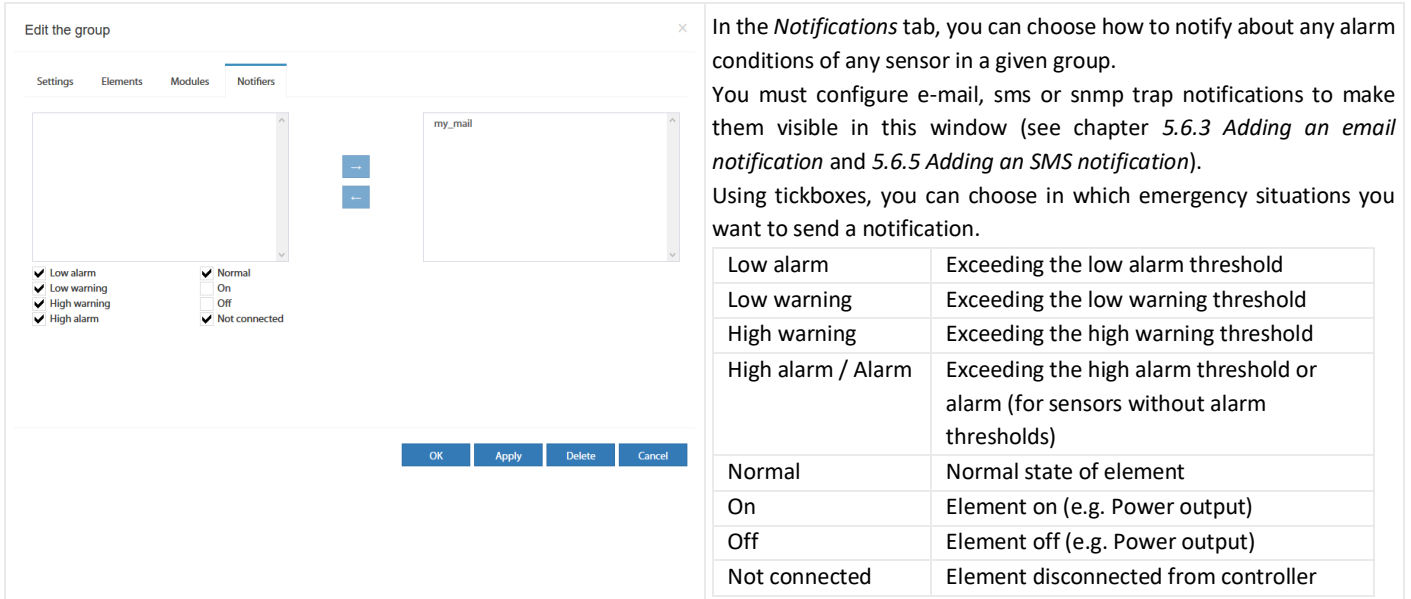

# <span id="page-38-0"></span>5.6.3 Adding an email notification

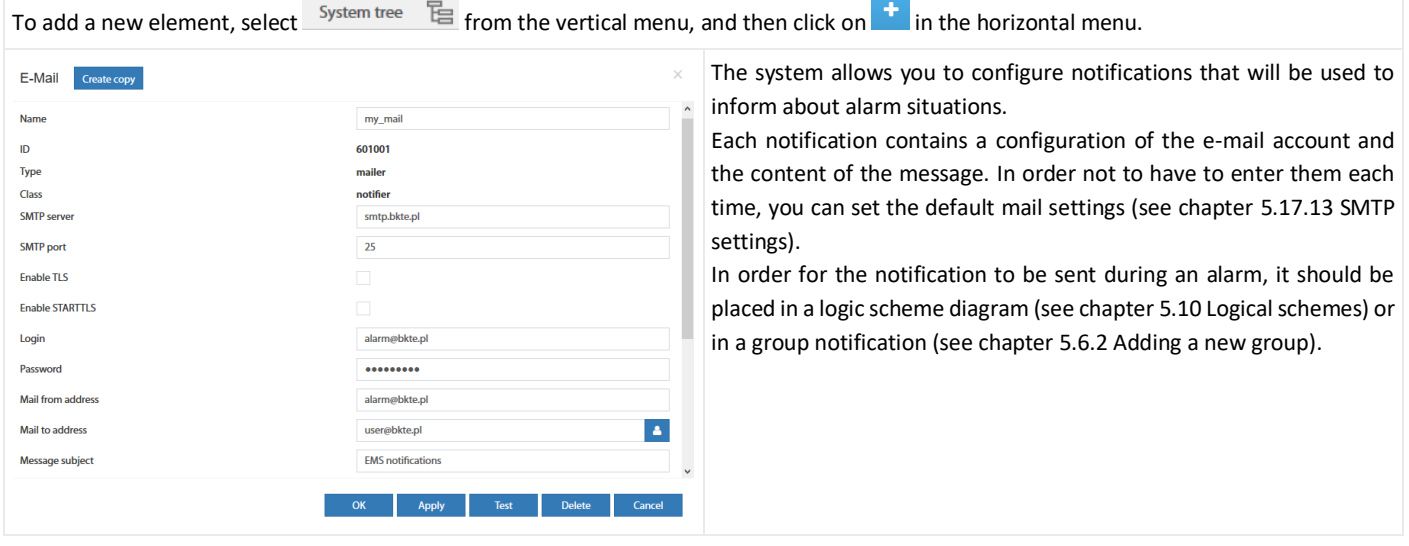

#### Configuration of email notification

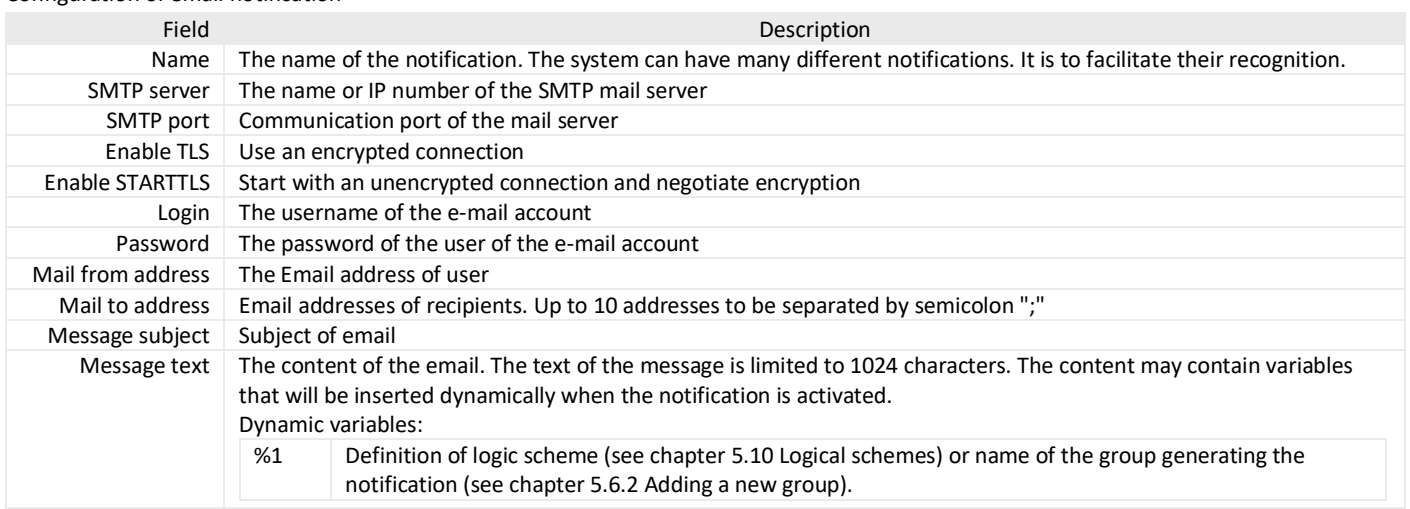

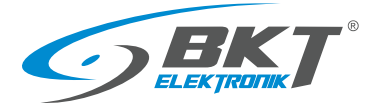

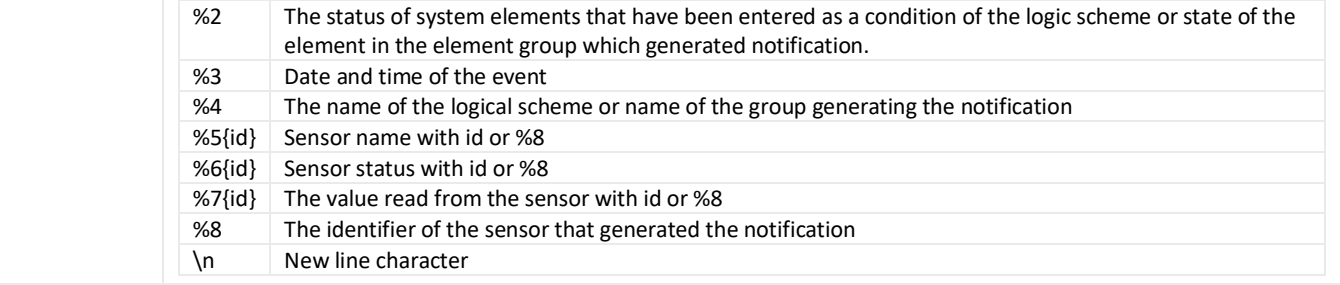

Examples of the dynamic content of an email notification message

Notification with information about the activated logic diagram, and the state of the system elements that were entered as the conditions of the logic scheme.

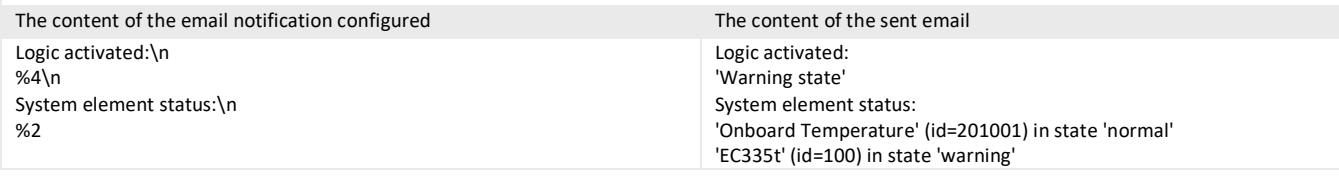

Notification with information on the status of selected sensors:

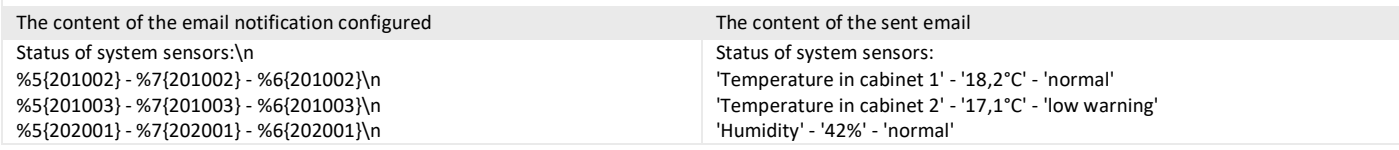

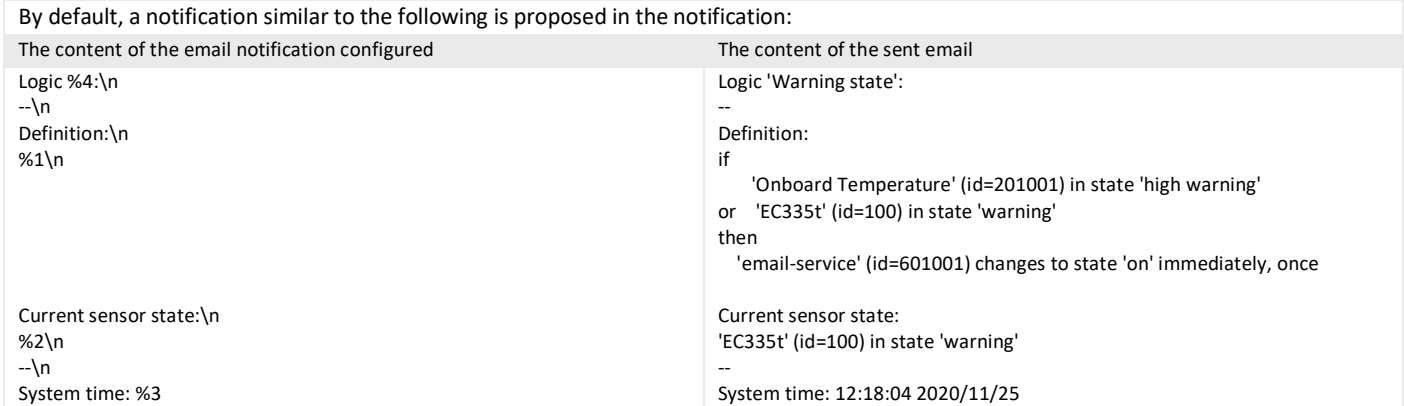

### <span id="page-39-0"></span>5.6.4 Adding a trap notification

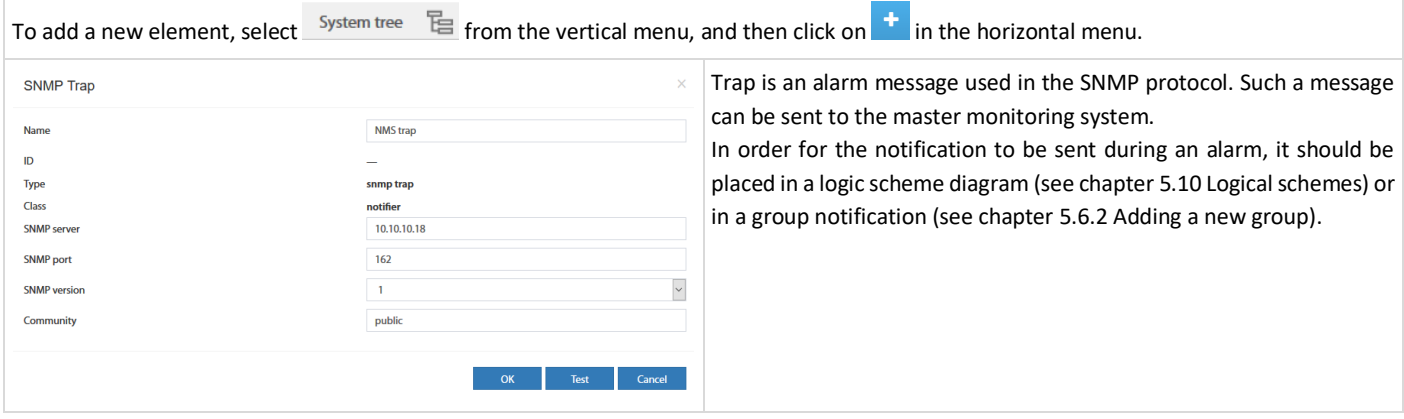

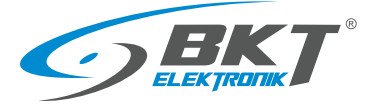

#### Example Trap message

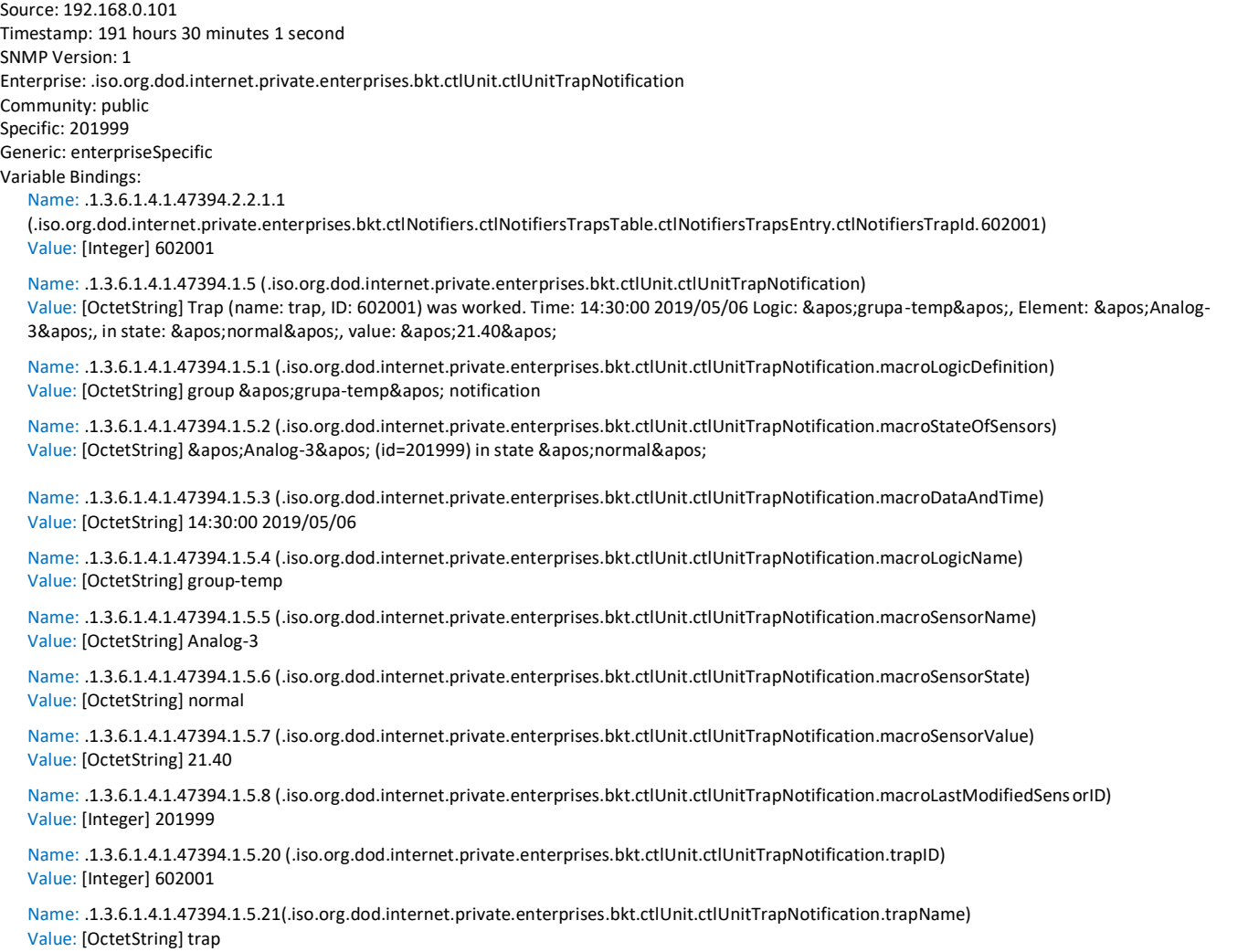

## <span id="page-40-0"></span>5.6.5 Adding an SMS notification

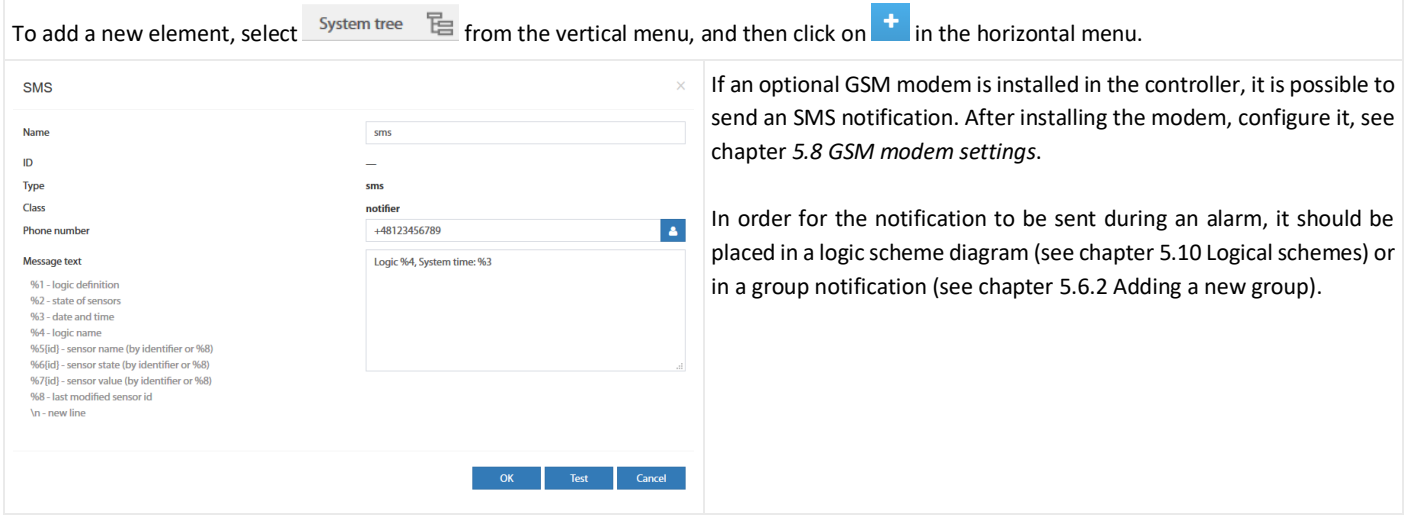

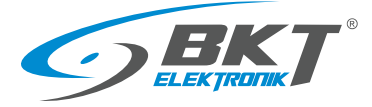

SMS notifications can also be sent via an SMS web gateway. A GSM modem is not required then. Get configuration data from your

#### Configuration of SMS notification

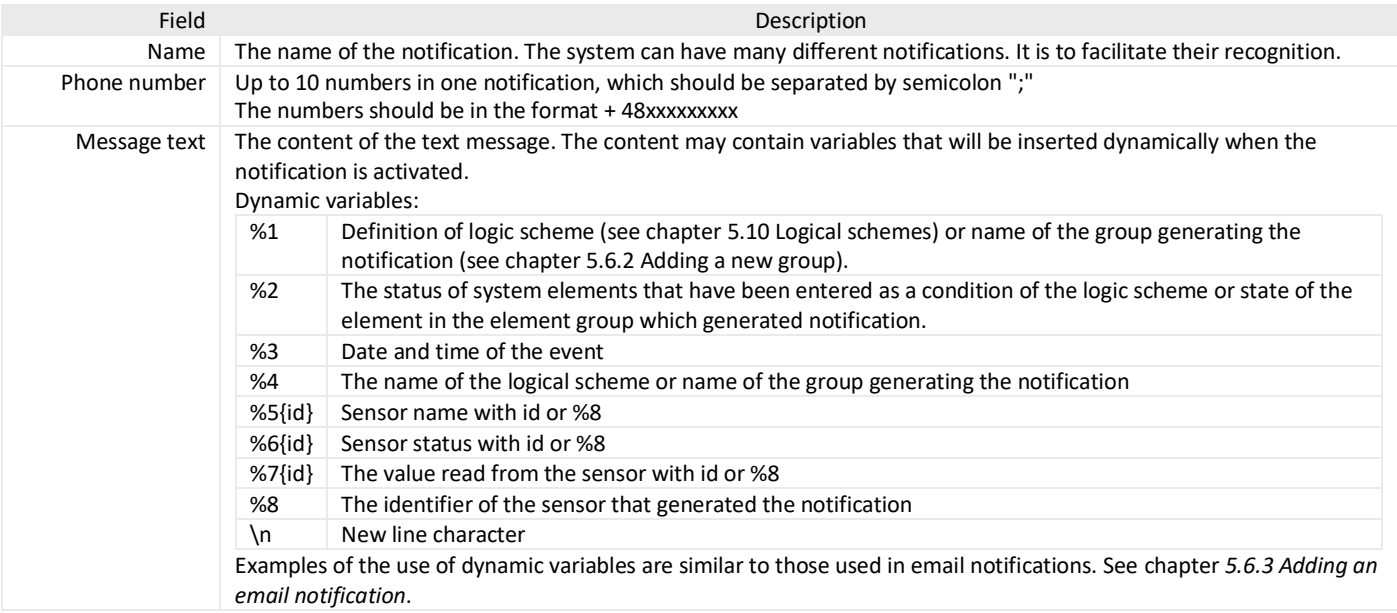

service provider.

### 5.6.6 Adding WEB SMS notification

To add a new element, select  $\frac{System \times E}{F}$  from the vertical menu, and then click on  $\frac{1}{F}$  in the horizontal menu.

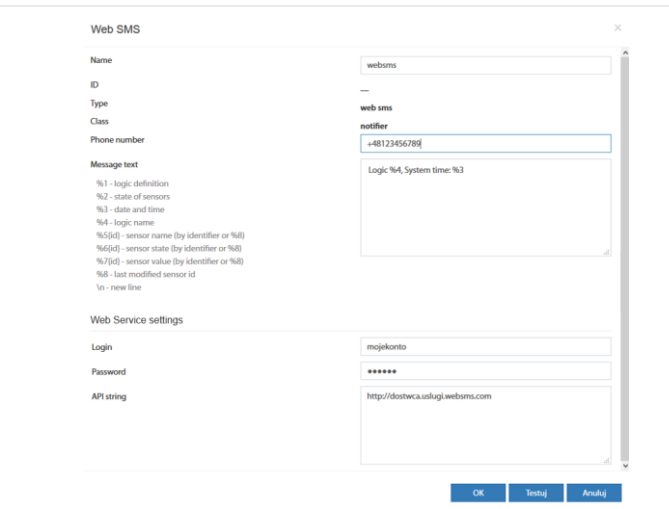

Configuration of web sms notification

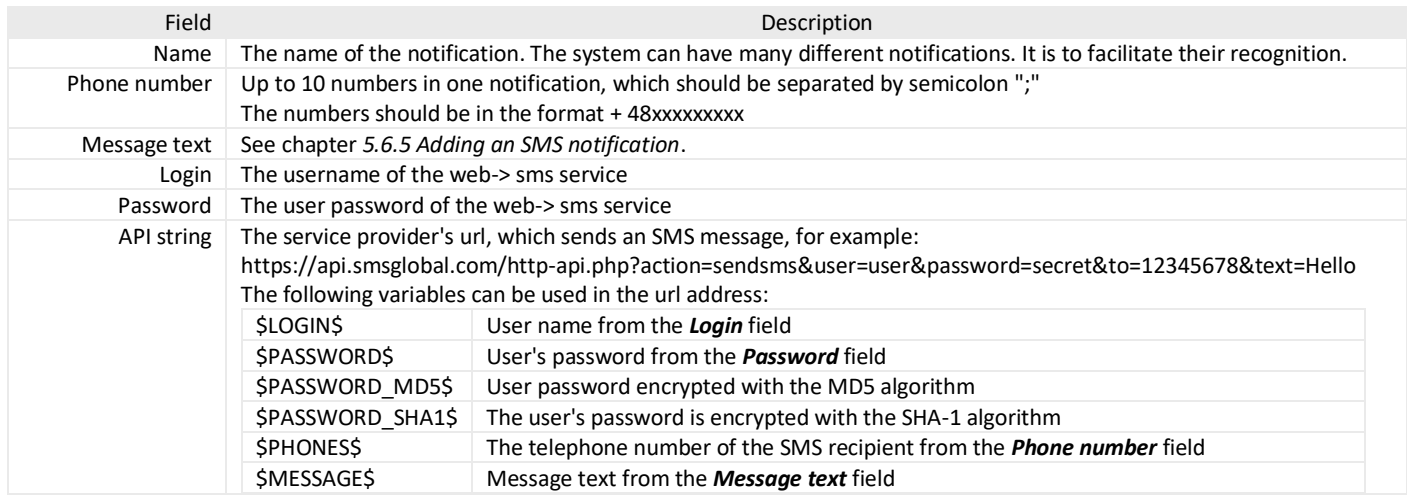

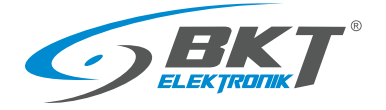

## 5.6.7 Adding sms gate notification

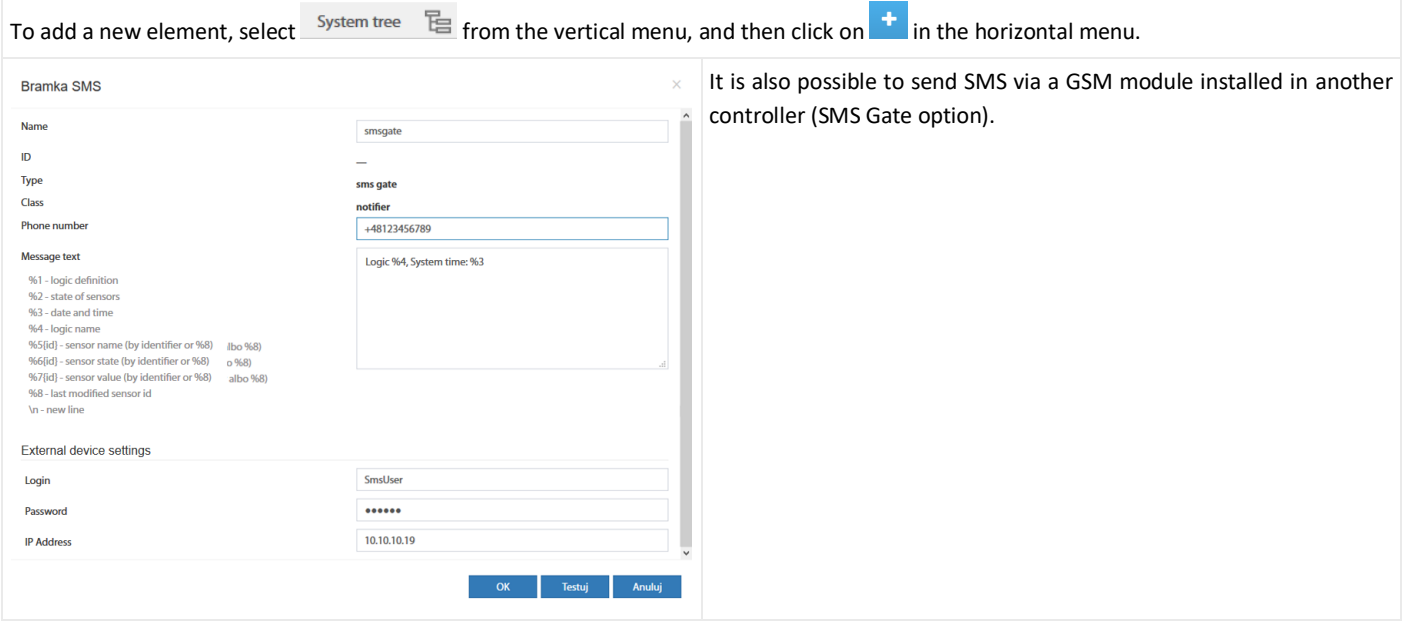

#### Configuration of sms gate notification

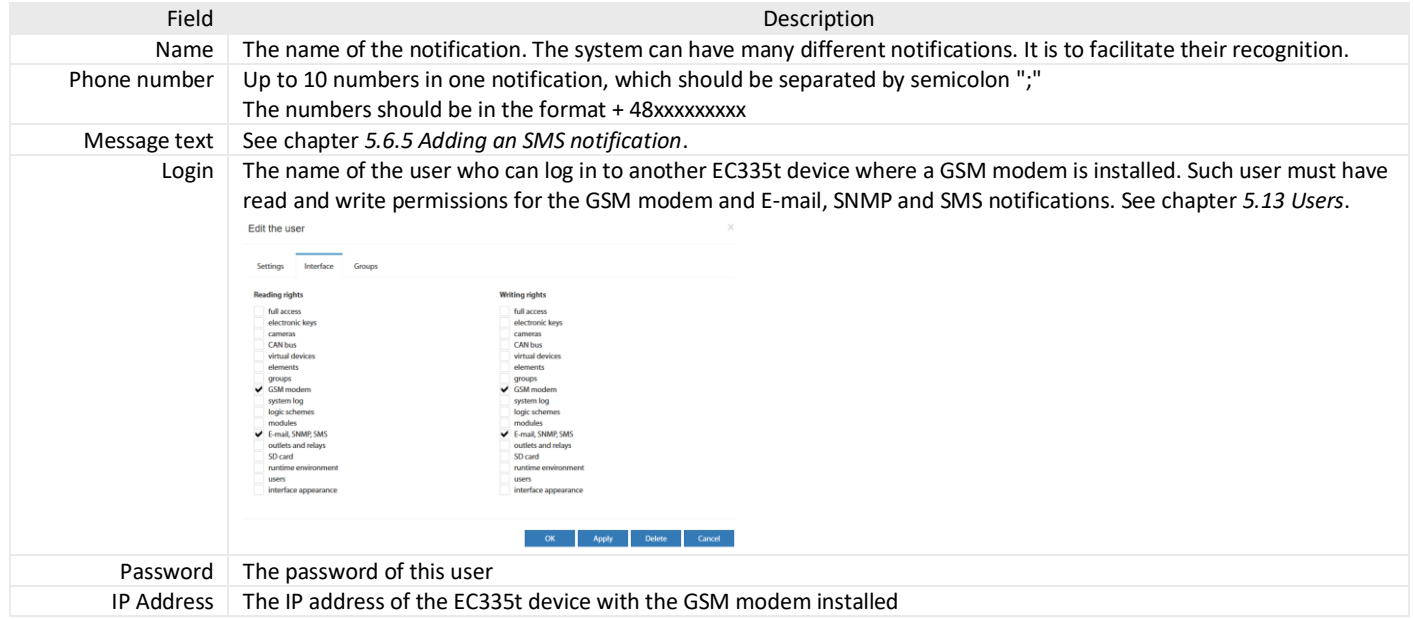

## 5.6.8 Adding phone call

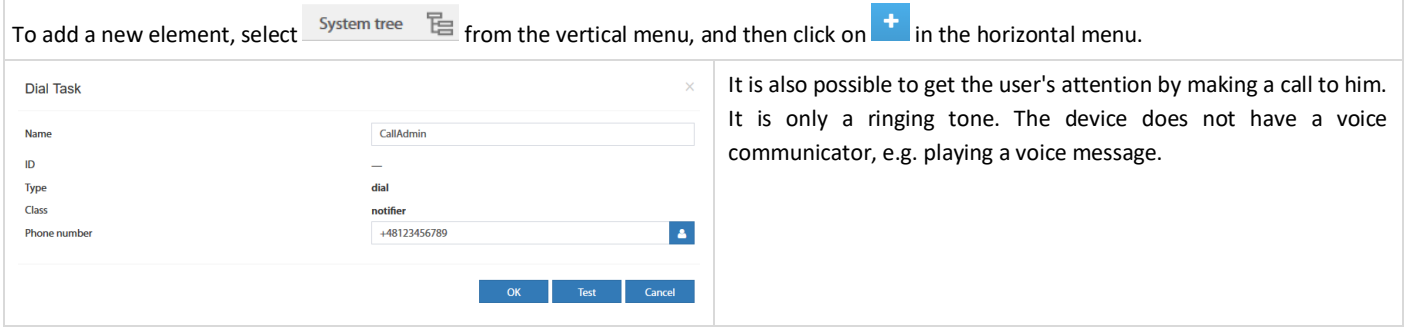

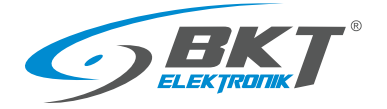

## 5.6.9 Adding HTTP notification

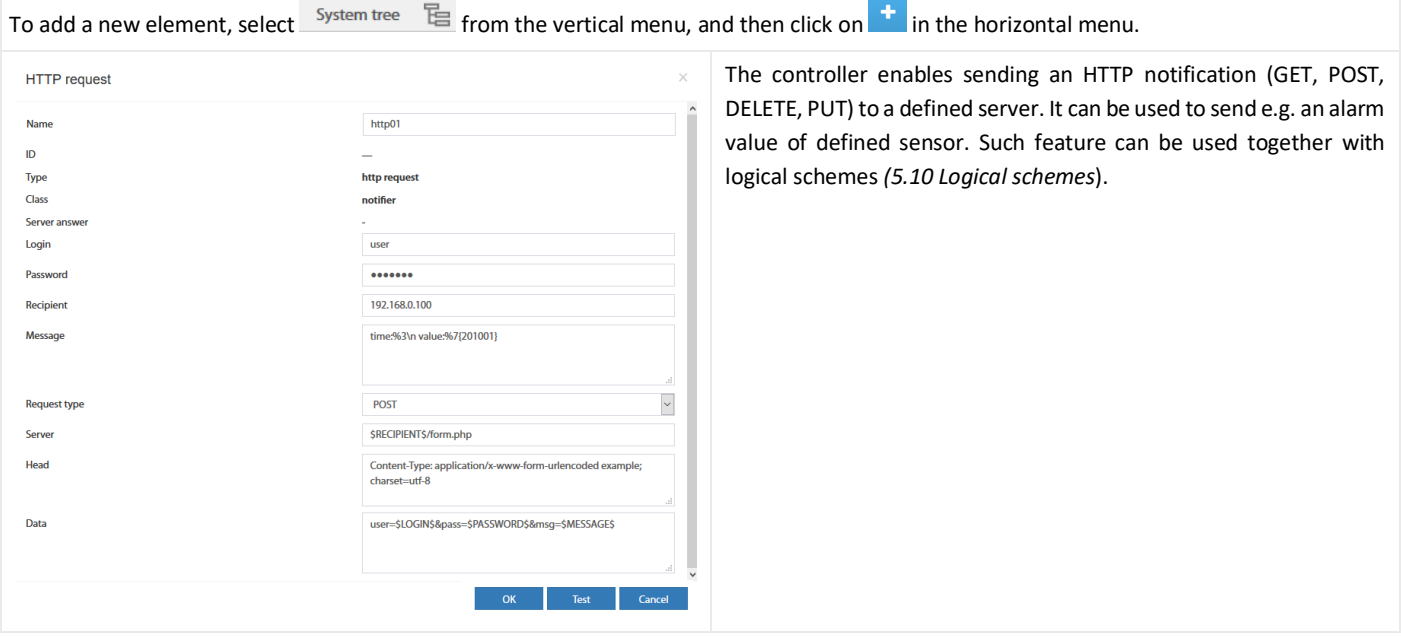

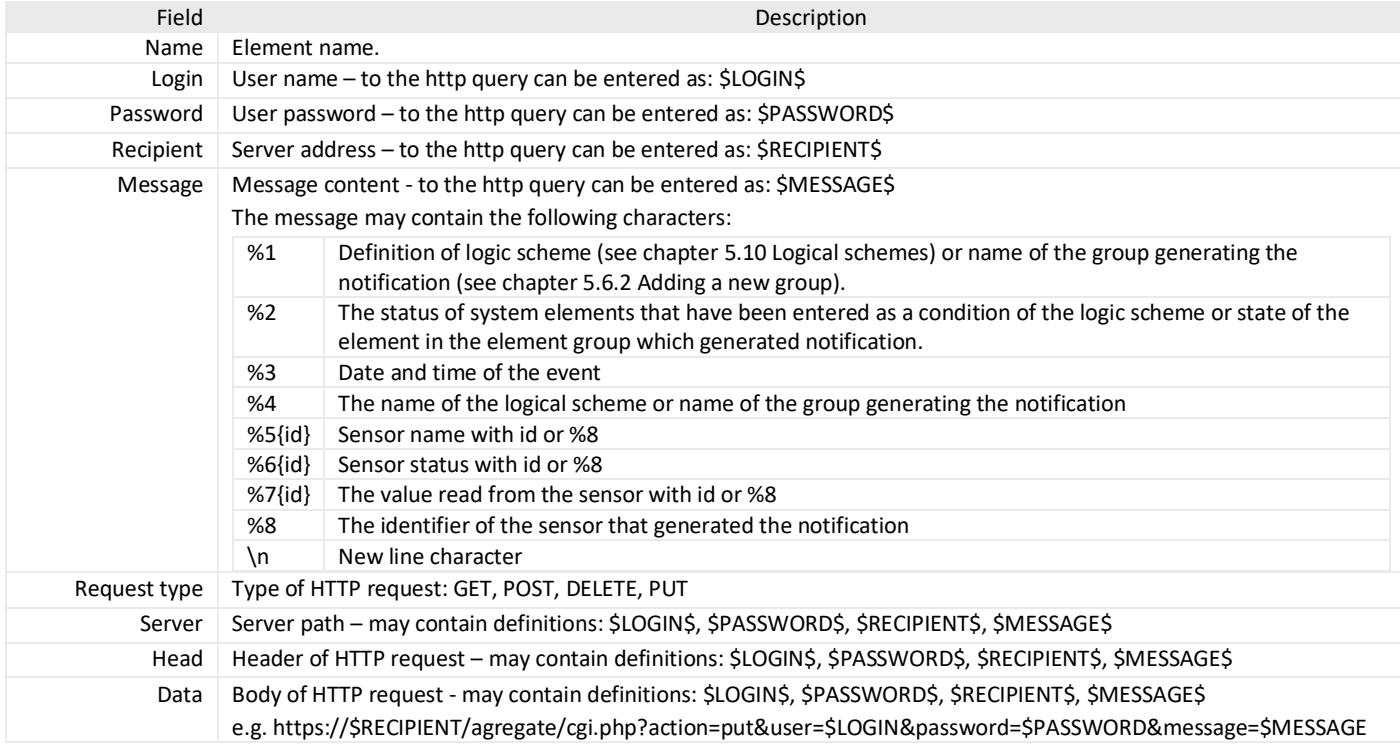

#### In fields *Server, Head* and *Data* the following variables can be used:

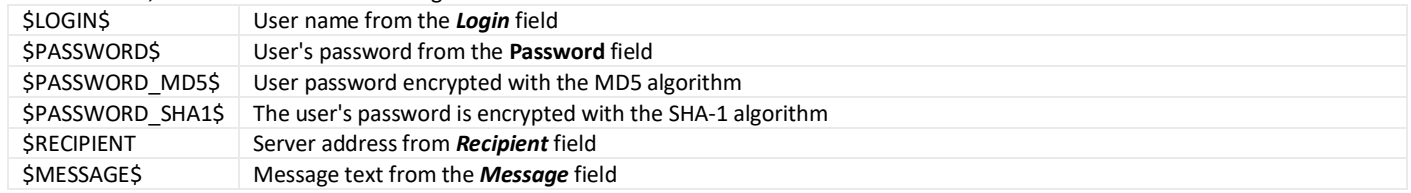

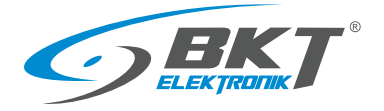

## <span id="page-44-0"></span>5.6.10 Adding a timer

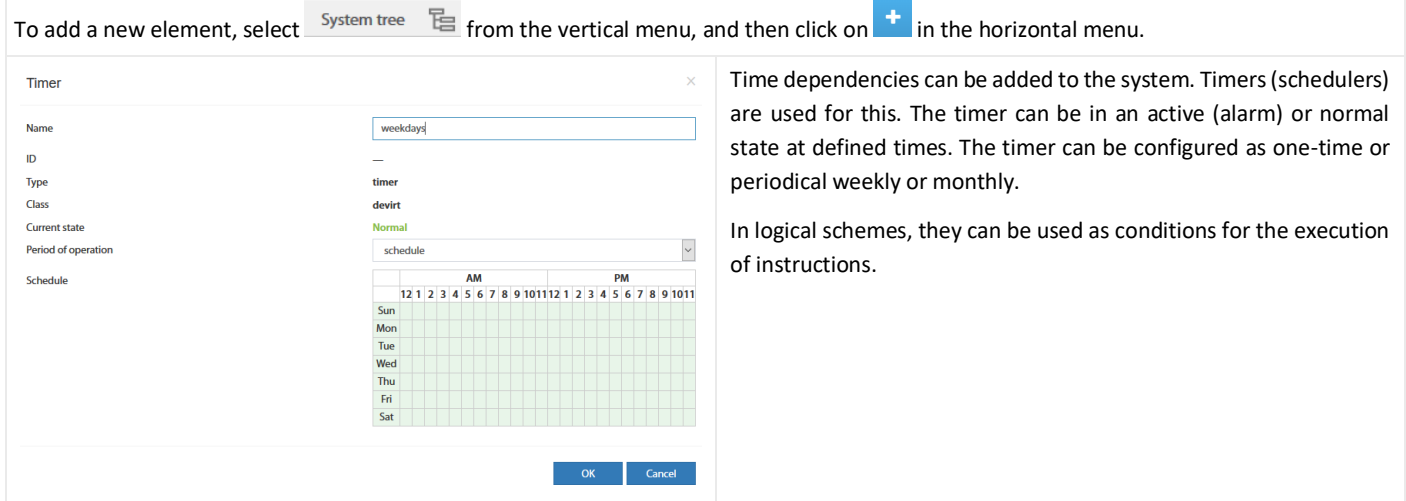

## <span id="page-44-2"></span>5.6.11 Adding a trigger

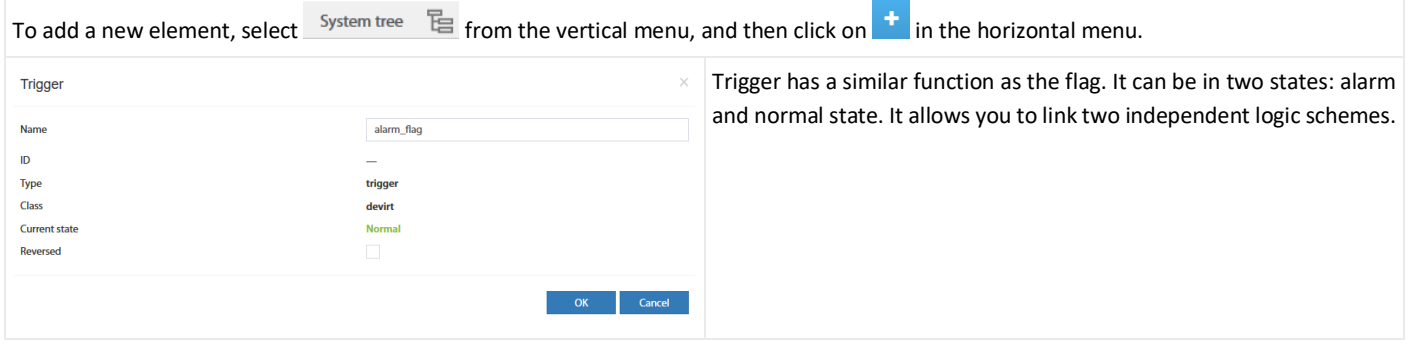

### <span id="page-44-1"></span>5.6.12 Adding PING functions

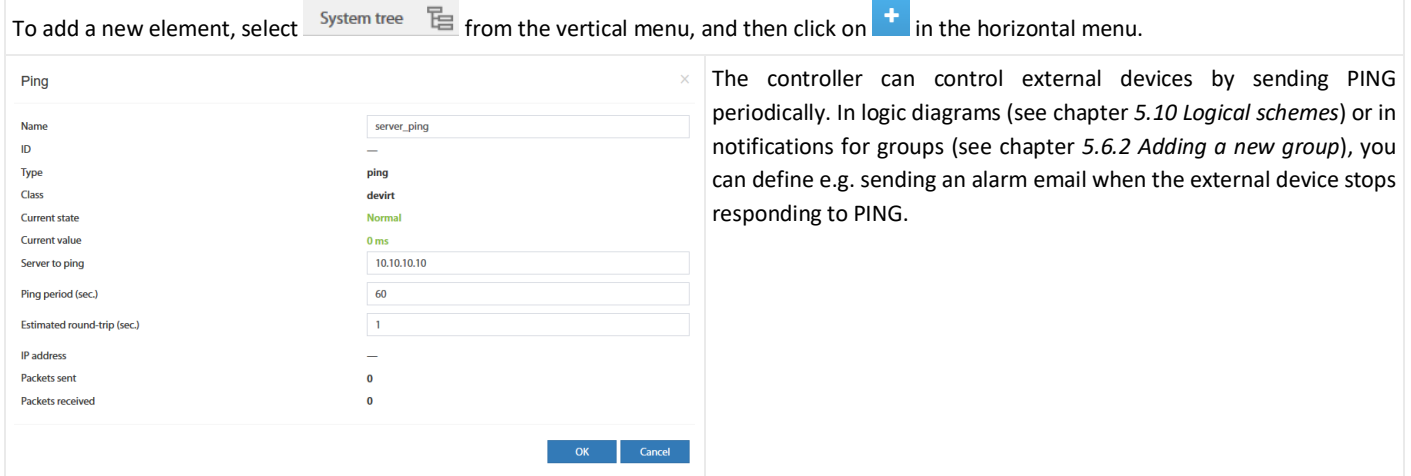

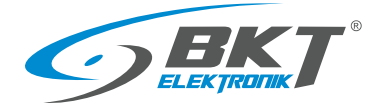

## <span id="page-45-0"></span>5.6.13 Adding an SNMP Get

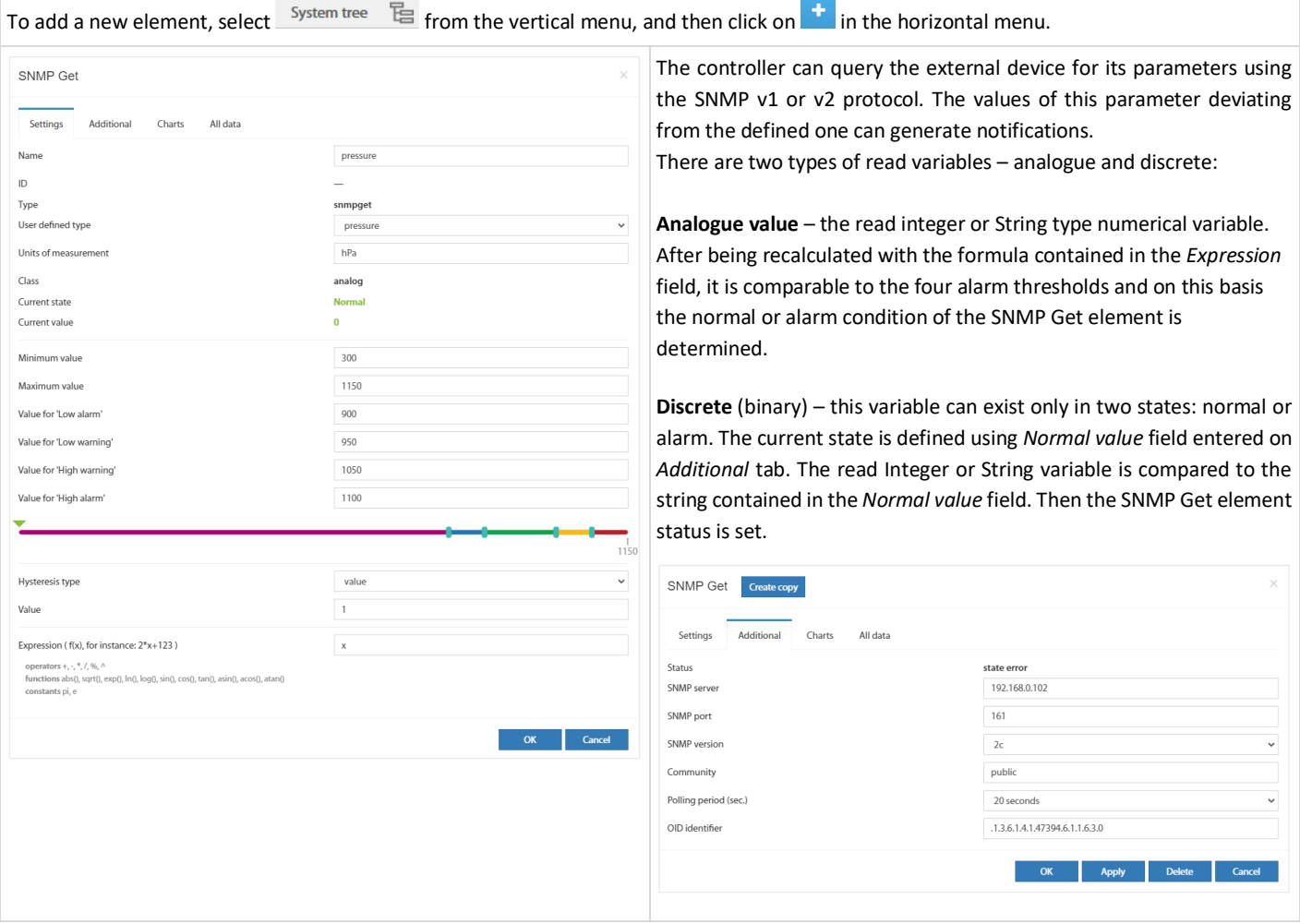

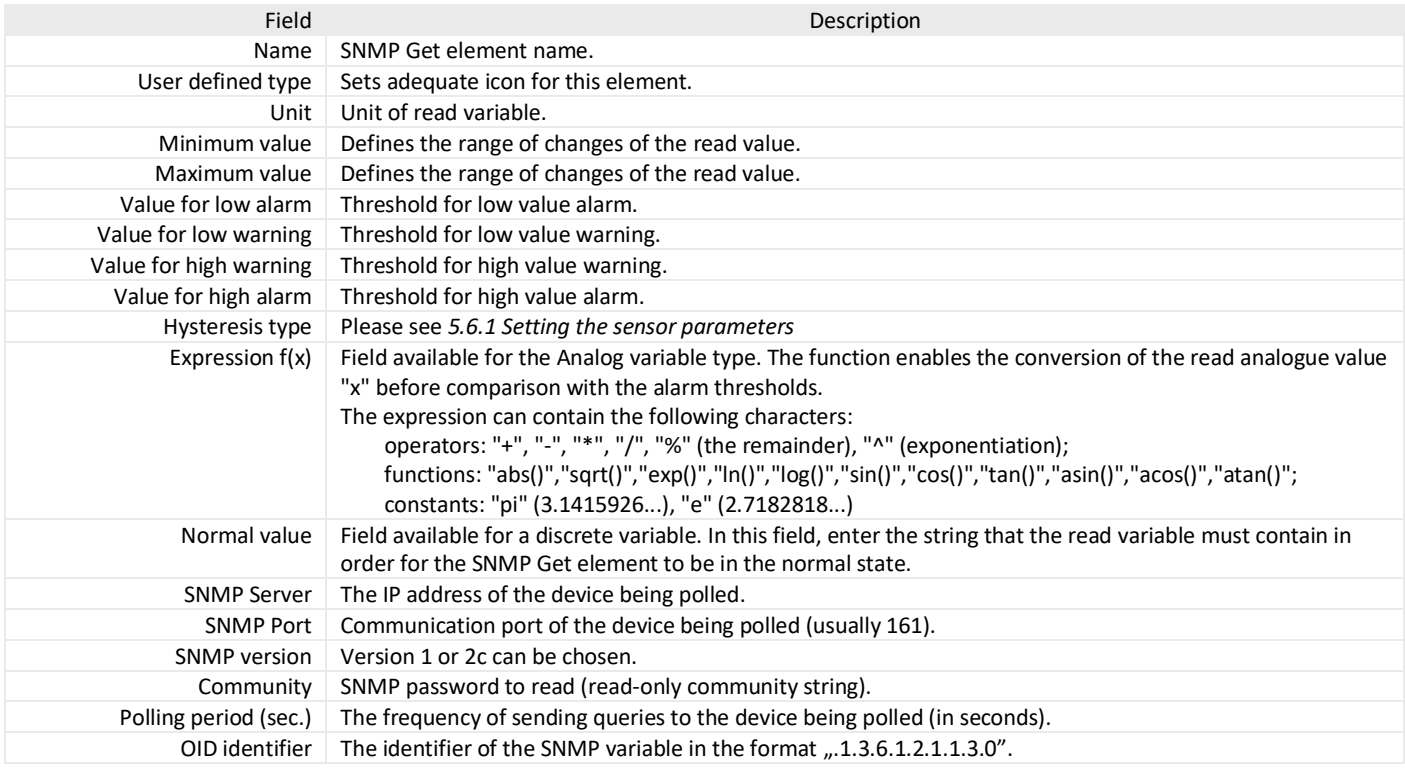

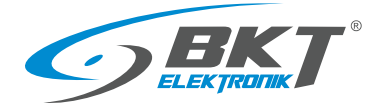

## 5.6.14 Adding Modbus TCP element

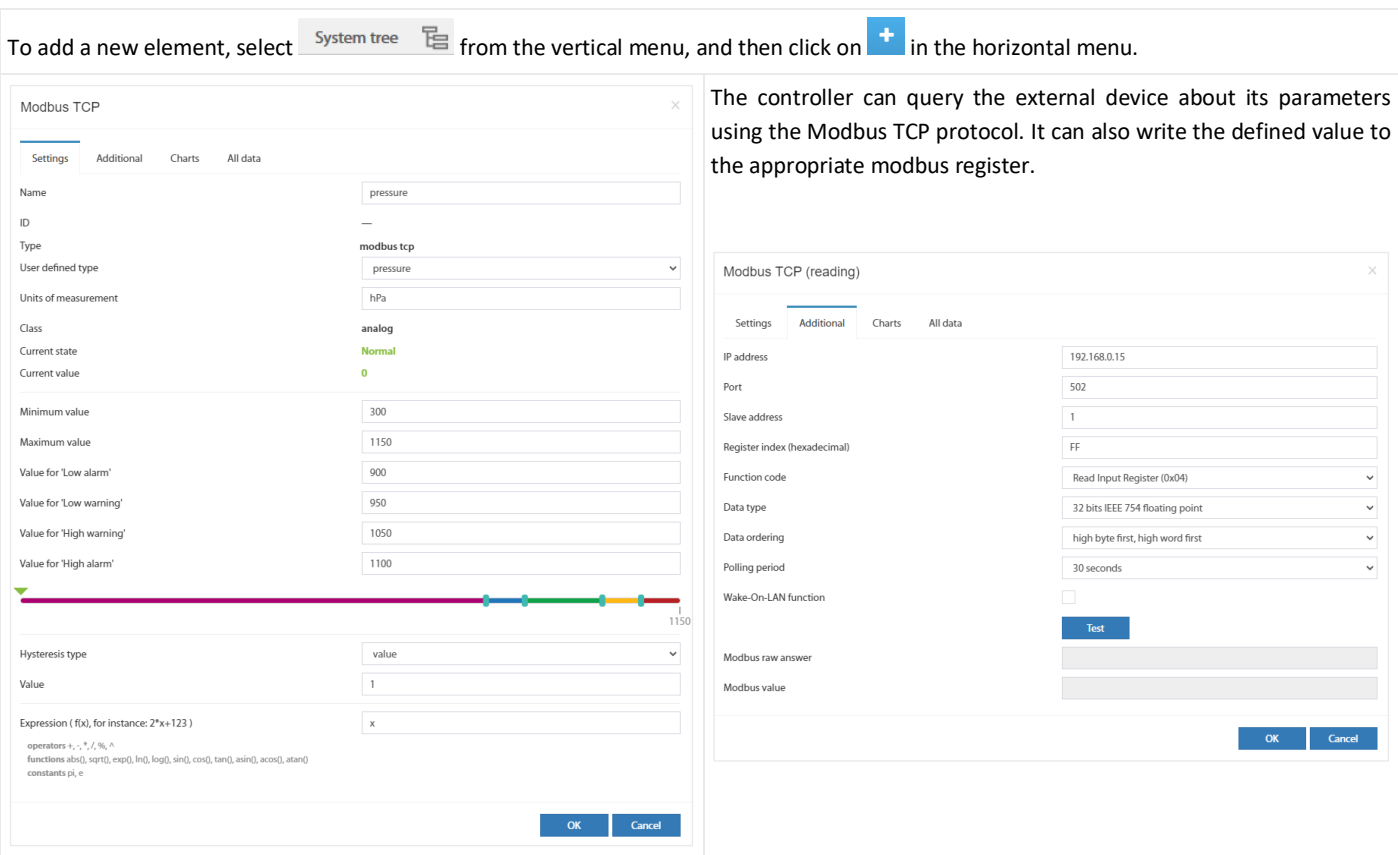

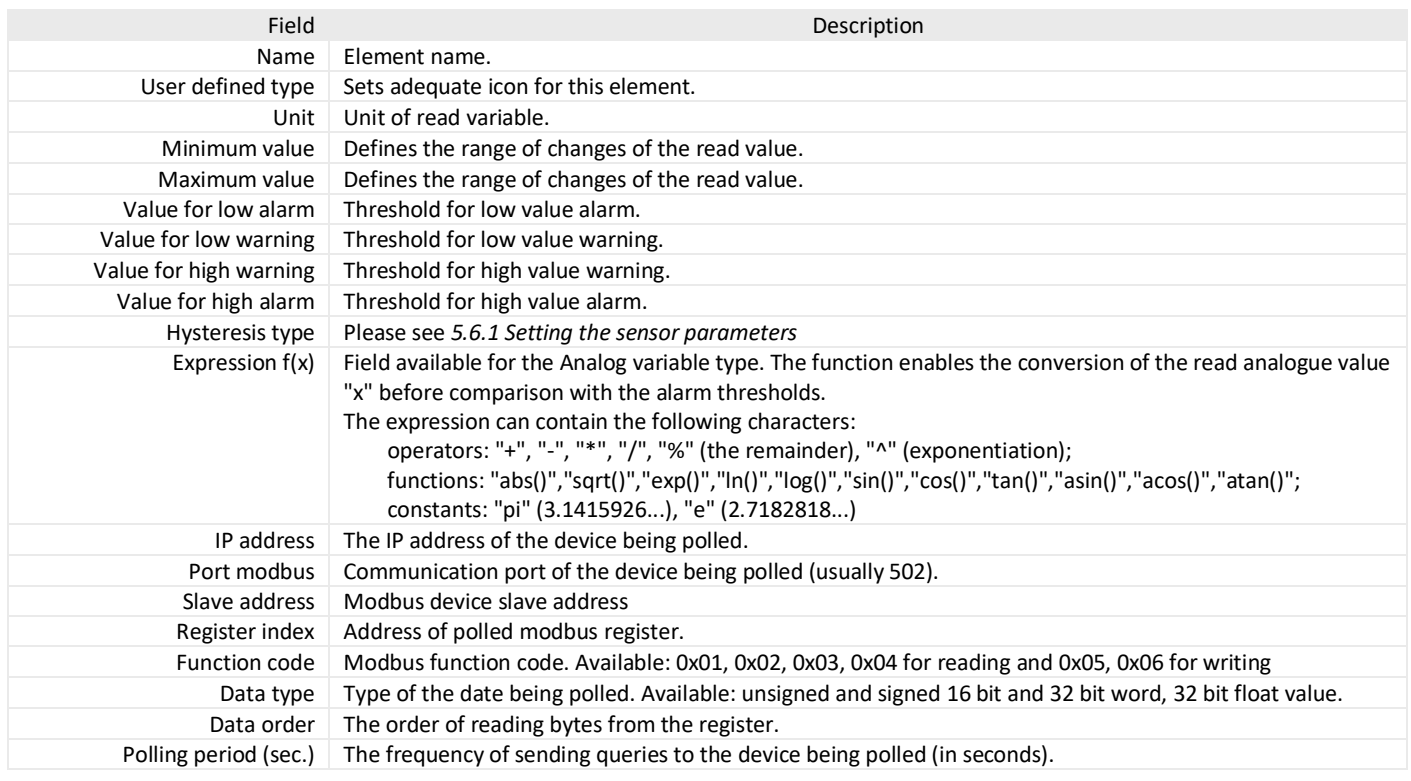

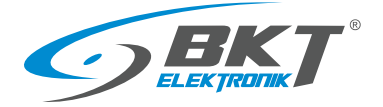

## <span id="page-47-0"></span>5.6.15 Adding virtual mathematical element

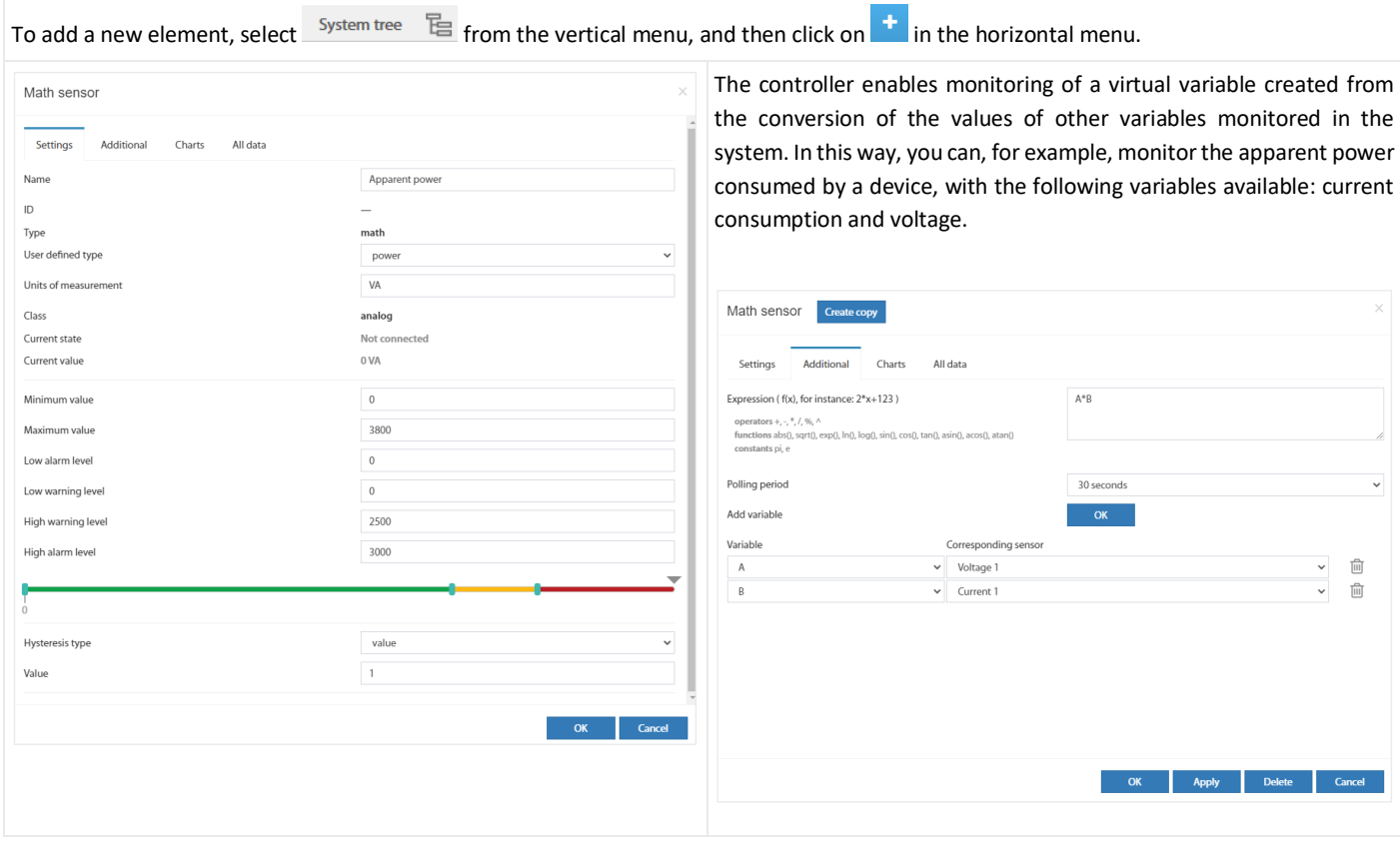

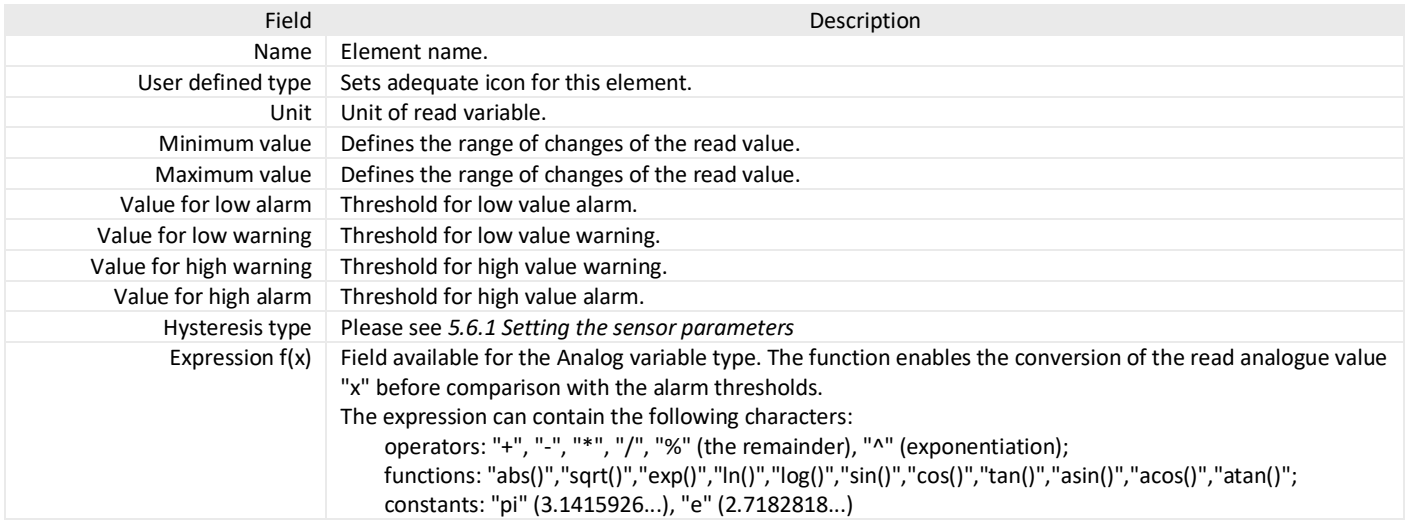

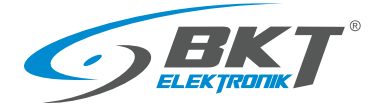

# <span id="page-48-0"></span>5.6.16 Adding a camera

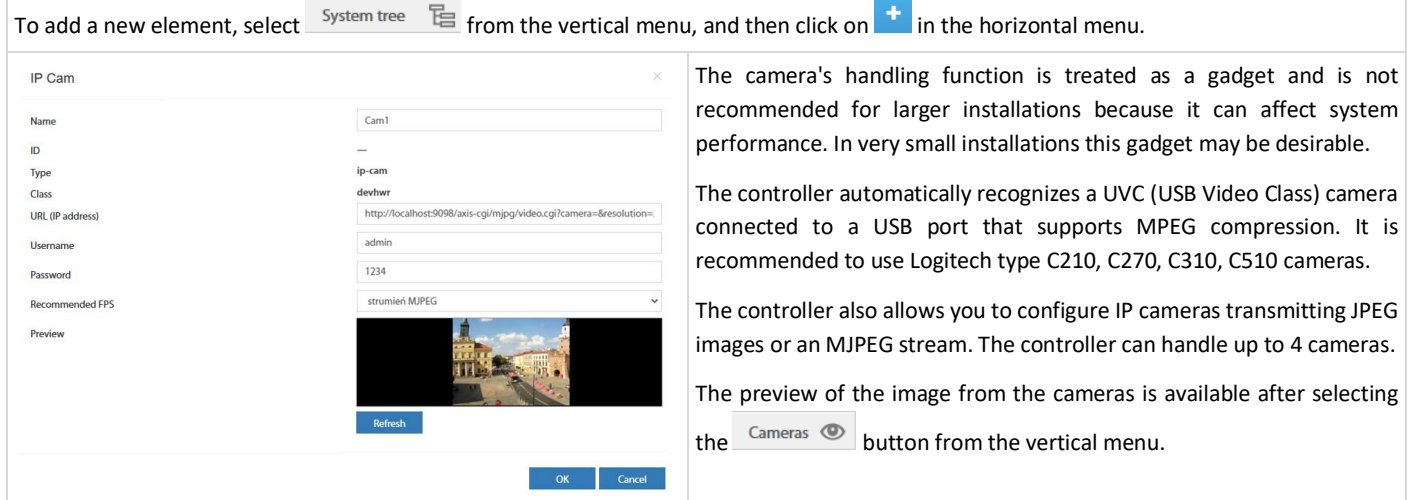

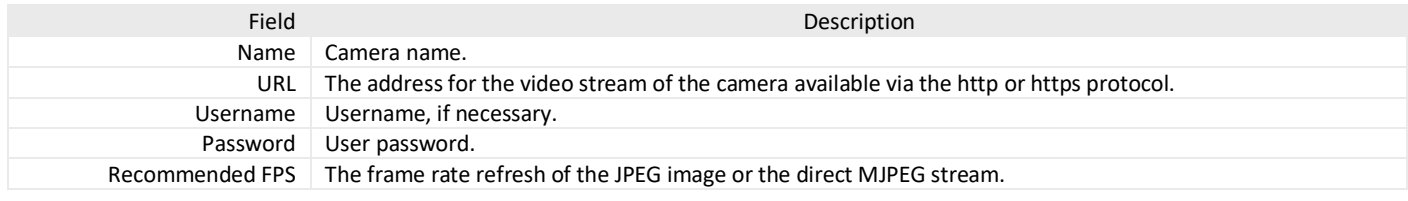

## 5.6.17 Adding a dew point

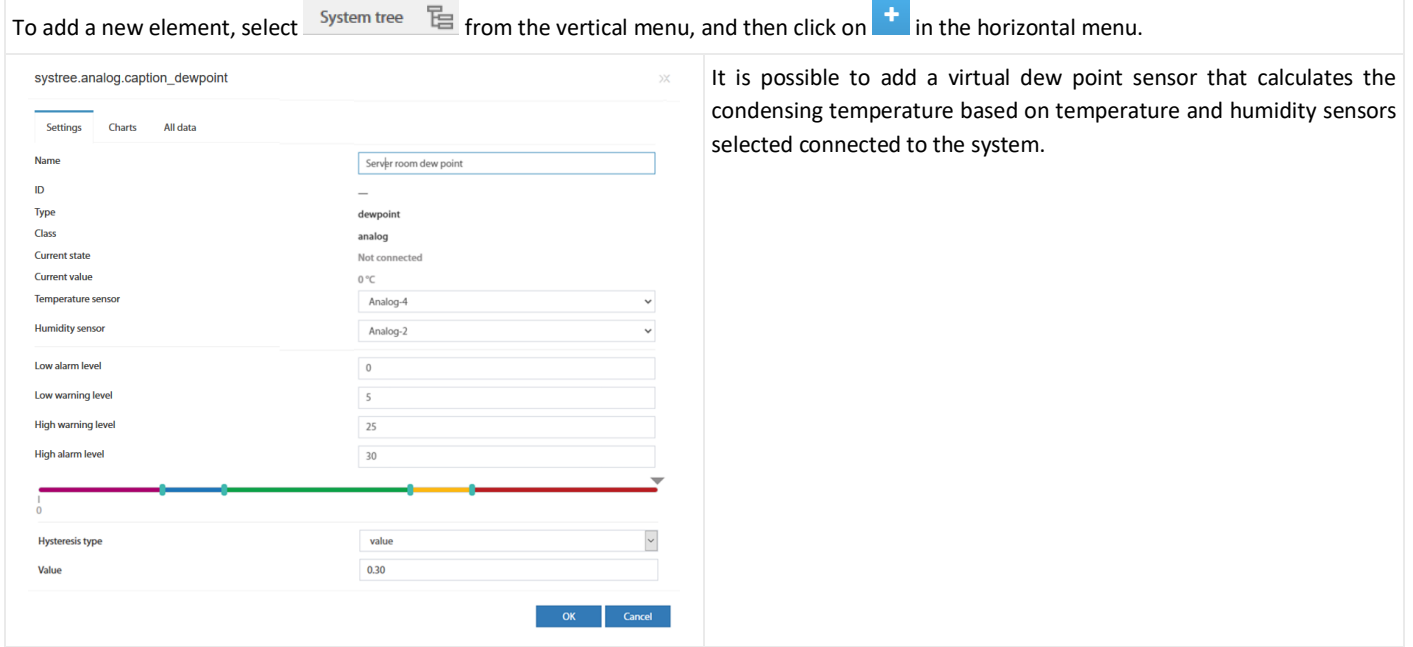

![](_page_48_Picture_159.jpeg)

![](_page_49_Picture_0.jpeg)

#### 5.7 Dry contacts (binary inputs for potential-free contacts)

![](_page_49_Picture_200.jpeg)

Select *Dry contacts* from the vertical menu to view the state of binary inputs for potential-free contacts.

#### <span id="page-49-0"></span>5.8 GSM modem settings

![](_page_49_Picture_201.jpeg)

The modem allows sending text messages by the device and receive SMS commands sent from authorized phone numbers.

The configuration of the GSM/SMS modem can be done by selecting *SMS Messages*from the vertical menu. This button is visible only when the modem is installed in the controller and the correct SIM card PIN has been entered.

There was a problem observed with SIM cards from some GSM providers that were protected with a PIN code. In this case, it is suggested to remove the PIN code from the SIM card before inserting it in the controller.

![](_page_49_Picture_202.jpeg)

![](_page_50_Picture_1.jpeg)

![](_page_50_Picture_96.jpeg)

### 5.9 Event log

![](_page_50_Picture_97.jpeg)

After selecting the Event Log from the vertical menu, logs of all system events are displayed. See also the chapter *[5.17.5](#page-57-0) [Saving of events and](#page-57-0)  [measured values on a USB disk.](#page-57-0)*

The export of events to the file is possible after selecting  $\bullet$ 

#### <span id="page-50-0"></span>5.10 Logical schemes

![](_page_50_Picture_98.jpeg)

Creating links between system elements (sensors, inputs, outputs, etc.) is possible after selecting the *Logic Schemes* from the vertical menu. To add a new logical dependence, click on the "+" button in the horizontal menu. The IF THEN conditional sentence is used, as well as the logical functions AND and OR. The Timeout function means a delay in the execution of instructions. The Repeat function allows you to repeat the execution of an instruction after a defined time if the logic diagram still remains active. This can be, for example, for resending an email with information about the alarm.

In order for the settings to be kept after restarting the controller, they should be saved to non-volatile memory.

![](_page_51_Picture_0.jpeg)

![](_page_51_Picture_106.jpeg)

'Cab \_GPD\_\_smoke'-'normal'

%5{106009}-%6{106009}\n

![](_page_52_Picture_0.jpeg)

#### 5.11 Cameras

![](_page_52_Picture_3.jpeg)

Select *Cameras* from the vertical menu to view the image captured from installed cameras. Select *System tree* to configure the cameras. See chapter *[5.6.16](#page-48-0) [Adding a camera](#page-48-0)*.

### 5.12 Map

![](_page_52_Figure_6.jpeg)

The system provides a function of displaying the state of sensors against the building layout. Select *Map* from the vertical menu. Click *Settings* in the horizontal menu to configure this page. To maintain the settings after restarting the controller, write them to non-volatile memory.

#### <span id="page-52-0"></span>5.13 Users

![](_page_52_Picture_106.jpeg)

![](_page_53_Picture_1.jpeg)

![](_page_53_Picture_45.jpeg)

![](_page_54_Picture_0.jpeg)

#### <span id="page-54-0"></span>5.14 CAN configuration (extension module)

Devices extending the number of analogue ports - EE321t , binary input ports for potential-free contacts - EE322 and ES340 sensors can be connected to the controller.

![](_page_54_Picture_4.jpeg)

![](_page_55_Picture_0.jpeg)

#### 5.15 Graphs

![](_page_55_Figure_3.jpeg)

#### 5.16 Reset smoke detectors

![](_page_55_Picture_158.jpeg)

oke detection), the sensors require a manual done through the controller web interface. detectors from the vertical menu. Resetting ting the power supply from the sensors for a few tue sensors connected to the device where sconnected from the power supply for a

#### 5.17 Preferences (system settings)

#### 5.17.1 Web interface settings

![](_page_55_Picture_159.jpeg)

![](_page_56_Picture_0.jpeg)

#### 5.17.2 Network settings

![](_page_56_Picture_282.jpeg)

Select *Preferences→Network* from the vertical menu.

- IP address, subnetwork mask, broadcast, gate, DNS to enter static network settings.
- HTTP port it determines an access port to the device via a browser (default: 80).
- Enable HTTPS activate encrypted connection via a browser.
- Enable DHCP activate automatic import of network settings from a DHCP server.
- Enable CAN this function must be checked if extension modules are to be used in the system.

Saving the settings will restart the controller. Wait until the ACT LED starts flashing on the controller front panel. Only then the controller will be available under the new IP address.

#### 5.17.3 LTE modem settings  $\begin{array}{|c|c|c|}\hline \Box & \oslash & \mbox{Idi-Pedence} \\ \hline \Leftrightarrow & \oslash & \Box & \Delta \; \mbox{N} \\ \hline \end{array}$  $x +$

Preferences

 $00<sub>n</sub>$ 

 $\hat{m}$  Dry outpr 습 o

 $Q_{Mq}$ & User  $\equiv$  cane **Ju** Graph A Rese

If an LTE modem is installed in the device, it enables connection to the Internet. The LTE connection can serve as a failover to Ethernet or as a primary connection. For a remote connection to the EC335t controller via LTE connection, a global static IP address from the GSM provider is required.

From the vertical menu, select Properties-> LTE. The menu is only available when the modem is installed.

![](_page_56_Picture_283.jpeg)

![](_page_57_Picture_0.jpeg)

#### 5.17.4 Time settings

![](_page_57_Picture_94.jpeg)

It is possible to set the device clock time manually and to set cyclical synchronisation with NTP servers. Select *Preferences→Time* from the vertical menu.

### <span id="page-57-0"></span>5.17.5 Saving of events and measured values on a USB disk or SD card

![](_page_57_Picture_95.jpeg)

![](_page_58_Picture_0.jpeg)

#### 5.17.6 Sending logs and sensor values to FTP, MAIL

![](_page_58_Picture_109.jpeg)

### 5.17.7 Saving logs to SYSLOG

![](_page_58_Picture_5.jpeg)

The device also allows transfer only system events to the SYSLOG server. Select *Preferences->Logging-> Syslog*

#### 5.17.8 DynDNS settings

![](_page_58_Picture_110.jpeg)

![](_page_59_Picture_0.jpeg)

#### 5.17.9 SNMP settings

![](_page_59_Picture_270.jpeg)

The device supports the SNMP (Simple Network Management Protocol) in versions 1, 2c and 3. The default port to access the device via SNMP is 161. In this tab, a MIB (Management Information Base) with communication data can be downloaded. Select Właściwości→*SNMP* Preferences→*SNMP*) from the vertical menu.

#### Baza MIB systemu

![](_page_59_Figure_6.jpeg)

The SNMP MIB database is a reflection of the system tree available from the vertical menu. All information required to establish communication with the controller is located in the MIB database.

 ctlUnit – units in the system tree ctlUnitModulesTable – modules in the system tree ctlUnitGroupsTable – created groups of units ctlUnitElementsTable – elements (sensors) ctlUnitLogicsTable – created logical schemes ctlUnitTrapNotification – system SNMP Trap messsage ctlUnitSaveToFlash – saving settings to flash memeory ctlUnitSystem – device information (sn, mac, firmware etc.) ctlUnitReboot – device rebooting ctlNotifiers – created notifications ctlNotifiersMailersTable – created mail notyfications ctlNotifiersTrapsTable - created SNMP Trap notyfications ctlNotifiersSMSsTable - created text message notyfications ctlVirtualDevices - virtual elements ctlVirtualDevicesTimersTable – timers ctlVirtualDevicesPingsTable – pings ctlVirtualDevicesTriggersTable – triggers ctlVirtualDevicesSnmpgetsTable - SNMP Get (virtual sensors) ctlVirtualDevicesAnalogsTable – mathematical values ctlHardwareDevices – other devices ctlHardwareDevicesCamerasTable – USB and IP cameras ctlHardwareDevicesModemsTable – GSM modem ctlInternalSensors – details of system sensors ctlInternalSensorsDiscretsTable – inputs for potential-free contacts ctlInternalSensorsAnalogsTable – analogue sensors ctlInternalSensorsOutletsTable – output modules (relays) ctlCANSensors – details of CAN sensors ctlCANSensorsDiscretsTable - inputs for potential-free contacts ctlCANSensorsAnalogsTable - analogue sensors ctlCANSensorsOutletsTable – output modules (relays) ctlRsSensors – not available in current firmware

![](_page_60_Picture_0.jpeg)

![](_page_60_Picture_330.jpeg)

#### Example of query for a temperature sensor installed inside the controller

![](_page_60_Picture_331.jpeg)

![](_page_61_Picture_1.jpeg)

![](_page_61_Picture_259.jpeg)

![](_page_61_Picture_260.jpeg)

![](_page_62_Picture_0.jpeg)

#### 5.17.10 RADIUS settings

![](_page_62_Picture_67.jpeg)

The device supports the RADIUS (Remote Authentication Dial-In User Service) protocol. Select *Preferences→RADIUS* from the vertical menu.

### 5.17.11 FTP backup settings

![](_page_62_Picture_68.jpeg)

Device settings can be saved to a file on an FTP server on a regular basis. Select *Preferences→FTP Backup* from the vertical menu.

#### 5.17.12 VPN client settings

![](_page_62_Picture_69.jpeg)

![](_page_63_Picture_0.jpeg)

#### <span id="page-63-0"></span>5.17.13 SMTP settings

![](_page_63_Picture_108.jpeg)

In the Properties-> SMTP menu it is possible to set the default mail server configuration for the email notifications created later.

### 5.18 System menu (system management)

### 5.18.1 Restoring default settings through a website

![](_page_63_Picture_7.jpeg)

Select *System menu→About* from the vertical menu, select *Sensors* or *All settings* and click *OK* next to *Reset settings to default values*.

![](_page_63_Picture_109.jpeg)

#### 5.18.2 Restarting the device

![](_page_63_Picture_110.jpeg)

![](_page_64_Picture_0.jpeg)

#### 5.18.3 Firmware update

#### Note:

- A file with a firmware update is available at [https://www.bkte.pl.](https://www.bkte.pl/en/products-catalog/c/7206/bkt-ems-environmental-monitoring-system)
- Make sure that the device will not be disconnected from the power supply while updating the firmware.
- After the upgrade, the device may need to be manually reconfigured.

![](_page_64_Picture_136.jpeg)

![](_page_65_Picture_1.jpeg)

![](_page_65_Picture_234.jpeg)

### <span id="page-65-0"></span>5.18.4 Export data to a file

![](_page_65_Picture_235.jpeg)

#### <span id="page-65-1"></span>5.18.5 Restoring settings from a file

The method of saving data to a file is described i[n 5.18.4](#page-65-0) [Export data to a file.](#page-65-0)

NOTE: The current setting will be overwritten by the settings included in the file. The IP address of the device will not be changed.

METHOD 1.

![](_page_65_Picture_236.jpeg)

Select *System menu→Firmware* from the vertical menu, click *Browse* and choose a settings file *settings.bkt*

Click the *Upload* button and confirm to upload new firmware.

Wait until the information about the file upload appears, then update and restart the device. Refresh the browser using the CTRL+F5 keys. You may also need to clear your browser's Cache by clearing your browsing history.

#### METHOD 2.

To restore the settings:

- 1. Copy the settings.bkt file to a USB flash drive (pendrive).
- 2. Connect the flash drive (pendrive) to the mini-B USB socket of the controller using an attached cable and wait for a while.
- 3. Start of the setting restoration process is indicated by the ERROR light, whereas successful completion of the same is indicated by the ACT light flashing.
- 4. Restart is restarting.
- 5. Remove pendrive
- 6. The device settings have been restored from the file.

![](_page_66_Picture_0.jpeg)

## 6 QUICK START GUIDE

#### 6.1 Connection

- 1. Connect the analogue sensors to any A1-A4 socket.
- 2. Connect the RJ45-RJ45 patchcord to the LAN socket and the other end to the computer.
- 3. Connect the power adapter to the POWER socket.

#### 6.2 Commissioning

After connecting the power supply, the device starts up for several tens of seconds. The flashing ACT LED on the front panel signals that the Linux system on device is fully booted. Before starting the configuration, make sure that the ACT diode is flashing. The device may require a restart during configuration, e.g. after saving the network settings. In this case, proceed with the configuration only after the ACT LED lights up.

#### <span id="page-66-0"></span>6.3 Restoring default settings

In order to make sure that all settings have default values, it is recommended to reset the default setting before the first start-up.

NOTE: All current settings will be deleted.

1. Connect the device to the power supply and make sure that the controller has fully started up (the ACT LED is blinking). It may take several tens of seconds to complete the booting.

![](_page_66_Figure_13.jpeg)

- 4. When all the LEDs are off, wait for the device to restart.
- 

Restart Reset

![](_page_66_Picture_354.jpeg)

ALARM

**CAN** 

 $N \Box$ 

Relays E1 E2

# 6.4 Initial configuration

![](_page_67_Picture_61.jpeg)

![](_page_68_Figure_2.jpeg)

### 6.5 Identification of the controller IP address

![](_page_68_Picture_121.jpeg)

#### 6.6 User Logging out

Б

![](_page_68_Picture_122.jpeg)

### 6.7 Configuration of sensor status email notifications

The following procedure allows you to quickly configure email notifications about changes in the status of sensors installed in the system.

![](_page_68_Picture_123.jpeg)

Select *System tree* in the vertical menu.

Click on individual sensors visible in the system that require renaming or adjusting the default assigned alarm thresholds.

![](_page_69_Picture_0.jpeg)

![](_page_69_Picture_1.jpeg)

![](_page_69_Picture_56.jpeg)

![](_page_70_Picture_0.jpeg)

![](_page_70_Picture_1.jpeg)

![](_page_70_Picture_54.jpeg)

![](_page_71_Picture_1.jpeg)

![](_page_71_Picture_133.jpeg)

ges to non-volatile memory.

ons of changes to the selected sensors have been

# 7 DOCUMENT REVISIONS

![](_page_71_Picture_134.jpeg)